# **SpeedStream**®

# **Router User Guide**

Series: 5100, 5200, 5400, 5500

REV 2.1

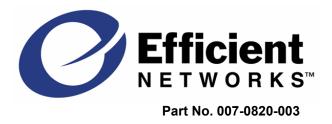

#### © Copyright 2003, Efficient Networks, Inc. All rights reserved. Printed in the U.S.A.

Product names mentioned herein may be trademarks and/or registered trademarks of their respective companies. Efficient Networks, Inc. shall not be liable for technical or editorial errors or omissions in this document; nor for incidental or consequential damages resulting from the furnishing, performance, or use of this material.

#### Efficient Networks, Inc. - End User Software License and Limited Warranty

INSTALLATION OF THE HARDWARE AND SOFTWARE PROVIDED BY EFFICIENT NETWORKS, INC. ("EFFICIENT") CONSTITUTES ACCEPTANCE BY YOU OF THE TERMS OF THE FOLLOWING SOFTWARE LICENSE AND LIMITED WARRANTY. IF YOU DO NOT ACCEPT THESE TERMS, PLEASE RETURN THE HARDWARE AND SOFTWARE IN ITS ORIGINAL PACKAGING TO THE STORE OR OTHER VENDOR FROM WHICH YOU PURCHASED IT FOR A FULL REFUND OF THE PURCHASE PRICE.

The following describes your license to use the software (the "Software") that has been provided with your EFFICIENT DSL customer premises equipment ("Hardware") and the limited warranty that EFFICIENT provides on its Software and Hardware.

#### Software License

The Software is protected by copyright laws and international copyright treaties. The Software is licensed and not sold to you. Accordingly, while you own the media (CD ROM or floppy disk) on which the Software is recorded, EFFICIENT retains ownership of the Software itself.

1. Grant of License. You may install and use one (and only one) copy of the Software on the computer on which the Hardware is being installed. If the Hardware is being installed on a network, you may install the Software on the network server or other server-side device on which the Hardware is being installed and onto the client-side devices connected to the network as necessary.

2. Restrictions. The license granted is a limited license. You may NOT:

sublicense, assign, or distribute copies of the Software to others;

decompile, reverse engineer, disassemble or otherwise reduce the Software or any part thereof to a human perceivable form;

modify, adapt, translate or create derivative works based upon the Software or any part thereof; or

rent, lease, loan or otherwise operate for profit the Software.

3. Transfer. You may transfer the Software only where you are also transferring the Hardware. In such cases, you must remove all copies of the Software from any devices onto which you have installed it, and must ensure that the party to whom you transfer the Hardware receives this License Agreement and Limited Warranty.

4. Upgrades Covered. This license covers the Software originally provided to you with the Hardware, and any additional software that you may receive from EFFICIENT, whether delivered via tangible media (CD ROM or floppy disk), down loaded from EFFICIENT or delivered through customer support. Any such additional software shall be considered "Software" for all purposes under this License.

5. Export Law Assurance. You acknowledge that the Software may be subject to export control laws and regulations of the U.S.A. You confirm that you will not export or re-export the Software to any countries that are subject to export restrictions.

6. No Other Rights Granted. Other than the limited license expressly granted herein, no license, whether express or implied, by estoppel or otherwise, is granted to any copyright, patent, trademark, trade secret, or other proprietary rights of EFFICIENT.

7. Termination. Without limiting EFFICIENT's other rights, EFFICIENT may terminate this license if you fail to comply with any of these provisions. Upon termination, you must destroy the Software and all copies thereof.

#### Limited Warranty

The following limited warranties provided by EFFICIENT extend to the original end user of the Hardware/licensee of the Software and are not assignable or transferable to any subsequent purchaser/licensee.

1. Hardware. EFFICIENT warrants that the Hardware will be free from defects in materials and workmanship and will perform substantially in compliance with the user documentation relating to the Hardware for a period of one year from the date the original end user received the Hardware.

2. Software. EFFICIENT warrants that the Software will perform substantially in compliance with the end user documentation provided with the Hardware and Software for a period of ninety days from the date the original end user received the Hardware and Software. The end user is responsible for the selection of hardware and software used in the end user's systems. Given the wide range of third-party hardware and applications, EFFICIENT does not warrant the compatibility or uninterrupted or error free operation of our Software with the end user's system.

3. Exclusive Remedy. Your exclusive remedy and EFFICIENT's exclusive obligation for breach of this limited warranty is, in EFFICIENT's sole option, either (a) a refund of the purchase price paid for the Hardware/Software or (b) repair or replacement of the Hardware/Software with new or remanufactured products. Any replacement Hardware or Software will be warranted for the remainder of the original warranty period or thirty (30) days, which ever is longer.

4. Warranty Procedures. If a problem develops during the limited warranty period, the end user shall follow the procedure outlined below:

A. Prior to returning a product under this warranty, the end user must first call EFFICIENT at (888) 286-9375, or send an email to EFFICIENT at support@efficient.com to obtain a return materials authorization (RMA) number. RMAs are issued between 8:00 a.m. and 5:00 p.m. Central Time, excluding weekends and holidays. The end user must provide the serial number(s) of the products in order to obtain a RMA.

B. After receiving an RMA, the end user shall ship the product, including power supplies and cable, where applicable, freight or postage prepaid and insured, to EFFICIENT at 4849 Alpha Road, Dallas Texas 75244, U.S.A. Within five (5) days notice from EFFICIENT, the end user shall provide EFFICIENT with any missing items or, at EFFICIENT's sole option, EFFICIENT will either (a) replace missing items and charge the end user or (b) return the product to the end user freight collect. The end user shall include a return address, daytime telephone number and/or fax. The RMA number must be clearly marked on the outside of the package.

C. Returned Products will be tested upon receipt by EFFICIENT. Products that pass all functional tests will be returned to the end user.

D. EFFICIENT will return the repaired or replacement Product to the end user at the address provided by the end user at EFFICIENT Network's expense. For Products shipped within the United States of America, EFFICIENT will use reasonable efforts to ensure delivery within five (5) business days from the date received by EFFICIENT. Expedited service is available at additional cost to the end user.

E. Upon request from EFFICIENT, the end user must prove the date of the original purchase of the product by a dated bill of sale or dated itemized receipt.

#### 5.Limitations.

The end user shall have no coverage or benefits under this limited warranty if the product has been subject to abnormal use, abnormal conditions, improper storage, exposure to moisture or dampness, unauthorized modifications, unauthorized repair, misuse, neglect, abuse, accident, alteration, improper installation, or other acts which are not the fault of EFFICIENT, including acts of nature and damage caused by shipping.

EFFICIENT will not honor, and will consider the warranty voided, if: (1) the seal or serial number on the Product have been tampered with; (2) the Product's case has been opened; or (3) there has been any attempted or actual repair or modification of the Product by anyone other than an EFFICIENT authorized service provider.

The limited warranty does not cover defects in appearance, cosmetic, decorative or structural items, including framing, and any non-operative parts.

EFFICIENT's limit of liability under the limited warranty shall be the actual cash value of the product at the time the end user returns the product for repair, determined by the price paid by the end user for the product less a reasonable amount for usage. EFFICIENT shall not be liable for any other losses or damages.

The end user will be billed for any parts or labor charges not covered by this limited warranty. The end user will be responsible for any expenses related to reinstallation of the product.

THIS LIMITED WARRANTY IS THE ONLY WARRANTY EFFICIENT MAKES FOR THE PRODUCT AND SOFTWARE. TO THE EXTENT ALLOWED BY LAW, NO OTHER WARRANTY APPLIES, WHETHER EXPRESS, IMPLIED OR STATUTORY, INCLUDING ANY WARRANTY OF MERCHANTABILITY OR FITNESS FOR A PARTICULAR PURPOSE.

6.Out of Warranty Repair. Out of warranty repair is available for fixed fee. Please contact EFFICIENT at the numbers provided above to determine the current out of warranty repair rate. End users seeking out of warranty repair should contact EFFICIENT as described above to obtain an RMA and to arrange for payment of the repair charge. All shipping charges will be billed to the end user.

#### **General Provisions**

The following general provisions apply to the foregoing Software License and Limited Warranty:

1. No Modification. The foregoing limited warranty is the end user's sole and exclusive remedy and is in lieu of all other warranties, express or implied. No oral or written information or advice given by EFFICIENT or its dealers, distributors, employees or agents shall in any way extend, modify or add to the foregoing Software License and Limited Warranty. This Software License and Limited Warranty constitutes the entire agreement between EFFICIENT and the end user, and supersedes all prior and contemporaneous representation, agreements or understandings, oral or written. This Software License and Limited Warranty may not be changed or amended except by a written instrument executed by a duly authorized officer of EFFICIENT.

EFFICIENT neither assumes nor authorizes any authorized service center or any other person or entity to assume for it any other obligation or liability beyond that which is expressly provided for in this limited warranty including the provider or seller of any extended warranty or service agreement.

The limited warranty period for EFFICIENT supplied attachments and accessories is specifically defined within their own warranty cards and packaging.

2. EXCLUSION OF INCIDENTAL, CONSEQUENTIAL AND CERTAIN OTHER DAMAGES. TO THE FULL EXTENT PERMITTED BY LAW, IN NO EVENT SHALL EFFICIENT BE LIABLE, WHETHER UNDER CONTRACT, WARRANTY, TORT OR ANY OTHER THEORY OF LAW FOR ANY SPECIAL, INCIDENTAL OR CONSEQUENTIAL DAMAGES WHATSOEVER, INCLUDING BUT NOT LIMITED TO DAMAGES FOR LOSS OF PROFITS, BUSINESS INTERRUPTION, PERSONAL INJURY, LOSS OR IMPAIRMENT OF DATA OR BUSINESS INFORMATION, EVEN IF EFFICIENT HAS BEEN NOTIFIED OF THE POSSIBILITY OF SUCH DAMAGES. EFFICIENT'S LIABILITY TO YOU (IF ANY) FOR ACTUAL DIRECT DAMAGES FOR ANY CAUSE WHATSOEVER, AND REGARDLESS OF THE FORM OF THE ACTION, WILL BE LIMITED TO, AND SHALL NOT EXCEED, THE AMOUNT PAID FOR THE HARDWARE/SOFTWARE.

3. General. This Software License and Limited Warranty will be covered by and construed in accordance with the laws of the State of Texas, United States (excluding conflicts of laws rules), and shall inure to the benefit of EFFICIENT and its successor, assignees and legal representatives. If any provision of this Software License and Limited Warranty is held by a court of competent jurisdiction to be invalid or unenforceable to any extent under applicable law, that provision will be enforced to the maximum extent permissible, and the remaining provisions of this Software License and Limited Warranty will remain in full force and effect. Any notices or other communications to be sent to EFFICIENT must be mailed by certified mail to the following address:

Efficient Networks, Inc. 4849 Alpha Road Dallas, TX 75244 U.S.A. Attn: Customer Service

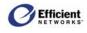

# Contents

| 1: INTRODUCTION                                         | 1  |
|---------------------------------------------------------|----|
| About the SpeedStream Router                            | 1  |
| Features and Benefits                                   | 1  |
| Firewall Security                                       | 2  |
| Hardware Description                                    |    |
| General Safety Guidelines                               |    |
| 2: INSTALLING THE ROUTER                                | 4  |
| Minimum System Requirements                             | 4  |
| Hardware Installation                                   | 4  |
| Basic Installation Procedure                            | 4  |
| Recording System Settings                               | 5  |
| Installing Line Filters                                 |    |
| In-Line Filter<br>Wall-Mount Filter                     |    |
| Two-to-One Adapter                                      |    |
| Connecting the Cables                                   |    |
| Ethernet Installation Method<br>USB Installation Method |    |
| 3: CONFIGURING COMPUTER NETWORK SETTINGS                |    |
| Windows 95 / 98 / ME                                    |    |
|                                                         |    |
| Windows NT 4.0                                          |    |
| Windows 2000                                            |    |
| Windows XP                                              |    |
| 4: GETTING STARTED                                      | 14 |
| Logging On/Off the Web Interface                        | 14 |
| Accessing the Web Management Interface                  |    |
| Logging in for the First Time                           |    |
| Entering the Network Password                           |    |
| Logging In (after first time)                           |    |
| Logging In with UPnP                                    |    |
| Logging Off                                             |    |
|                                                         |    |

# 

| Navigating the Web Interface                               | 17 |
|------------------------------------------------------------|----|
| Table Navigation                                           |    |
| Window Navigation                                          | 19 |
| 5: CUSTOMIZING ROUTER SETTINGS                             | 20 |
| PPP (Point-to-Point Protocol)                              | 20 |
| PPP Configuration Options                                  |    |
| Change PPP Settings                                        |    |
| User Profiles                                              | 21 |
| Open the Profile Wizard                                    | 21 |
| Enable Profiling                                           |    |
| Delete a User Profile                                      |    |
| Add a New User Profile                                     |    |
| Select Content Filtering                                   |    |
| Enter a New URL Name or Tag                                |    |
| Edit an Existing URL Name or Tag                           |    |
| Delete a URL Name or Tag<br>Assign Permissions             |    |
| Select Security Access                                     |    |
| Enter Constant IP Address                                  |    |
| Finish                                                     |    |
| Change a User Profile                                      | 25 |
| Change User Information                                    |    |
| Select Content Filtering                                   |    |
| Enter a New URL Name or Tag                                |    |
| Edit an Existing URL Name or Tag                           |    |
| Delete a URL Name or Tag                                   |    |
| Assign Permissions                                         |    |
| Select Security Access                                     |    |
| Enter or Change the Constant IP Address<br>Finish          |    |
| WAN Interface                                              |    |
| Navigation                                                 |    |
| Access the WAN Interface Configuration Wizard              |    |
| Enable a WAN Connection                                    |    |
| Disable a WAN Connection                                   |    |
| Delete a WAN Connection                                    |    |
| Select the Default WAN Interface                           |    |
| Add a New Virtual Connection (VC)                          |    |
| Table Navigation                                           |    |
| Step-by-Step Procedures                                    |    |
| Configure ATM Settings                                     |    |
| Select WAN Protocol<br>Configure RFC-2684 Bridged Protocol |    |
| Configure KIC-2004 Drugeu Flotocol                         |    |

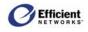

| Specify Connection Name                       |    |
|-----------------------------------------------|----|
| Finish                                        |    |
| Configure RFC-2684 Bridged/IP Protocol        | 34 |
| Enter IP Information                          | 34 |
| Use PPPoE                                     |    |
| Select Interface Options                      |    |
| Specify Connection Name                       |    |
| Finish                                        |    |
| Configure RFC-2684 Routed Protocol            |    |
| Enter IP Information                          |    |
| Select Interface Options                      |    |
| Specify Connection Name                       |    |
| Finish                                        |    |
| Configure PPPoE Protocol                      |    |
| Configure PPPoE / Client Only                 |    |
| Select PPPoE Session Count                    |    |
| Enter User Information                        |    |
| Select PPP Options                            |    |
| Enter Static IP Address                       |    |
| Select Interface Options                      |    |
| Specify Connection Name                       |    |
| Finish                                        |    |
| Configure PPPoE / Bridge Only                 |    |
| Select Interface Options                      |    |
| Specify Connection Name                       |    |
| Finish                                        |    |
| Configure PPPoE / 2684B Connection            |    |
| Enter IP Information                          |    |
| Select Interface Options                      |    |
| Specify Connection Name                       |    |
| Select PPPoE Session Count                    |    |
| Enter User Information                        |    |
| Select PPP Options                            |    |
| Enter Static IP Address                       |    |
| Select Interface Options                      |    |
| Specify Connection Name                       |    |
| Finish                                        |    |
| Configure PPPoE / PPPoE Bridge Protocol       |    |
| Use PPPoE with Bridge                         |    |
| Enter IP Information                          |    |
| Select Interface Options                      |    |
| Specify Connection Name                       |    |
| Select PPPoE Session Count                    |    |
| Enter User Information                        |    |
| Select PPP Options.                           |    |
| Enter Static IP Address                       |    |
| Select Interface Options                      |    |
| Specify Connection Name                       |    |
| Finish                                        |    |
| Configure PPPoA Protocol                      |    |
| Enter User Information                        |    |
| Select PPP Options<br>Enter Static IP Address |    |
|                                               |    |
| Select Interface Options                      |    |
| Specify Connection Name                       | 34 |

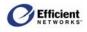

| Finish                                                         |    |
|----------------------------------------------------------------|----|
| Host                                                           |    |
| Specify the Host Configuration Settings                        |    |
| DHCP                                                           |    |
| IP Address Restrictions                                        |    |
| DHCP Configuration Options                                     |    |
| Configure DHCP                                                 |    |
| Admin User (System Login)                                      |    |
| Change the User Name or Password                               |    |
| Time Client                                                    |    |
| Time Client Configuration Options                              |    |
| Configure the Time Client                                      |    |
| Static Routes                                                  | 59 |
| Add a Static Route                                             |    |
| NAT/NAPT                                                       | 60 |
| Access the NAT/NAPT Configuration Window                       | 60 |
| NAT/NAPT Configuration Options                                 | 60 |
| Disable Both NAT and NAPT                                      | 61 |
| Enable NAT Only and Specify a Destination IP Address           | 61 |
| Enable NAPT Only                                               | 61 |
| Enable Concurrent NAT/NAPT<br>Map a New Public IP Address      |    |
| Edit/Delete an Existing Mapping                                |    |
| Port Forwarding                                                | 63 |
| Port Forwarding Configuration Options                          |    |
| Edit an Existing Port Forwarding Configuration                 | 64 |
| Delete an Existing Entry<br>Delete All Entries in the Table    |    |
| Add a Port Forwarding Entry                                    | 64 |
| Manage Network Address Port Mappings through UPnP              |    |
| Firewall                                                       | 65 |
| Firewall Security Levels<br>Select the Firewall Security Level |    |
| -                                                              |    |
| Firewall Snooze Control<br>Disable Snooze                      |    |
| Enable Snooze                                                  | 67 |

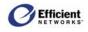

| Reset the Snooze Time interval                     |     |
|----------------------------------------------------|-----|
| DMZ Settings                                       |     |
| DMZ Configuration Options                          |     |
| Disable DMZ                                        |     |
| Enable DMZ                                         |     |
| Custom IP Filter Rules                             |     |
| Clone a Rule Definition<br>Clone a Rule Definition |     |
| Create Custom IP Filter Rules                      |     |
| Firewall Log                                       |     |
| ADS (Attack Detection System)                      | 73  |
| Background                                         |     |
| Types of Attack                                    |     |
| ADS Configuration Options                          |     |
| Enable ADS<br>Globally Enable ADS                  |     |
| Filter a Packet Type                               |     |
| Log a Packet Type to the Firewall Event Log        | 77  |
| Save New Settings                                  | 77  |
| UPnP (Universal Plug and Play)                     |     |
| UPnP Configuration Options                         |     |
| Configure UPnP Settings                            |     |
| configure of in Settings                           | / 0 |
| Bridge Mode                                        |     |
| Enable Bridge Mode                                 |     |
| RIP (Routing Information Protocol)                 |     |
| RIP Configuration Options                          |     |
| Configure RIP Settings                             |     |
| Server Ports                                       |     |
|                                                    |     |
| Dynamic DNS                                        |     |
| Dynamic DNS Configuration Options                  |     |
| Configure Dynamic DNS                              |     |
| 6: VIEWING STATUS AND STATISTICS                   | 82  |
| System Summary                                     |     |
|                                                    |     |
| System Log                                         |     |
| System Log Configuration Options                   |     |
| Display the System Log                             |     |
| Update the Display                                 |     |
| Select the Capture Level                           |     |

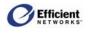

| ATM/AAL Status/Statistics                 | 84 |
|-------------------------------------------|----|
| DSL Status/Statistics                     | 84 |
| Ethernet Status/Statistics                |    |
| USB Status/Statistics                     |    |
| Routes                                    |    |
| 7: USING SYSTEM TOOLS                     | 86 |
| Diagnostics                               |    |
| Interface Map                             |    |
| Reboot                                    |    |
| Reset                                     |    |
| Firmware Update                           |    |
| Update the Router Firmware                |    |
| 8: TROUBLESHOOTING                        | 90 |
| Basic Troubleshooting Steps               |    |
| Interpreting the LED Display              |    |
| Resolving Specific Issues                 | 91 |
| LEDs Not Lit                              |    |
| Login Password Error                      |    |
| POST Failure (red pwr LED)                |    |
| Contacting Technical Support              |    |
| APPENDIX A: CONFIGURATION DATA SHEETS     | 93 |
| Administrative User Setup                 |    |
| Attack Detection System                   |    |
| DHCP                                      |    |
| Firewall – Custom IP Filter Configuration |    |
| Firewall - DMZ                            |    |
| Firewall – Level                          |    |
| Firewall – Snooze Control                 |    |
| Host                                      |    |
| LAN IP                                    |    |
| NAT/NAPT                                  |    |

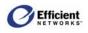

| Port Forwarding                                    |     |
|----------------------------------------------------|-----|
| PPP Login                                          |     |
| RIP                                                |     |
| Static Route                                       |     |
| System Log                                         |     |
| Time Client                                        |     |
| UPnP                                               |     |
| APPENDIX B: TECHNICAL SPECIFICATIONS               |     |
| APPENDIX C: FIREWALL SECURITY LEVELS               | 101 |
| APPENDIX D: ACRONYMS AND TECHNICAL CONCEPTS        | 104 |
| Acronyms                                           |     |
| Technical Concepts                                 |     |
| APPENDIX E: STEP-BY-STEP VIRTUAL WAN CONFIGURATION | 110 |
| INDEX                                              | 114 |

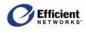

# 1: Introduction

Congratulations on your purchase of the SpeedStream<sup>®</sup> Router with SecureRoute<sup>™</sup>. Efficient Networks is proud to provide you with a powerful yet simple communication device for connecting your computer or local area network (LAN) to the Internet.

Note This manual covers the SpeedStream model series 5100, 5200, 5400 and 5500.

# About the SpeedStream Router

Your SpeedStream router provides high-speed Internet and corporate network access to homes, networked home offices, and small offices. In addition, if you are working from a branch office, the router provides a fast and effective means of communicating over a remote LAN with the main office. The SpeedStream router can also be used to connect the corporate LAN to the Internet over the wide area network (WAN).

### **Features and Benefits**

- Effortless installation via configurable *Universal Plug and Play (UPnP)* integration with an intuitive graphical user interface (GUI) on UPnP-supported operating systems (Windows ME and XP).
- Intuitive Web-based management interface to simplify operation and support.
- *Wizards* to facilitate user profile and WAN configuration processes.
- *Content filtering* allows you to control access specific Web site addresses, or addresses containing certain words or phrases.
- *Multi-language support* enables easy switching between language versions.
- *Ethernet connectivity* (all models) to the Internet or network through a network interface card (NIC), providing full 10/100 megabits per second (Mbps) bandwidth to the port.
- *USB connectivity* (5200, 5500 series) providing added flexibility of connecting your computer via the Ethernet or USB port.
- Support for G.lite and full-rate DSL ensures compatibility with most DSL networks.
- Multiple computers can share a single DSL connection through the *integrated switch ports*, each providing full- or half-duplex data transmission (5400, 5500 series).
- *Firewall Security* with four conveniently pre-set standard levels of firewall security (Off, Low, Medium, and High), an ICSA-compliant mode, and a custom setting for advanced users.

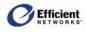

- *Stateful Inspection Firewall* that provides many security features such as blocking common hacker attacks, including IP Spoofing, Land Attack, Ping of Death, IP with zero length, Smurf Attack, UDP port loopback, Snork Attack, TCP null scan, and TCP SYN flooding.
- *Network Address Port Translation* (NAPT) and a secure firewall to protect your data while your computer is connected to the Internet.
- *Port Forwarding* to provide more flexible management by allowing you to change internal IP addresses without affecting outside access to your network.
- *Virtual Private Network* that allows remote users to establish a secure connection to a corporate network by setting pass-through of the three most commonly used VPN protocols: PPTP, L2TP and IPSec.

# **Firewall Security**

The firewall in the SpeedStream router is a stateful packet inspection filter that works at the IP level. The firewall consists of an IP packet filtering mechanism, a Network Address Port Translator (NAPT), and a Network Address Translator (NAT). When the NAPT/NAT feature is enabled, the local (unreachable) IP addressing used in the LAN automatically protects it from access. Even when NAPT/NAT is disabled and the LAN is accessible from the WAN, you can configure the firewall to protect the LAN from external attacks by creating custom filters to fine-tune access control.

Note Because a NAPT/NAT system works like a firewall, though they are not the same, are often referred to interchangeably. In the specific context of SpeedStream routers and associated Web management interfaces, the term "firewall" refers more specifically to IP packet filtering, such as *stateful inspection*. However, in the generic sense of firewall functionality, SpeedStream products also include NAT and NAPT.

The firewall includes the following high-level, industry-standard features:

- Port forwarding through NAPT/NAT.
- Numerous Application Level Gateways (ALGs) for proper NAPT/NAT functioning.
- Stateful IP filtering with sophisticated rules database.
- Automatic and protocol-specific session tracking.
- Preconfigured and custom firewall levels.
- Virtual DMZ.
- Firewall logging with Network Time Protocol and SysLog support.
- Attack Detection System (ADS).
- Session Tracking

Some protocols, such as FTP, require secondary network connections on ports other than the main control port. These connections are usually made using port numbers in the dynamic range (> 1024). The SpeedStream firewall allows traffic on such secondary sessions without manual configuration.

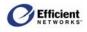

# **Hardware Description**

Note The appearance of your router may vary somewhat from the following images.

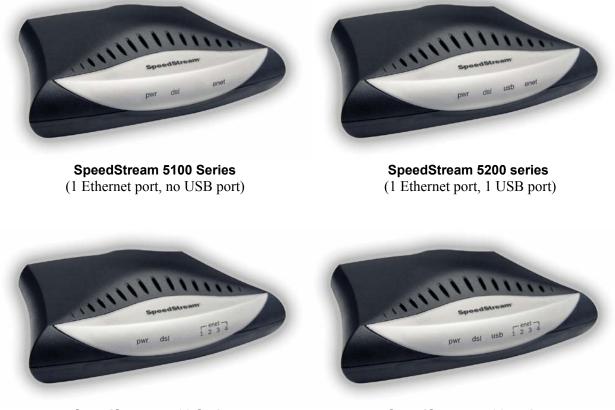

**SpeedStream 5400 Series** (4 Ethernet ports, no USB port)

**SpeedStream 5500 series** (4 Ethernet ports, 1 USB port)

The LED display panel on the front of your SpeedStream router displays system power and port indicators that simplify installation and network troubleshooting. The rear panel provides port connections for Ethernet, DSL, USB (5200, 5500 series), and the power connection. The recessed **Reset** button is located on the bottom of the router.

# **General Safety Guidelines**

When using the SpeedStream router, observe the following safety guidelines:

- Never install telephone wiring during a storm.
- Avoid using a telephone during an electrical storm. Lightening increases the risk of electrical shock.
- Do not install telephone jacks in wet locations and never use the product near water.
- Do not exceed the maximum power load ratings for the product; otherwise, you risk dangerous overloading of the power circuit.

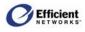

# 2: Installing the Router

# **Minimum System Requirements**

At a minimum, your computer must be equipped with the following.

- For Ethernet port connectivity (5100, 5200, 5400, 5500 series):
  - A network interface card (NIC) that supports Ethernet 10/100Base-T full-/half-duplex
  - Operating system that supports TCP/IP
  - Microsoft Internet Explorer or Netscape Navigator versions 5.0 or later
  - USB Port Connectivity (5200, 5500 series)
- For USB port connectivity (5200, 5500 series):
  - 32 MB RAM.
  - Pentium-compatible 166 MHz processor (or faster).
  - 12 MB available hard disk space.
  - Windows 98 or later operating system.
  - Must meet manufacturer's minimum requirements for USB.

**Important!** Your specific configuration may vary slightly from the instructions and illustrations in this chapter. Refer to your service provider's documentation, or contact them with questions regarding your specific configuration.

# Hardware Installation

You may position the SpeedStream router at any convenient location in your office or home. No special wiring or cooling requirements are needed; however, you should comply with the safety guidelines specified in the **General Safety Guidelines** on page 3.

### **Basic Installation Procedure**

- 1. Install line filters if necessary.
- 2. Connect the cables.
- 3. Plug the router into the electrical outlet; then verify port status.
- 4. Install USB drivers if necessary (5200, 5500 series).
- 5. Configure network settings on your computer.
- 6. Configure the router via the Web-based management interface.
- 7. Reboot the computer if prompted.

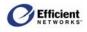

### **Recording System Settings**

Another important step is to record the current router configuration in the worksheets provided in Appendix A, "Configuration Data Sheets." Although the router is already configured for your particular network, it is important to record this configuration in case it must be restored for any reason or if you make changes to the default settings and need to restore them at any point.

### **Installing Line Filters**

Note This section may not apply to you. Consult your provider if you are unsure.

Because DSL shares your telephone line, you may need to separate the two signals so they do not interfere with each other. A line filter (may be included with some models) prevents DSL traffic from disrupting the voice signal on the telephone line, and vice versa. Follow the procedures below to install line filters on any device (telephones, fax machines, caller ID boxes) that shares the same telephone line with your DSL.

You will need one of these type filters to connect between the telephone and the wall plate:

- 1. In-line filter: For use with standard desktop telephones.
- 2. Wall-mount filter: For use with wall-mounted telephones.

You may also need a *two-to-one adapter* if you want to connect more than one device to the telephone wall plate.

Important! DSL performance may be significantly degraded if the line filters are not installed in the correct direction, as illustrated below.

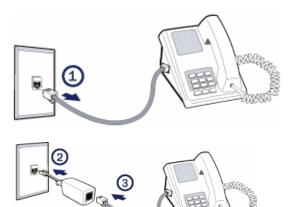

#### **In-Line Filter**

For each device sharing the same telephone line:

- 1. Unplug the device's cord from the telephone jack.
- 2. Plug the filter into the telephone jack.
- 3. Plug the telephone cord (or other device cord) into the filter.

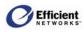

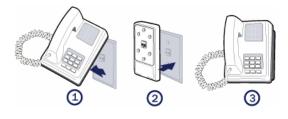

#### Wall-Mount Filter

For a wall-mounted telephone, install a wall mount filter:

- 1. Remove the telephone.
- 2. Connect the wall mount filter to the wall plate.
- 3. Reconnect the telephone.

#### **Two-to-One Adapter**

If your DSL router and another device will share the same telephone jack, install a two-to-one adapter:

- 1. Plug a two-to-one adapter into the telephone jack.
- 2. Plug a line filter into one of the sockets of the two-to-one adapter. The other socket will be used to connect the DSL cable.
- 3. Plug the device cord into the line filter.

### **Connecting the Cables**

You can connect your SpeedStream router to an existing Ethernet port on your computer. Some models provide the added flexibility of connecting to your computer's Ethernet port, USB port, or both. Determine the cable to use for your physical connection, and then follow the instructions below for the appropriate installation method.

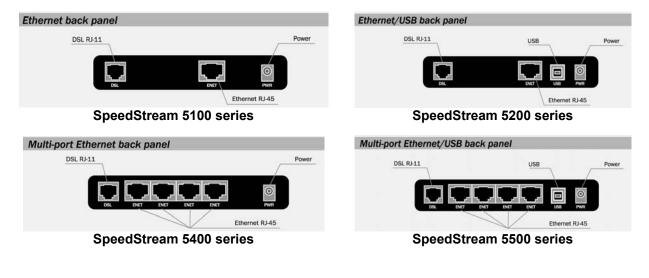

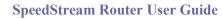

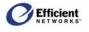

**Note** Some models may have a power switch on the router case, as illustrated:

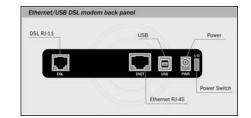

#### Ethernet Installation Method

To connect the SpeedStream router via the Ethernet interface, your computer must have an Ethernet adapter (network interface card, or "NIC") installed. If your computer does not have this adapter, you will need to install it before proceeding further. Refer to the Ethernet adapter documentation for complete installation instructions.

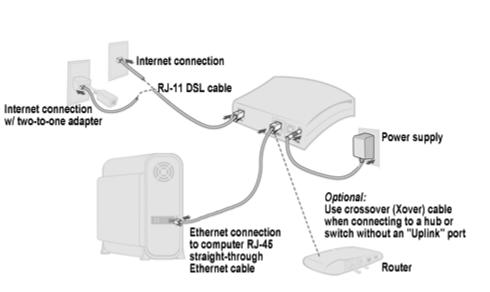

- 1. Make sure the router is not plugged in to the electrical outlet.
- 2. Connect the Ethernet straight-through cable to the Ethernet port on the router.
- 3. Connect the other end of the Ethernet cable to the Ethernet port on your computer.
- 4. Plug the telephone cable into the DSL port on the router.
- 5. Plug the other end of the telephone cable into the telephone jack.

Note If using a two-to-one adapter, plug the cable into the open socket.

6. Plug the power adapter into the router and the electrical outlet.

When using the Ethernet installation method, you do not have to install any software. Refer to your Internet Service Provider's instructions for installing their software and/or connecting to the Internet.

You can now configure the TCP/IP settings as detailed on page 9 in **Chapter 3**, **Configuring Computer Network Settings**.

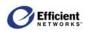

#### **USB Installation Method**

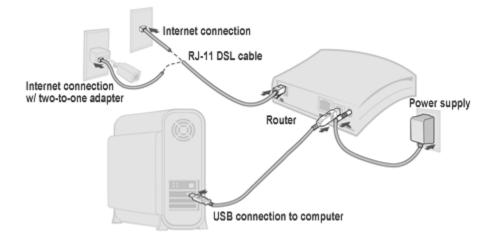

- Ensure that your computer meets the minimum requirements for USB installation.
- Make sure the router is not plugged in to the electrical outlet.
- Connect the USB cable to the USB port at the rear of the router.
- Connect the other end of the USB cable to the USB port on your computer.
- Plug the telephone cable into the DSL port on the router.
- Plug the other end of the telephone cable into the telephone jack.

**Note** If using the two-to-one adapter, plug the cable into the open socket.

• Plug the router power adapter into the router and then into the electrical outlet.

**Note** The Plug and Play process for installing the USB drivers begins as soon as you turn on your computer and it discovers the router. To install the USB drivers, insert the SpeedStream CD-ROM and follow the on-window instructions.

You can now configure the TCP/IP settings as detailed on page 9 in **Chapter 3**, **Configuring Computer Network Settings**.

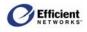

# **3: Configuring Computer Network Settings**

To access the Internet through the SpeedStream router, the TCP/IP protocol must be installed on your computer. If TCP/IP is not already installed on your computer, refer to your system documentation or online help for instructions.

The default network settings for the SpeedStream router are:

| IP Address:  | 192.168.254.254 |
|--------------|-----------------|
| Subnet Mask: | 255.255.255.0   |

Note These settings may vary depending on your service provider.

## Windows 95/98/ME

1. On the Windows taskbar, click **Start**, point to **Settings**, and then click **Control Panel**.

The Windows Control Panel displays.

- In Control Panel, double-click Network. The Network dialog box displays.
- 3. On the **Configuration** tab of the **Network** dialog box, select the TCP/IP entry for your Ethernet adapter; then click **Properties**.

The **TCP/IP Properties** dialog box displays.

**Note** The components list for your computer may differ from this screenshot.

| etwork 📑                                                                                            | X |
|----------------------------------------------------------------------------------------------------|---|
| Configuration   Identification   Access Control                                                     |   |
| The following network components are installed:                                                     |   |
| Client for Microsoft Networks Dial-Up Adapter                                                       |   |
| Intel(R) PRO/100 VM Network Connection     TCP/IP -> Dial-Up Adapter                                |   |
| TCP/IP -> Intel(R) PR0/100 VM Network Connection<br>File and printer sharing for Microsoft Networks |   |
| Add Remove Properties                                                                               |   |
| Primary Network Logon:                                                                              |   |
| Client for Microsoft Networks                                                                       |   |
| <u>File and Print Sharing</u>                                                                       |   |
| Description<br>TCP/IP is the protocol you use to connect to the Internet and<br>wide-area networks. |   |
|                                                                                                    |   |
| OK Cancel                                                                                           |   |

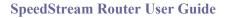

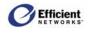

- 4. In the **TCP/IP Properties** dialog box, click the **IP Address** tab.
- On the IP Address tab, make sure that Obtain IP address automatically and Detect connection to network media are selected.
- 6. Click the **DNS Configuration** tab.

| Bindings<br>DNS Configuration                                      | Gateway                   | ically assigned<br>natically assign | guration<br>d to this c<br>n IP addre | esses, ask             |
|--------------------------------------------------------------------|---------------------------|-------------------------------------|---------------------------------------|------------------------|
| An IP address can b<br>If your network does<br>your network admini | pe automat<br>s not autom | ically assigned<br>natically assign | d to this c<br>h IP addre             | omputer.<br>esses, ask |
| If your network does<br>your network admini                        | s not autom               | natically assign                    | n IP addre                            | esses, ask             |
|                                                                    |                           |                                     |                                       |                        |
| Obtain an IP a                                                     | iddress aut               | omatically                          |                                       |                        |
|                                                                    | address: —                |                                     |                                       |                        |
| IP Address:                                                        |                           |                                     |                                       |                        |
| Subnet Mask:                                                       | :                         |                                     |                                       |                        |
|                                                                    |                           |                                     |                                       |                        |
| ☑ <u>D</u> etect connec                                            | ction to net              | work media                          |                                       |                        |
|                                                                    |                           | OK                                  |                                       | Cancel                 |

- 7. On the **DNS Configuration** tab, make sure that **Disable DNS** is selected.
- 8. Click **OK** twice to save your settings.
- 9. Reboot your computer if prompted.

| CP/IP Properties  |             |                  |                | ? ×          |
|-------------------|-------------|------------------|----------------|--------------|
| Bindings          | Adv         | anced            | Ne             | etBIOS       |
| DNS Configuration | Gateway     | WINS Confi       | guration       | IP Address ) |
| Djsable DNS       |             |                  |                |              |
| C Enable DNS-     |             |                  |                |              |
| Host:             |             | D <u>o</u> main: |                |              |
| DNS Server Sea    | rch Order 🗕 |                  |                |              |
|                   |             |                  | Add            |              |
|                   |             | B                | emove          | ]            |
| Domain Suffix Se  | arch Order  |                  |                |              |
|                   |             | _                | Add            |              |
|                   |             |                  | _              |              |
|                   |             | - He             | e <u>m</u> ove | l            |
|                   |             |                  |                |              |
|                   |             |                  |                |              |
|                   |             | OK               |                | Cancel       |

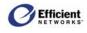

# Windows NT 4.0

1. On the Windows taskbar, click **Start**, then point to **Settings**, and then click **Control Panel**.

The Windows Control Panel displays.

 In Control Panel, double-click Network. The Network dialog box displays.

3. On the **Protocols** tab, select **TCP/IP Protocol**, and then click **Properties**.

The **Microsoft TCP/IP Properties** dialog box displays.

| etwork                         |                |                                                    | ? )    |
|--------------------------------|----------------|----------------------------------------------------|--------|
| Identification   Ser           | vices Protoco  | Is Adapters Bind                                   | lings  |
| Network Protoco                | ls:            |                                                    |        |
| る「NetBEUI Pro<br>る「TCP/IP Prot |                |                                                    |        |
| Add                            | <u>R</u> emove | Properties                                         | ∐pdate |
| area network p                 |                | rnet Protocol. The d<br>rides communication<br>(s. |        |
|                                |                | ΟΚ                                                 | Cancel |

 In the Microsoft TCP/IP Properties dialog box, make sure that the correct network adapter is selected in the Adapter menu and that Obtain an IP address from a DHCP server is selected; then click OK.

**Note** Your network adapter may differ from this illustration.

| Microsoft TCP/IP Pro                                                                                                    | perties    |         |          | ? ×               |
|----------------------------------------------------------------------------------------------------|------------|---------|----------|-------------------|
| IP Address DNS V                                                                                                    | /INS Addre | ess   F | outing ] | 1                 |
| An IP address can be automatically assigned to this network card<br>by a DHCP server. If your network does not have a DHCP server,<br>ask your network administrator for an address, and then type it in<br>the space below. |            |         |          |                   |
| Adagter:          [1] Intel(R) PR0/100 VM Network Connection         Image: Contract of the server                                                                                                    |            |         |          |                   |
|                                                                                                    | iddress —  |         |          |                   |
| IP Address:                                                                                                    |            |         |          |                   |
| Sybnet Mask:                                                                                                    |            |         |          |                   |
| Default <u>G</u> ateway:                                                                                                    |            |         |          |                   |
|                                                                                                    |            |         |          | A <u>d</u> vanced |
| [                                                                                                    | OK         |         | Cancel   | Apply             |

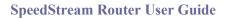

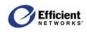

- 5. In the **Microsoft TCP/IP Properties** dialog box, click the **DNS** tab.
- 6. On the **DNS** tab, delete any IP addresses listed in the **DNS Service Search Order** box.
- 7. Click **OK** twice to save your settings.
- 8. Reboot your computer if prompted.

| Microsoft TCP/IP Properties                                          | ? ×                 |
|----------------------------------------------------------------------|---------------------|
| IP Address DNS WINS Address Routing                                  | ) ,                 |
| Domain Name System (DNS)<br>Host Name: D <u>o</u> main<br>04dyszg095 | n                   |
| DNS Service Search Order                                             |                     |
|                                                                      | Upt                 |
|                                                                      | Do <u>w</u> n‡      |
| Add Edit Fier                                                        | mo <u>v</u> e       |
| Domain Su <u>f</u> fix Search Order                                  |                     |
|                                                                      | Upt                 |
|                                                                      | Dow <u>n</u> ↓      |
| Add Ediţ Fiej                                                        | nove                |
| OK Ca                                                                | ancel <u>A</u> pply |

# Windows 2000

1. On the Windows taskbar, click **Start**, then point to **Settings**, and then click **Control Panel**.

The Windows Control Panel displays.

2. Double-click Network and Dial-up Connections.

If the Ethernet card in your computer is installed correctly, the **Local Area Connection** icon will be present.

3. Right-click on your Local Area Connection (LAN), and then click **Properties**.

The Local Area Connection Properties dialog box displays.

4. Select **Internet Protocol (TCP/IP),** and then click **Properties**.

The Internet Protocol (TCP/IP) Properties dialog box displays

| Connect using:  Efficient Networks SpeedStream Ethernet Adapter                                                                                                    |                                                 |  |  |
|----------------------------------------------------------------------------------------------------|-------------------------------------------------|--|--|
| Components checked are used by this connection:                                                                                                    |                                                 |  |  |
| <ul> <li>Client for Microsoft Networks</li> <li>Elie and Printer Sharing for Microsoft Networks</li> <li>The BEUI Protocol</li> <li>Thernet Protocol (TCP/IP)</li> </ul> |                                                 |  |  |
| M 🍹 Internet Protoc                                                                                                    | ol (TCP/IP)                                     |  |  |
| Internet Protoc                                                                                                    | ol (TCP/IP) <u>U</u> ninstall <u>Properties</u> |  |  |
|                                                                                                    |                                                 |  |  |
| Install                                                                                                    | Uninstall Properties                            |  |  |

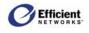

**Note** Your network adapter may differ from this illustration.

- 5. In the Internet Protocol (TCP/IP) Properties dialog box, make sure that Obtain IP address automatically and Obtain DNS server address automatically are selected.
- 6. Click **OK** twice to save your settings.
- 7. Reboot your computer if prompted.

| ernet Protocol (TCP/IP) Pro                  | operties                                                                              |
|----------------------------------------------|---------------------------------------------------------------------------------------|
| ieneral                                      |                                                                                       |
|                                              | d automatically if your network supports<br>eed to ask your network administrator for |
| Obtain an IP address auto                    | matically                                                                             |
| −C Use the following IP addre                | ss:                                                                                   |
| [P address:                                  |                                                                                       |
| S <u>u</u> bnet mask:                        |                                                                                       |
| Default gateway:                             |                                                                                       |
| <ul> <li>Obtain DNS server addres</li> </ul> |                                                                                       |
| O Use the following DNS server               |                                                                                       |
| Preferred DNS server:                        |                                                                                       |
| Alternate DNS server:                        | · · · ·                                                                               |
|                                              |                                                                                       |
|                                              |                                                                                       |
|                                              | Ad <u>v</u> anced                                                                     |
|                                              | Advanced                                                                              |

### Windows XP

- 1. On the Windows taskbar, click **Start**, then click **Control Panel**, and then click **Network and Internet Connections**.
- 2. Click Network Connections, then click Local Area Connection, and then select Properties.

The Local Area Connection Properties dialog box displays.

3. Select the Internet Protocol (TCP/IP) check box, and then click Properties.

The **Internet Protocol (TCP/IP) Properties** dialog box displays.

- In the Internet Protocol (TCP/IP) Properties dialog box, ensure that Obtain IP address automatically and Obtain DNS server address automatically are selected.
- 5. Click **OK** twice to save your settings.
- 6. Reboot your computer if prompted.

| Internet Protocol (TCP/IP) Prope                                                                                                    | erties ? 🔀 |  |  |
|----------------------------------------------------------------------------------------------------|------------|--|--|
| General Alternate Configuration                                                                                                    |            |  |  |
| You can get IP settings assigned automatically if your network supports<br>this capability. Otherwise, you need to ask your network administrator for<br>the appropriate IP settings. |            |  |  |
|                                                                                                    |            |  |  |
| OUse the following IP address: —                                                                                                    |            |  |  |
| IP address:                                                                                                    |            |  |  |
| S <u>u</u> bnet mask:                                                                                                    |            |  |  |
| Default gateway:                                                                                                    | · · ·      |  |  |
| ⊙ O <u>b</u> tain DNS server address autor                                                                                                    | matically  |  |  |
| OUse the following DNS server ad                                                                                                    | dresses:   |  |  |
| Preferred DNS server:                                                                                                    |            |  |  |
| Alternate DNS server:                                                                                                    | · · ·      |  |  |
|                                                                                                    | Advanced   |  |  |
|                                                                                                    | OK Cancel  |  |  |

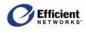

# 4: Getting Started

By this point, you should have completed the following:

- Connected the router.
- Verified that the TCP/IP protocol is installed on all computers in your network. (If you need to install TCP/IP, refer to your system documentation or Windows Help.)
- Configured the network settings on those computers.

You can now easily configure the SpeedStream router from the convenient Web-based management interface. From your Web browser (Microsoft Internet Explorer or Netscape Navigator, versions 4.0 or above), you will log in to the interface to define system parameters, change password settings, view status windows to monitor network conditions, and control the router and its ports.

For information on navigating the Web interface, please see page 17, Navigating the Web Interface.

# Logging On/Off the Web Interface

The first time you log on to the Web interface, you will be required to enter a system password in the Administrative User Setup window before you can access any other configuration windows. You may also change the user name from the default setting of admin. After your initial log on, the System Summary or PPP Login [Choose Connection] window will display, depending on your connection.

**Important!** If you are logging in on a UPnP-enabled system with UPnP enabled on the router, please see page 16, **Logging In with UPnP**.

### Accessing the Web Management Interface

To open the SpeedStream Web management interface, enter the default router IP address in your Microsoft Internet Explorer **Address** bar or Netscape Navigator **Location** bar:

#### http://speedstream

Depending on whether this is your first or a subsequent login, one of the following windows will display:

- If this is your first login, the Administrative User Setup window displays.
- If you have previously logged in, the System Summary window displays.

### Logging in for the First Time

1. In your Microsoft Internet Explorer Address bar or Netscape Navigator Location bar, enter the default router IP address: http://speedstream

The Administrative User Setup window displays.

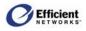

**Important!** Username and password fields are case-sensitive. Each may consist of up to 64 alphanumeric characters. Be sure to record your user name and password. You will need to use them when you log on again.

- 2. You may accept the default user name, **admin**, or enter a new user name in the **User Name** box.
- 3. Before proceeding, you *must* enter a password in the **New Password** box; then enter the same password in the **Confirm New Password** box.

**Important!** Any keystroke or combination of keystrokes can be used as a password. For example, the Delete shortcut key combination, CTRL+X, would be accepted as a valid password character. Be careful that your password does not use the same characters as a keyboard shortcut!

| Administrative User Setup                                                                                      |  |  |  |
|----------------------------------------------------------------------------------------------------|--|--|--|
| The administrative user account is currently set to default values, and must be                                |  |  |  |
| configured before continuing.                                                                                  |  |  |  |
| Be sure to remember this information as this will be needed for future access and configuration of this modem. |  |  |  |
| Please enter unique information to configure the DSL modem:                                                    |  |  |  |
| User Name: admin                                                                                               |  |  |  |
| New Password:                                                                                                  |  |  |  |
| Confirm New Password:                                                                                          |  |  |  |
| C Require admin login to access entire web site                                                                |  |  |  |
| Require admin login to access configuration pages                                                              |  |  |  |
| C Do not require admin login                                                                                   |  |  |  |
| Save Settings                                                                                                  |  |  |  |

- 4. Select the login security level.
  - Require admin login to access entire Web site: Before you can access any window in the Web interface, you must log in with your network user name and password. (Security level = High)
  - Require admin login to access configuration pages: Before you can access any window in the Web interface that allows you to make configuration changes, you must log in with your network user name and password. (Security level = Medium)
  - **Do not require admin login:** After you log in for the first time, you will not be required to log in again at any window. (Security level = Low)
- 5. Click **OK**. Depending on the security level you selected, one of the following windows will display:
  - If you chose to require admin login to access entire site, the **Enter Network Password** window displays.
  - If you chose either of the other options, a confirmation window displays. Click **OK** to display the **System Summary** window.

### **Entering the Network Password**

If you selected either of these options in the **Administrative User Setup** window, you will be required to log on again:

- Require admin login to access entire Web site
- Require admin login to access configuration pages

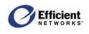

1. After you have logged on to the Web interface under either of these two conditions, the Enter Network Password window displays.

**Note** Your site IP address may differ from this image.

- 2. In the Enter Network Password dialog box, enter your user name and password.
- 3. If you want to circumvent this window in the future (which in effect cancels your previous settings), click **Save this password in your password list**.

| nter Network Password |                                          |                 |  |  |
|-----------------------|------------------------------------------|-----------------|--|--|
| <b>?</b> >            | Please type your user name and password. |                 |  |  |
| S)                    | Site:                                    | 192.168.254.254 |  |  |
|                       | Realm                                    | speedstream     |  |  |
|                       | <u>U</u> ser Name                        |                 |  |  |
|                       | <u>P</u> assword                         |                 |  |  |
|                       | Save this password in your password list |                 |  |  |
|                       |                                          | OK Cancel       |  |  |

4. Click OK.

The System Summary window displays.

# Logging In (after first time)

After you have successfully configured at least one PPP setting, you will login from the main menu.

1. On the main menu, click **Login**.

The **Profile Login** window displays.

2. From the user list, select your user name (or **admin**); then click **OK**.

**Note** Initially, only the **admin** profile will be available in the list. After you configure additional user profiles, all profiles will be available.

The System Summary window displays.

# Logging In with UPnP

This section pertains to logging in on a computer running a Windows operating system that supports Universal Plug and Play (UPnP) when you have UPnP support enabled on the SpeedStream router. Currently, the following Windows operating systems support UPnP:

- Windows ME
- Windows XP Home Edition
- Windows XP Professional Edition

When the router starts up, it advertises its presence over the UPnP network. Windows displays an icon on the system tray to indicate the availability of a new UPnP device.

| Profile Login |                                   |
|---------------|-----------------------------------|
| Profile Login | Username: admin 💌<br>Password: OK |

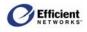

#### To log in using UPnP:

**Note** Your system display may vary somewhat from these screenshots.

1. Click the **UPnP** icon in the system tray.

The Network Places window displays the SpeedStream Router icon.

2. Double-click the router icon.

Your default Web browser opens.

3. Log in to the router as instructed above.

# Logging Off

1. On the Web management interface main menu, click **Login**.

The current user **Profile Logout** window displays.

2. Click Logout.

The **Profile Login** window displays. You

may close the Web management interface or log in as another user.

### Navigating the Web Interface

**Note** Depending on the router model and your service provider configuration, the Web-based management interface may not include all of the following menu items:

| Home  | At first login, displays the <b>Administrative User Setup</b> window; after first login, displays the <b>System Summary</b> window.                                                                                                    |
|-------|----------------------------------------------------------------------------------------------------|
| Login | Enter or modify the user name and password, and select security level.                                                                                                    |
| Setup | Access advanced features to configure custom settings. Unless you have<br>a specific need to change the settings, you should leave them as their<br>defaults. To change some of these settings, you may need to acquire<br>information from your ISP or network administrator. |
| PPP   | Enter or modify Point-to-Point Protocol user name, password and other settings.                                                                                                    |

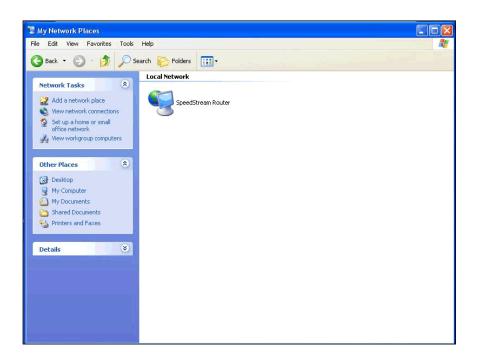

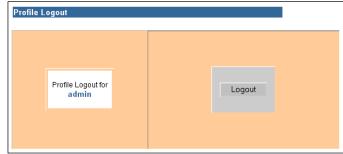

|    | User Profiles          | User Profile Wizard guides you through steps required to set up and configure individual user profiles, allowing you to establish different permissions for different users. |
|----|------------------------|----------------------------------------------------------------------------------------------------|
|    | WAN Interface          | WAN Interface Configuration Wizard guides you through the steps required to set up and configure wide-area network settings.                                                 |
|    | Host                   | Enter host IP address and netmask, default router and host name.                                                                                                    |
|    | DHCP                   | Enable or disable DHCP; specify DHCP parameters.                                                                                                    |
|    | Admin User             | Change system user name and password.                                                                                                    |
|    | Time Client            | Configure Time Client parameters to automatically synchronize system internal date and time.                                                                                 |
|    | Static Routes          | View or configure static routes.                                                                                                    |
|    | NAT/NAPT               | Enable or disable NAT mode, view NAT table, add or edit NAT table entries.                                                                                                   |
|    | Port Forwarding        | View, add, or edit NAPT table entries.                                                                                                    |
|    | Firewall               | Setup and control firewall settings.                                                                                                    |
|    | Level                  | Specify firewall level.                                                                                                    |
|    | Snooze                 | Configure firewall snooze control.                                                                                                    |
|    | DMZ                    | View current DMZ status and host IP address, disable or enable Virtual DMZ, specify DMZ host IP address.                                                                     |
|    | <b>IP Filter Rules</b> | View, add or change custom filter rules.                                                                                                    |
|    | Log                    | View log listing of all firewall activity including record of any denial of access, reason code and description string.                                                      |
|    | ADS                    | Configure the Attack Detection System (ADS).                                                                                                    |
|    | UPnP                   | Configure Universal Plug and Play options.                                                                                                    |
|    | Bridge Mode            | Enable bridge mode.                                                                                                    |
|    | RIP                    | Configure Router Information Protocol.                                                                                                    |
|    | Server Ports           | Configure non-standard port values for LAN servers.                                                                                                    |
|    | Dynamic DNS            | Configure automatic updates to the dynamic DNS service.                                                                                                    |
| St | atus and Statistics    | View system and connections summary data.                                                                                                    |
|    | System Summary         | View system and PPP connection data.                                                                                                    |
|    | System Log             | View system activity entries.                                                                                                    |
|    | ATM/AAL                | View ATM and AAL5 connection data.                                                                                                    |
|    | DSL                    | View DSL connection data.                                                                                                    |
|    | Ethernet               | View Ethernet connection data.                                                                                                    |
|    | USB                    | View USB connection data (5200, 5500 series).                                                                                                    |
|    | Routes                 | View all static and dynamic IP routes known by router.                                                                                                    |
|    |                        |                                                                                                    |

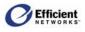

| Diagnostics   | Perform DSL diagnostics.              |
|---------------|---------------------------------------|
| Tools         | Access interface tools.               |
| Interface Map | View current interface configuration. |
| Reboot        | Reboot router.                        |
| Update        | Install updated system firmware.      |

#### **Table Navigation**

The SpeedStream Web management interface provides you with an additional "shortcut" means of accessing certain configuration windows in the Web Interface Configuration Wizard. Additional information on this feature is included in the next chapter under the **WAN Interface** heading.

### Window Navigation

The Web management interface provides several windows that allow you to change settings and view system status. Although the navigation elements on the windows vary according, the common elements may include:

- Apply, Save Settings Initializes setting changes you have entered.
- Back, Next Moves sequentially backward and forward through the steps in User Profile Wizard and WAN Interface Configuration Wizard.
- **Cancel** Deletes any changes you have entered and resets that data to its previous value.
- Clear, Clear Stats On a page where you can select an item from the table to edit, resets the form back to a *blank* state.
- Finish

Allows you to complete the User Profile Wizard or WAN Interface Configuration Wizard at any step in the process, entering your settings to that point and returning you to the first Wizard window.

Reset

Invokes the standard "reset" functionality of HTML form, resetting the form contents back to the *initialized* values originally displayed.

# **5: Customizing Router Settings**

This section provides you with the information and procedures to customize various settings on your SpeedStream router. For ease of reference, each topic presents in the order you see it on the main menu under **Setup**. The  $\blacktriangleright$  line beneath the topic heading indicates that location in the main menu.

**Important!** Many of these procedures require a mid- to advanced-level understanding of networking principles. If unsure, contact your Service Provider for assistance. Should it become necessary to return the router to the default settings, you can reset the modem as detailed on page 92.

# **PPP (Point-to-Point Protocol)**

#### ► Setup | PPP

PPP is a single or multi-link interface between two packet switching devices, such as a bridge or router. PPP has built-in negotiation for addresses and connection parameters and can route multiple protocols over a single link. One benefit of using PPP is it offers interoperability of multi-vendor equipment as well as support for dynamic configuration between the connecting devices.

When you first log in to the management interface, you will be required to set up a PPP connection. On subsequent logins, you may add, change or delete PPP connections from the main menu.

### **PPP Configuration Options**

The user name and password fields on the **PPP Setup** window are required; all other fields are optional for PPPoE connections. Contact your service provider for the requested information.

- Access Concentrator: Enter the name of the access concentrator as provided by your Internet Service Provider (ISP).
- Service Name: Enter the service name provided by your ISP.
- Autoconnect on Disconnect:

If you select Save Settings on Connect on the Administrative User Setup window, the router will attempt to login every time the DSL trains (connects).

• Idle Timeout (with time value):

Select to disconnect the PPP session if the router has had no traffic for the specified amount of time. Enter the time in minutes. This cannot be used with **Autoconnect**.

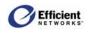

## Change PPP Settings

1. From the main menu, click **Setup**; then click **PPP**.

The **PPP Setup** window displays.

- 2. On the PPP Setup window, enter the user name and password.
- **3.** Enter/select the optional PPP options if desired.
- 4. Click Save Settings.

The System Summary window displays.

# **User Profiles**

#### Setup | User Profiles

The **Profile Wizard** directs you through the windows required to add, change or delete a user profile. In these windows, the following navigation buttons direct you through the configuration steps:

• Cancel:

Return to the previous menu without updating information on current window.

- **Back**: Return to previous window.
- Next:

Display next step in process.

**Note** You must click **Next** to continue. If you press your keyboard ENTER key, one of two things may occur: the **Current Profiles** window displays without saving the information you entered, or an error message displays and directs you to return to the previous window.

• Finish:

Return to the updated Current Profiles window.

• Reset:

Clears any information you entered and returns to previous status.

### **Open the Profile Wizard**

• On the main menu, click **Settings**; then click **User Profiles**.

The **Profile Wizard** | **Current Profiles** window displays. From this window, you can view current user profiles, delete an existing profile, or add a new profile.

| PPP Setup                                                                           |            |  |  |  |
|-------------------------------------------------------------------------------------|------------|--|--|--|
| The PPP connection to the wide area network should be configured before continuing. |            |  |  |  |
| Setup for PPPoE 0/35 Access Concentrator:                                           |            |  |  |  |
| Username:                                                                           | _          |  |  |  |
| Password:                                                                           |            |  |  |  |
| Access<br>Concentrator                                                              | (Optional) |  |  |  |
| Service Name                                                                        | (Optional) |  |  |  |
| Auto-Connect on Disconnect                                                          |            |  |  |  |
| Use idle Timecul 0 Minutes                                                          |            |  |  |  |

Save Settings

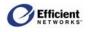

# **Enable Profiling**

When you enable profiling, all users on your local area network (LAN) must log in with one of the created user profiles before they can "surf," or access, the Internet. If you do not enable profiling, all computers on your LAN will have complete Internet access without any filtering controls.

• On the Current Profiles window, select Force all users to be identified before surfing.

The window flickers briefly as it refreshes.

| # F                                             |         |               |         |
|-------------------------------------------------|---------|---------------|---------|
| *                                               | Profile | IP Address    | Actions |
| 0                                               |         |               |         |
| 1                                               | guest   | 192.168.254.1 | Delete  |
| 2                                               |         |               |         |
| 3                                               |         |               |         |
| 4                                               |         |               |         |
| 5                                               |         |               |         |
| Force all users to be identified before surfing |         |               |         |

# Delete a User Profile

• On the Current Profiles window, click Delete in the row of the user profile you wish to delete.

The window refreshes and displays a blank row where the user profile had been.

**Note** When you delete a profile, the window refreshes and that line number is blank. When you enter a new user profile, it will display in the first available row. For example, in screenshot above, rows 0 and 1 were populated, row 0 was deleted, and then the window refreshed with the blank row 0. When you enter the next user profile, it will display in row 0, not row 2.

### Add a New User Profile

1. At the bottom left corner of the Current Profiles window, click New Profile.

The **Profile User Information** window displays.

- 2. On the **Profile User Information** window, enter a name and password for this profile.
  - To specify a name for this profile, click in the **Username** text box; then type the name.

| Profile V     | Vizard                 |            |        |
|---------------|------------------------|------------|--------|
| Profile       | User Infomation        |            |        |
| Enter Profile | Username and Password: |            |        |
| Username:     | guest                  |            |        |
| Password:     | skololok               | (Optional) |        |
| Confirm:      | skaladak               | (Optional) |        |
|               |                        |            |        |
| Cancel        | Next >>                |            | Finish |

- To specify a password for this profile, click in the **Password** text box and type the password; then type the same password in the **Confirm** text box.
- To continue to the Profile Content Filtering window, click Next.

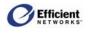

#### **Select Content Filtering**

- 1. On the **Profile Content Filtering** window, select the filter level:
  - **Disable all URL filtering:** Allows the user to have complete access to all Internet addresses.
  - Allow access to only URLs containing the following:
     Allows you to specify which Internet addresses this user *can* access. This setting provides the most control; for example, allowing children to access only specified child-safe sites.

| Profile Content Filtering                            |      |           |
|------------------------------------------------------|------|-----------|
| Configure Profile Content Filtering:                 |      |           |
| Oisable all URL filtering                            |      |           |
| C Allow access to only URLs containing the following |      |           |
| C Deny all access to URLs containing the following   |      |           |
| URL Name/Tag                                         | Edit | Delete    |
| google.com                                           | Edit | Delete    |
| technet.com                                          | Edit | Delete    |
| zdnet.com                                            |      | Add Entry |
| 1                                                    |      |           |

• Deny all access to URLs containing the following:

Allows you to block specific Internet addresses or addresses containing certain words or phrases. For example, you could enter "xxx" to prevent access to any sites containing "xxx" in the Web site address.

2. If you chose to allow or deny access to specific URLs, you must enter the specific addresses in the URL Name/Tag column of the table at the bottom of the Profile Content Filtering window. You can also edit or delete existing URL names and tags.

#### Enter a New URL Name or Tag

- 1. In the highlighted last row of the table, enter the URL name or text phrase in the text box. Separate words or phrases with commas. For example: www.badsite.com, guns, adult
- 2. Click Add Entry. The information you entered displays in the last non-highlighted table row.
- 3. To continue to the Profile Configuration Access window, click Next.

#### Edit an Existing URL Name or Tag

- On the Profile Content Filtering window, click Edit in the row of the URL you want to change. The contents of that row display in the highlighted last row of the table.
- Make any desired changes to the URL name or tag; then click Add Entry The changes are written to the table, which refreshes to display the revised content.
- 3. Repeat for any other URL names or tags you wish to change.
- 4. When finished with all revisions, click **Next** to continue to the **Profile Configuration Access** window.

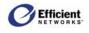

#### Delete a URL Name or Tag

1. On the **Profile Content Filtering** window, click **Delete** in the row of the URL you want to eliminate.

The window refreshes to display the updated table.

- 2. Repeat for any other URL names or tags you wish to delete.
- 3. To continue to the **Profile Configuration** Access window, click Next.

#### **Assign Permissions**

#### From the Profile Configuration Access

window, you can assign permissions specific to each user profile. Only the designated permissions will be available when that user logs in. For example, if you do not select Bridge, Firewall and DHCP, those selections will be hidden in that profile.

1. Click to select each item separately.

- or -

To select all items, click All Items.

2. To continue to the **Profile Security** Access window, click Next.

#### **Select Security Access**

From the **Profile Security Access** window, you can specify that a login pop-up window displays whenever any user on your LAN attempts to make configuration changes.

- 1. To require admin login, click **Require** admin login.
- 2. To continue to the **Profile Constant IP** Address, click Next.

| Profile Wizard                                                             |        |           |
|----------------------------------------------------------------------------|--------|-----------|
| Profile Content Filtering                                                  |        |           |
| Configure Profile Content Filtering:<br>© Disable all URL filtering        |        |           |
| C Allow access to <b>only</b> URLs containing the following                |        |           |
| $\ensuremath{\mathbb{C}}$ Deny all access to URLs containing the following |        |           |
| URL Name/Tag                                                               | Edit   | Delete    |
| google.com                                                                 | Edit   | Delete    |
| technet.com                                                                | Edit   | Delete    |
| zdnet.com                                                                  |        | Add Entry |
|                                                                            |        |           |
| Cancel << Back Next>>                                                      | Finish |           |

| Profile Wizard                        |                   |
|---------------------------------------|-------------------|
| Profile Configuration A               | lccess            |
| Configure Profile Configuration Acces | s:                |
| 🗖 Dynamic DNS                         | 🗖 Admin User      |
| 🗖 WAN Interface                       | 🗖 Update          |
| 🗖 RIP                                 | 🗖 Port Forwarding |
| 🗖 Bridge                              | 🗖 Help            |
| 🗖 Universal Plug-n-Play               | 🗖 Time Client     |
| 🗖 Status and Statistics               | 🗖 System Log      |
| 🗖 Firewall                            | 🗖 Host            |
| 🗖 Setup                               | 🗖 Static Routess  |
| C DHCP                                | 🗖 Diagnostics     |
| 🗖 User Profiles                       | 🗖 Interface Map   |
| 🗖 Server Ports                        |                   |
| All Items                             | Reset             |
| Cancel <b>«Back</b> Ne                | xt >> Finish      |

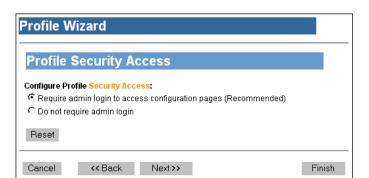

#### **Enter Constant IP Address**

Efficient

The **Profile Constant IP Address** window allows you to require that the profile login window display for a certain IP address, thereby simplifying surfing and minimizing login prompts. For example, you can set a static IP address on a network computer, and then enter that IP address as the constant IP for a specific

user profile. As a result, the router will always assume that the IP address is already logged in with that user profile.

- 1. On the **Profile Constant IP Address** window, enter the static IP address.
- 2. To finish configuring this user profile, click **Next**.

| Profile Wizard                                                                       |        |
|--------------------------------------------------------------------------------------|--------|
| Contstant Profile IP Address                                                         |        |
| Enter an optional IP Address to always be associated with this profile<br>(Optional) |        |
| Cancel << Back Next >>                                                               | Finish |

#### Finish

Now that you have successfully configured the profile for this user, you can return to the **Current Profiles** window to configure another

user; or you can continue with other configuration options.

- Profile Wizard
  Profile Wizard
  Finished
  Cancel << Back Next>> Finish
- On the **Profile Wizard** | **Finished** window, click **Next**.

The Current Profiles window displays the new or updated user profile settings.

### **Change a User Profile**

1. On the main menu, click **Setup**; then click **User Profiles**.

The Current Profiles window displays.

2. In the Profile column, click the user name.

The **Profile User Information** window displays.

#### **Change User Information**

1. At the bottom left corner of the **Current Profiles** window, click **New Profile**. Profile Wizard Current Profiles # Profile IP Address Actions 0 192.168.254.1 guest Delete 1 2 3 4 ☑ Force all users to be identified before surfing New Profile

The Profile User Information window displays.

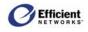

- 2. On the Profile User Information window, change the user name and/or password for this profile.
  - To change the user name for this profile, double-click in the Username text box to select the current name; then type the new name.
  - To change the password for this profile, double-click in the **Password** text box to select the string of asterisks (\*\*\*) and type the new password; then type the same password in the **Confirm** text box.
- 3. If you have no other changes to this user profile, click **Finish** to display the updated information in the **Current Profiles** window.

| Profile W       | izard                 |            |
|-----------------|-----------------------|------------|
| Profile U       | Iser Infomation       |            |
| Enter Profile L | sername and Password: |            |
| Username:       |                       |            |
| Password:       |                       | (Optional) |
| Confirm:        |                       | (Optional) |
| Cancel          | Next >>               | Finish     |

- or -

To continue to the **Profile Content Filtering** window, click **Next**.

#### **Select Content Filtering**

- 1. On the **Profile Content Filtering** window, select the filter level:
  - **Disable all URL filtering:** Allows the user to have complete access to all Internet addresses.
  - Allow access to only URLs containing the following:
     Allows you to specify which Internet addresses this user *can* access. This setting provides the most control; for example, allowing children to access only specified child-safe sites.
  - Deny all access to URLs containing the following:

| Profile Wizard                                                      |        |           |
|---------------------------------------------------------------------|--------|-----------|
| Profile Content Filtering                                           |        |           |
| Configure Profile Content Filtering:<br>© Disable all URL filtering |        |           |
| C Allow access to only URLs containing the following                |        |           |
| ${\bf C}$ Deny all access to URLs containing the following          |        |           |
| URL Name/Tag                                                        | Edit   | Delete    |
| google.com                                                          | Edit   | Delete    |
| technet.com                                                         | Edit   | Delete    |
| zdnet.com                                                           |        | Add Entry |
|                                                                     |        |           |
| Cancel << Back Next >>                                              | Finish |           |

Allows you to block specific Internet addresses or addresses containing certain words or phrases. For example, you could enter "xxx" to prevent access to any sites containing "xxx" in the Web site address.

2. If you chose to allow or deny access to specific URLs, you must enter the specific addresses in the URL Name/Tag column of the table at the bottom of the Profile Content Filtering window. You can also edit or delete existing URL names and tags.

#### Enter a New URL Name or Tag

- 1. On the **Profile Content Filtering** window, type the URL name or text in the highlighted last row of the table. Separate words or phrases with commas. For example: www.badsite.com, guns, adult.
- 2. Click Add Entry.

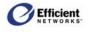

The information you entered displays in the last non-highlighted table row.

3. Continue making any other revisions on this window.

- or -

If no other changes to this user profile, click **Finish** to display the updated information in the **Current Profiles** window.

- or -

To continue to the Profile Configuration Access window, click Next.

#### Edit an Existing URL Name or Tag

1. On the Profile Content Filtering window, click Edit in the row of the URL you want to change.

The contents of that row display in the highlighted last row of the table.

2. Make any desired changes to the URL name or tag; then click **Add Entry** 

The changes are written to the table, which refreshes to display the revised content.

- 3. Repeat for any other URL names or tags you wish to change.
- 4. Continue making any other revisions on this window (see below).

| Profile Wizard                                                                                   |        |           |
|--------------------------------------------------------------------------------------------------|--------|-----------|
| Profile Content Filtering<br>Configure Profile Content Filtering:<br>© Disable all URL filtering |        |           |
| ${\bf C}$ Allow access to <b>only</b> URLs containing the following                              |        |           |
| C Deny all access to URLs containing the following                                               |        |           |
| URL Name/Tag                                                                                     | Edit   | Delete    |
| google.com                                                                                       | Edit   | Delete    |
| technet.com                                                                                      | Edit   | Delete    |
| zdnet.com                                                                                        |        | Add Entry |
| Cancel < <back next="">&gt;</back>                                                               | Finish |           |

- or -

If no other changes to this user profile, click **Finish** to display the updated information in the **Current Profiles** window.

- or -

To continue to the Profile Configuration Access window, click Next.

#### Delete a URL Name or Tag

- 1. On the **Profile Content Filtering** window, click **Delete** in the row of the URL you want to eliminate. The window refreshes to display the updated table.
- 2. Repeat for any other URL names or tags you wish to delete.
- 3. Continue making any other revisions on this window (see below).

- or -

If no other changes to this user profile, click **Finish** to display the updated information in the **Current Profiles** window.

- or -

To continue to the Profile Configuration Access window, click Next.

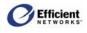

### **Assign Permissions**

From the **Profile Configuration Access** window, you can add, change or delete the specific permissions specific for this user profile. Only permissions available to this user profile will be available.

1. Click to select or deselect each item separately.

To select all items, click All Items.

2. If no other changes to this user profile, click **Finish** to display the updated information in the **Current Profiles** window.

- or -

To continue to the **Profile Security** Access window, click Next.

### **Select Security Access**

From the **Profile Security Access** window, you can specify that a login pop-up window displays whenever any user on your LAN attempts to make configuration changes.

- 1. To require admin login, click **Require admin login...** (This selection provides the greatest degree of security and is the recommended setting.)
- 2. If no other changes to this user profile, click **Finish** to display the updated information in the **Current Profiles** window.

| Profile Wizard                    |                   |        |  |  |
|-----------------------------------|-------------------|--------|--|--|
| Profile Configuration             | on Access         |        |  |  |
| Configure Profile Configuration / | lccess:           |        |  |  |
| 🗖 Dynamic DNS                     | 🗖 Admin User      |        |  |  |
| 🗖 WAN Interface                   | 🗖 Update          |        |  |  |
| 🗖 RIP                             | 🗖 Port Forwarding |        |  |  |
| 🗖 Bridge                          | 🗖 Help            |        |  |  |
| 🗌 Universal Plug-n-Play           | 🗖 Time Client     |        |  |  |
| Status and Statistics             | 🗖 System Log      | _      |  |  |
| 🗖 Firewall                        | 🗖 Host            |        |  |  |
| 🗖 Setup                           | 🗖 Static Routess  |        |  |  |
| 🗖 DHCP                            | 🗖 Diagnostics     |        |  |  |
| 🗖 User Profiles                   | 🗖 Interface Map   |        |  |  |
| Server Ports                      |                   |        |  |  |
| 🗆 All Items                       | Reset             |        |  |  |
| Cancel << Back                    | Next >>           | Finish |  |  |

| Profile      | Security A          | ccess                 |                   |  |
|--------------|---------------------|-----------------------|-------------------|--|
| Configure Pr | ofile Security Acc  | ess.                  |                   |  |
| Require a    | admin login to acce | ess configuration pag | jes (Recommended) |  |
| O Do not re  | quire admin login   |                       |                   |  |
| Reset        |                     |                       |                   |  |

- or -

To continue to the **Profile Constant IP Address**, click Next.

### Enter or Change the Constant IP Address

The **Profile Constant IP Address** window allows you to require that the User Profile login window displays for a certain IP address, thereby simplifying surfing and minimizing login prompts. For example, you can set a static IP address on a network computer, and then enter that IP address as the constant IP for a specific user profile. As a result, the router will always assume that the IP address is already logged in with that user profile.

<sup>-</sup> or -

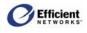

- 1. On the **Profile Constant IP Address** window, enter a new static IP address or change the current address.
- 2. To finish configuring this user profile, click **Next**.

### Finish

Now that you have successfully configured the profile for this user, you can return to the **Current Profiles** window to configure another user; or you can continue with other configuration options.

• On the Finished window, click Next.

The **Current Profiles** window displays the new or updated user profile settings.

# **WAN Interface**

#### Setup | WAN Interface

The **WAN Interface Configuration Wizard** guides you through the process of configuring wide area network (WAN) settings.

Important! Configuring the WAN interface is suggested for advanced users only.

## Navigation

The following navigation commands direct you through the steps for configuring the router WAN interface:

• Cancel:

Return to the previous menu without updating information on current window.

- **Back**: Return to previous window.
- Next:

Display next step in process.

**Note** You must click **Next** to continue. If you press your keyboard **Enter** key, one of two things may occur: the **Current Profiles** window displays without saving the information you entered, or an error message displays and directs you to return to the previous window.

• Finish:

Return to the updated Current Profiles window.

| Profile W      | lizard                           |                                  |       |
|----------------|----------------------------------|----------------------------------|-------|
| Consta         | nt Profile I                     | P Address                        |       |
| Enter an optic | onal IP Address to<br>(Optional) | always be associated with this p | ofile |
|                |                                  |                                  |       |

| Profile W | lizard  |         |        |
|-----------|---------|---------|--------|
| Profile   | Wizard  |         |        |
| Finishe   | ed      |         |        |
|           |         |         |        |
| Cancel    | << Back | Next >> | Finish |

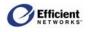

#### • Reset/Clear:

Some windows may have a **Reset** or **Clear** button that deletes any information you entered, allowing you to begin again.

# Access the WAN Interface Configuration Wizard

• On the main menu, click WAN Interface.

The WAN Interface Configuration Wizard | Current Configuration window displays.

## Enable a WAN Connection

• On the **Current Configuration** window, click **Enable** in the row of the configuration you want to enable.

The window refreshes and displays a **Disable** button in place of the **Enable** button.

## Disable a WAN Connection

• On the **Current Configuration** window, click **Disable** in the row of the configuration you want to disable.

|        | ont  | Configur       | otion          |                |                       |    |
|--------|------|----------------|----------------|----------------|-----------------------|----|
| urr    | ent  | Configur       | allon          |                |                       |    |
| #      | VC   | Туре           | Name           | Actions        |                       |    |
| 0      | 0/32 | PPPoE          | PPPoE(00) 0/32 | Disable        | Delete                |    |
| 1      | 0/33 | OE BRG         |                | Disable        | Delete                |    |
| 2      | 0/34 | 2684 Virtual ( | Circuitt       | Disable        | Delete                |    |
|        |      | 2684B/IP       | 2684B(2) 0/34  |                | Delete                |    |
|        |      | PPPoE          | PPPoE(20) 0/34 |                | Delete                |    |
| 3      | 0/35 | 2684 Virtual ( | Circuitt       | Disable        | Delete                |    |
|        |      | 2684B/IP       | 2684B(3) 0/35  |                | Delete                |    |
|        |      | PPPoE          | PPPoE(30) 0/35 |                | Delete                |    |
| 4      | 0/36 | 2684 Virtual ( | Circuitt       | Disable        | Delete                |    |
|        |      | OE BRG         |                |                | Delete                |    |
|        |      | 2684B/IP       | 2684B(4) 0/36  |                | Delete                |    |
|        |      | PPPoE          | PPPoE(40) 0/36 |                | Delete                |    |
| 5<br>6 |      |                |                |                |                       |    |
| 7      | 0/39 | 2684R          | 2684R(7) 0/39  | Disable        | Delete                |    |
|        |      |                |                | *Checked inter | face is the default W | AN |

The window refreshes and displays an **Enable** button in place of the **Disable** button.

# **Delete a WAN Connection**

• On the **Current Configuration** window, click **Delete** in the row of the configuration you want to delete.

The window refreshes with all data removed from that row.

## Select the Default WAN Interface

If you have multiple WAN interfaces, you will need to specify which interface to use as the default for performing tasks such as broadcasts, lookups, and "surfing" the Internet.

• On the **Current Configuration** window, click the checkbox in the row of the configuration you want to use as the default.

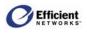

# Add a New Virtual Connection (VC)

### **Table Navigation**

This feature provides additional navigation via a table at the bottom of the windows. The data in the table acts as a shortcut to the window that allows you to configure that element.

Click: To display this window:

| VC   | ATM Settings     |
|------|------------------|
| Туре | User Information |
| Name | Connection Name  |

To add a new virtual WAN connection:

• At the bottom left corner of the Current Configuration window, click Add a New VC.

> Depending on your user profile, either the **ATM Settings** or **Current Configurations** window will display.

Note The ATM Settings window allows your service provider to configure certain "back end" settings, and will not typically be visible to users. If you do not know how to make or change these settings, please continue to page 41, Select WAN Protocol.

| ۷ | VAN  | Inte    | rface Co       | nfiguration W   | /izard            |                    |              |
|---|------|---------|----------------|-----------------|-------------------|--------------------|--------------|
|   | Curr | ent     | Configur       | ation           |                   |                    |              |
|   |      |         |                |                 |                   |                    |              |
|   | #    | VC      | Туре           | Name            | Actions           |                    |              |
|   | 0    | 0/32    | PPPoE          | PPPoE(00) 0/32  | Disable           | Delete             |              |
|   | 1    | 0/33    | OE BRG         |                 | Disable           | Delete             |              |
|   | 2    | 0/34    | 2684 Virtual C | Sircuitt        | Disable           | Delete             |              |
|   |      |         | 2684B/IP       | 2684B(2) 0/34   |                   | Delete             |              |
|   |      |         | PPPoE          | PPPoE(20) 0/34  |                   | Delete             |              |
|   | 3    | 0/35    | 2684 Virtual C | Sircuitt        | Disable           | Delete             |              |
|   |      |         | 2684B/IP       | 2684B(3) 0/35   |                   | Delete             |              |
|   |      |         | PPPoE          | PPPoE(30) 0/35  |                   | Delete             |              |
|   | 4    | 0/36    | 2684 Virtual C | Sircuitt        | Disable           | Delete             |              |
|   |      |         | OE BRG         |                 |                   | Delete             |              |
|   |      |         | 2684B/IP       | 2684B(4) 0/36   |                   | Delete             |              |
|   |      |         | PPPoE          | PPPoE(40) 0/36  |                   | Delete             |              |
|   | 5    |         | 11102          | 111 02(40) 0.00 |                   | Delete             |              |
|   | 6    |         |                |                 |                   |                    |              |
|   | 7    | 0/39    | 2684R          | 2684R(7) 0/39   | Disable           | Delete             |              |
|   | ,    |         |                |                 | *Checked interfac | e is the default W | AN interface |
| _ |      |         |                |                 |                   |                    |              |
| ļ | Ado  | l a Nev | w VC           |                 |                   |                    |              |

### Step-by-Step Procedures

Adding a new virtual WAN connection involves several steps and variables. For a simplified version of the steps, please refer to page 115.

### **Configure ATM Settings**

- 1. On the ATM Settings window, enter or select the desired options:
  - VPI Number
  - VCI Number

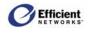

- Encapsulation Type
  - LLC
  - VCMUX
- Traffic Class
  - Unspecified Bit Rate
  - Constant Bit Rate
  - Variable Bit Rate (Non Real Time)
  - Variable Bit Rate (Real Time)
- Traffic Description Information (optional)
- 2. To continue to the **Protocol Selection** window, click **Next**.

| /PI: 0                                        | VCI: 32                                          |
|-----------------------------------------------|--------------------------------------------------|
| Select the Encapsulatio                       | on Type: 💿 LLC                                   |
|                                               | O VCMUX                                          |
| Select the Traffic Class                      | Unspecified Bit Rate                             |
|                                               |                                                  |
| nter the desired Traffic                      | c Description information: (All Fields Optional) |
| nter the desired Traffic<br>Peak Tx Cell Rate |                                                  |
|                                               |                                                  |
| Peak Tx Cell Rate                             | Rate                                             |
| Peak Tx Cell Rate<br>Sustained Tx Cell        | Rate                                             |

WAN Interface Configuration Wizard

ATER Cattin

### **Select WAN Protocol**

- 1. On the **Protocol Selection** window, you will select from these options:
  - RFC-2684 Bridged:

A pure bridged connection wherein the router accepts RFC-2684 encapsulated traffic from the WAN and drops the encapsulation to bridge Ethernet traffic through to the LAN. No router functions are performed on this traffic.

#### • RFC-2684 Bridged/IP:

A bridged connection wherein the router accepts RFC-2684 encapsulated traffic from the WAN.

| WAN Inte      | erface Con   | figuration | Wizard |        |
|---------------|--------------|------------|--------|--------|
| Protoco       | ol Selection |            |        |        |
| Select the Pr | otocol:      |            |        |        |
| C RFC-2684    | 4 Bridged    |            |        |        |
| O RFC-2684    | 4 Bridged/IP |            |        |        |
| C RFC-2684    | 4 Routed     |            |        |        |
| O PPPOE       |              |            |        |        |
| C PPPoA       |              |            |        |        |
| # VC          | Type Name    |            | _      |        |
| 1 0/32        | PPPoE PPPoE( | 10) 0/32   | -      |        |
| Cancel        | << Back      | Next >>    |        | Finish |

Unlike RFC-2684 Bridged protocol, however, the WAN interface has an IP address and handles the traffic, routing only relevant data on to the appropriate LAN interface(s). The IP address used for this protocol can be manually entered or, if the ISP provides a DHCP server, can be obtained using DHCP.

#### • RFC-2684 Routed:

An IP-driven protocol with different encapsulation than RFC-2684 Bridged, but does route traffic. Since this protocol does not support DHCP, the IP address must be manually entered.

• PPPoE:

A PPP connection over Ethernet encapsulated using RFC-2684 Bridging protocol. The router can support up to four PPPoE session per virtual connection. You can configure the PPPoE protocol in one of four modes:

#### - Client Mode:

Terminates the PPP traffic and pass on pure Ethernet to the LAN.

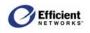

#### - Bridged Mode:

Passes PPPoE traffic through to the LAN; user runs Ethernet or another PPPoE client on the computer to maintain the PPP connection.

- 2684 Bridge Mode:

Concurrently runs PPPoE with a 2684 Bridge on the same virtual connection.

- 2684 Bridge/IP Mode:

Concurrently runs PPPoE with 2684 Bridge/IP on the same virtual connection.

• PPPoA:

PPPoA is a PPP connection over ATM cells with encapsulation using either LLC or VCMUX; routes traffic.

2. To continue to next window, click **Next**. Refer to the table below for the page number pertaining to instructions for each protocol type:

| If you selected:    | <u>Go to:</u> |
|---------------------|---------------|
| RFC-2684 Bridged    | pg. 33        |
| RFC-2684 Bridged/IP | pg. 34        |
| RFC-2684 Routed     | pg. 36        |
| PPPoE               | pg. 38        |
| PPPoA               | pg. 57        |

### **Configure RFC-2684 Bridged Protocol**

*RFC-2684 Bridged* is a pure bridged connection wherein the router accepts RFC-2684 encapsulated traffic from the WAN and drops the encapsulation to bridge Ethernet traffic through to the LAN. No router functions are performed on this traffic.

- 1. From the **Protocol Selection** window, click **RFC-2684 Bridged**.
- 2. To continue to the **2684 Bridged** window, click **Next**.

#### **Specify Connection Name**

- 1. On the **Connection Name** window, enter a name for the new connection.
- 2. To finish configuring the RFC-2684 Bridged protocol, click **Next**.

The VC Wizard window displays the new connection information.

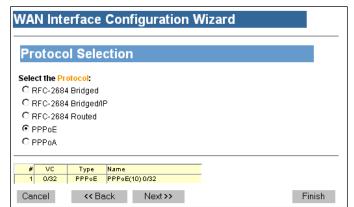

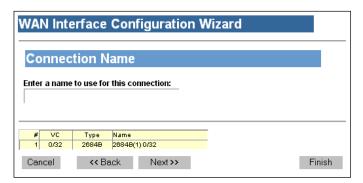

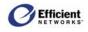

#### Finish

• On the VC Wizard window, click Finish.

The **Current Configuration** window displays the new connection information.

### Configure RFC-2684 Bridged/IP Protocol

| WAN Inte       | erface        | Configuratio          | on W | lizard |        |
|----------------|---------------|-----------------------|------|--------|--------|
| VC Wi          | zard          |                       |      |        |        |
| Finish         | ed            |                       |      |        |        |
| # VC<br>1 0/32 | Туре<br>2684В | Name<br>2684B(1) 0/32 |      | r      |        |
| Cancel         |               |                       |      |        | Finish |

RFC-2684 Bridged/IP is a bridged connection wherein the router accepts RFC-2684 encapsulated traffic from the WAN. Unlike RFC-2684 Bridged protocol, however, the WAN interface has an IP address and

handles the traffic, routing only relevant data on to the appropriate LAN interface(s). The IP address used for this protocol can be manually entered or, if the ISP provides a DHCP server, can be obtained using DHCP.

• From the **Protocol Selection** window, click **RFC-2684 Bridged**; then click **Next**.

The 2684 Bridged window displays.

#### Enter IP Information

- 1. On the **2684 Bridged** window, select to use DHCP or specify the IP information:
  - Use DHCP: If your service provider offers DHCP server, automatically obtains the IP address.
  - Specify IP Information: Enter IP address, subnet mask, default gateway (optional) and DNS server (optional).
- 2. To continue to the **2684 PPPoE** window, click **Next**.

#### Use PPPoE

- 1. On the **2684 PPPoE** window, indicate whether the connection will also use PPPoE.
- 2. To continue to the Interface Options window, click Next.

| WAN Interface Configuration Wizard |        |
|------------------------------------|--------|
| Protocol Selection                 |        |
| Select the Protocol:               |        |
| C RFC-2684 Bridged                 |        |
| C RFC-2684 Bridged/IP              |        |
| C RFC-2684 Routed                  |        |
| © PPPoE                            |        |
| C PPPoA                            |        |
| # VC Type Name                     |        |
| 1 0/32 PPPoE PPPoE(10)0/32         |        |
| Cancel << Back Next >>             | Finish |

| WAN Interface Configur<br>2684 Bridged                                                                 | ation Wizard                          |
|----------------------------------------------------------------------------------------------------|---------------------------------------|
| Enter the Internet Protocol information                                                                | as provided by your service provider: |
| C Specify IP Information:                                                                              |                                       |
| IP Address:                                                                                            |                                       |
| Subnet Mask:                                                                                           |                                       |
| Default Gateway:                                                                                       | (Optional)                            |
| DNS Server:                                                                                            | (Optional)                            |
|                                                                                                    |                                       |
| #         VC         Type         Name           2         0/33         2684B         2684B/IP(2) 0/33 |                                       |
| Cancel << Back Nex                                                                                     | t >> Finish                           |

| WAN Inte                | rface Conf                 | figuration \ | Wizard |        |
|-------------------------|----------------------------|--------------|--------|--------|
| 2684 PP                 | ΡοΕ                        |              |        |        |
| Should this co<br>• Yes | onnection also us          | e PPPoE?     |        |        |
| O No                    |                            |              |        |        |
|                         | -                          |              | _      |        |
| # VC<br>2 0/33          | Type Name<br>2684B 2684B/I | P(2) 0/33    | _      |        |
| Cancel                  | << Back                    | Next >>      |        | Finish |

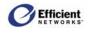

#### **Select Interface Options**

- 1. On the Interface Options window, select the desired options:
  - Use Firewall: Enable firewall protection.
  - Use Attack Detection System: Enable WAN attack protection.
  - Use Universal Plug-n-Play: Enable devices to discover and control each other via UPnP over the network.

#### • RIP:

Routing Information Protocol (For more information, see page 83.

- Version 1:

Allows RIP version 1 to be transmitted/received on the selected interface. Currently, RIPv1 is seldom used, but supported on the SpeedStream router.

- Version 2:

Allows RIP version 2 to be transmitted/received on the selected interface. This would be the most common choice.

- Versions 1 & 2:

Simultaneously supports RIP versions 1 and 2 on the selected interface.

- Active Mode:

In enabled, the router will receive routing updates on the selected interface and will broadcast

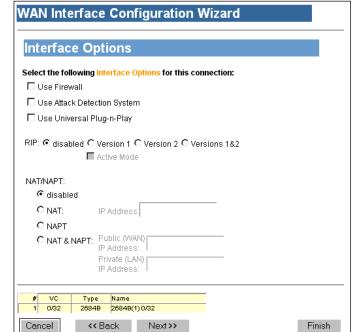

regular routing updates to other routers. If not enabled (default), the router will receive routing updates on this interface, but will not broadcast routing tables.

#### • NAT/NAPT:

Enable Network Address Translation (NAT) and/or Network Address Port Translation (NAPT). For more information on using NAT and NAPT, see page 65.

- Disabled:

Disable both NAT and NAPT (for example, if setting up static routes).

- NAT:

Enable NAT only and specify the destination IP address for incoming packets on the selected WAN interface.

- NAPT:

Enable NAPT only to handle multiple addresses based on port forwarding rules.

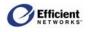

 NAT & NAPT: Enable concurrent NAT and NAPT

**Note** Depending on your configuration, NAT is sometimes enabled by default. Disable NAT only in advanced situations where your ISP has assigned static IP addresses.

2. To continue to the Connection Name window, click Next.

### **Specify Connection Name**

- 1. On the **Connection Name** window, enter a name for the new connection.
- To complete the configuration process for the RFC-2684 Bridged protocol, click Next.

The VC Wizard window displays.

#### Finish

• On the VC Wizard window, click Finish.

The **Current Configuration** window displays the new connection in the first available row.

# Configure RFC-2684 Routed Protocol

RFC-2684 Routed is an IP-driven protocol

| Connection Name                                                                                     |          |
|----------------------------------------------------------------------------------------------------|----------|
|                                                                                                    |          |
| Enter a name to use for this connection:                                                            |          |
|                                                                                                    |          |
|                                                                                                    |          |
| #         VC         Type         Name           1         0/32         2684B         2684B(1) 0/32 |          |
|                                                                                                    | The indu |
| Cancel << Back Next >>                                                                              | Finish   |
|                                                                                                    |          |
|                                                                                                    |          |
| WAN Interface Configuration Wizard                                                                  |          |
| Survey                                                                                              |          |
|                                                                                                    |          |
|                                                                                                    |          |
| VC Wizard                                                                                           |          |
| VC Wizard                                                                                           |          |
|                                                                                                    |          |
| VC Wizard                                                                                           |          |
| VC Wizard<br>Finished                                                                               |          |
| VC Wizard                                                                                           |          |

WAN Interface Configuration Wizard

with different encapsulation than RFC-2684 Bridged, but does route traffic. Since this protocol does not support DHCP, the IP address must be manually entered.

• On the Protocol Selection window, click RFC-2684 Routed; then click Next.

The 2684 Routed window displays.

#### **Enter IP Information**

- 1. On the **2684 Routed** window, enter the IP address and subnet mask. You may also enter the [optional] default gateway and DNS server addresses.
- 2. To continue to the **Interface Options** window, click **Next**.

#### **Select Interface Options**

1. On the **Interface Options** window, select the desired options:

| WAN Interface Configura                                                                             | tion Wizard                           |
|----------------------------------------------------------------------------------------------------|---------------------------------------|
| Enter the Internet Protocol information a                                                           | as provided by your service provider: |
| IP Address:                                                                                         |                                       |
| Subnet Mask:                                                                                        |                                       |
| Default Gateway:                                                                                    | (Optional)                            |
| DNS Server:                                                                                         | (Optional)                            |
|                                                                                                    |                                       |
| #         VC         Type         Name           3         0/34         2684R         2684R(3) 0/34 |                                       |
| Cancel << Back Next                                                                                 | >> Finish                             |

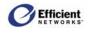

- Use Firewall: Enable firewall protection.
- Use Attack Detection System: Enable WAN attack protection.
- Use Universal Plug-n-Play:

Enable devices to discover and control each other via UPnP over the network.

• RIP:

Routing Information Protocol (For more information, see page 83.)

- Version 1: Allows RIP version 1 to be transmitted/received on the selected interface. Currently, RIPv1 is seldom used, but supported on the SpeedStream router.
- Version 2:

Allows RIP version 2 to be transmitted/received on the selected interface. This would be the most common choice.

#### - Versions 1 & 2:

Simultaneously supports RIP versions 1 and 2 on the selected interface.

- Active Mode:

In enabled, the router will receive routing updates on the selected

|                         | ving Interface Options for this connection: |  |
|-------------------------|---------------------------------------------|--|
| 🗆 Use Firewal           | 1                                           |  |
| 🗆 Use Attack 🛙          | Detection System                            |  |
| 🗆 Use Univers           | sal Plug-n-Play                             |  |
| RP: 🖸 disable           | d O Version 1 O Version 2 O Versions 182    |  |
|                         | Active Mode                                 |  |
|                         |                                             |  |
| :TAN/TAN<br>• Alisabled |                                             |  |
|                         | IP Address:                                 |  |
| ⊂ NAL.<br>O NAPT        | IF Address.                                 |  |
|                         | PT: Public (WAN)                            |  |
| O NAT & NA              |                                             |  |
| O NAT & NA              | Private (LAN)                               |  |

interface and will broadcast regular routing updates to other routers. If not enabled (default), the router will receive routing updates on this interface, but will not broadcast routing tables.

#### • NAT/NAPT:

Enable Network Address Translation (NAT) and/or Network Address Port Translation (NAPT). For more information on using NAT and NAPT, see page 65.

#### - Disabled:

Disable both NAT and NAPT (for example, if setting up static routes).

- NAT:

Enable NAT only and specify the destination IP address for incoming packets on the selected WAN interface.

- NAPT:

Enable NAPT only to handle multiple addresses based on port forwarding rules.

- NAT & NAPT:

Enable concurrent NAT and NAPT

**Note** Depending on your configuration, NAT is sometimes enabled by default. Disable NAT only in advanced situations where your ISP has assigned static IP addresses.

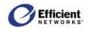

2. To continue to the Connection Name window, click Next.

### Specify Connection Name

- 1. On the **Connection Name** window, enter a name for the new connection.
- To complete the configuration process for the RFC-2684 Routed protocol, click Next.

The VC Wizard window displays.

#### Finish

• On the VC Wizard window, click Finish.

The **Current Configuration** window displays the new connection information.

### **Configure PPPoE Protocol**

PPPoE is a PPP connection over Ethernet encapsulated using RFC-2684 Bridging

protocol. The router can support up to four PPPoE sessions per virtual connection. You can configure the PPPoE protocol in one of four modes:

1. From the Protocol Selection window, click PPPoE; then click Next.

The **PPPoE Type** window displays.

- 2. On the **PPPoE Type** window, select one of these options:
  - Client Mode: Terminates the PPP traffic and pass on pure Ethernet to the LAN.
  - Bridged Mode:

•

- Passes PPPoE traffic through to the LAN; user runs Ethernet or another PPPoE client on the computer to maintain the PPP connection.
- **2684 Bridge Mode:** Cancel
   << Back</td>
   Next >>

   Concurrently runs PPPoE with a 2684 Bridge on the same virtual connection.
- **2684 Bridge/IP Mode:** Concurrently runs PPPoE with 2684 Bridge/IP on the same virtual connection.
- 3. To continue configuring PPPoE, click **Next**. Refer to the table below for the page number pertaining to instructions for each PPPoE type:

| Conne       | ction Name                    |  |
|-------------|-------------------------------|--|
| Enter a nam | e to use for this connection: |  |
| Enter a nam | e to use for this connection: |  |
|             |                               |  |
|             |                               |  |
|             |                               |  |

| WAN Int | terface | Configuration | Wizard |
|---------|---------|---------------|--------|
| VC W    | izard   |               |        |
| Finish  | ned     |               |        |
|         |         |               |        |
| # VC    | Туре    | Name          |        |
| 1 0/32  | 2684B   | 2684B(1) 0/32 |        |
| Cancel  |         |               | Finish |

| DDD_E '        | Tupo         |              |      |
|----------------|--------------|--------------|------|
| PPPoE          | гуре         |              |      |
| Select the PPI | PoE Configur | ation:       |      |
| Client only    |              |              |      |
| C Bridge only  | /            |              |      |
| C with 2684E   | Connection   |              |      |
| O with PPPol   | = Bridge     |              |      |
|                |              |              | <br> |
| # VC           | Type Na      | me           |      |
| 1 0/33         |              | PoE(10) 0/33 |      |

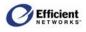

| If you selected: | <u>Go to:</u> | If you selected: | Go to: |
|------------------|---------------|------------------|--------|
| Client           | pg. 38        | 2684B Connection | pg. 43 |
| Bridge           | pg. 41        | PPPoE Bridge     | pg. 47 |

#### **Configure PPPoE / Client Only**

This mode terminates the PPP traffic and passes on pure Ethernet to the LAN.

• On the **PPPoE Type** window, select **Client only**.

The **PPPoE Session Count** window displays

#### Select PPPoE Session Count

• On the **PPPoE Session Count** window, select from 1 to 4 connections; then click **Next**.

The User Information window displays.

**Note** The process will repeat for each session you need to configure. After you have completed the settings for the last session, the **VC Wizard** window displays.

#### Enter User Information

- 1. On the User Information window, you can enter a new login username and password (not required).
- 2. To continue to the **PPP Options** window, click **Next**.

#### Select PPP Options

- On the **PPP Options** window, select one or multiple setting(s):
  - **Dial-up Only**: Only active when you manually connect.
  - Autoconnect on Disconnect: If the connection gets dropped (line error, router reboot, DSL line drop, etc.), the PPP client automatically attempts to reconnect as soon as the error is resolved. This is like an "always on" WAN connection.

| WAN Interface Configuration Wizard                |        |
|---------------------------------------------------|--------|
| PPPoE Session Count                               |        |
| Select the number of PPPoE sessions to configure: |        |
| © 1                                               |        |
| C 2                                               |        |
| C 3                                               |        |
| C 4                                               |        |
|                                                   |        |
| # VC Type Name                                    |        |
| 4 0/36 PPPoE PPPoE(40) 0/36                       |        |
| Cancel << Back Next>>                             | Finish |

| Jser Inf                   | ormation             |            |
|----------------------------|----------------------|------------|
| nter Login <mark>us</mark> | ername and password: |            |
| Jsername:                  |                      | (Optional) |
| Password:                  |                      | (Optional) |

| WAN Interface Configuration Wizard                                                                   |     |
|----------------------------------------------------------------------------------------------------|-----|
| PPP Options                                                                                          |     |
| Check the PPP options for this connection:                                                           |     |
| Auto-Connect on Disconnect                                                                           |     |
| Use Idle Timeout                                                                                     |     |
| #         VC         Type         Name           4         0/36         PPPoE         PPPoE(40) 0/36 |     |
| Cancel < <back next="">&gt; Fin</back>                                                               | ish |
| A <u>reboot</u> is required before the new configuration takes effect                                |     |

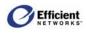

#### • Use Idle Timeout:

If the connection sits without transmitting for the specified time, the router will log out the PPP connection. This helps relieve Internet congestion at the ISP level. The SpeedStream router also provides a *Connect on Demand* feature wherein the router automatically reconnects when you attempt to use the WAN connection. *Idle Timeout* cannot be used with *Autoconnect on Disconnect*.

2. To continue to the **PPP Static IP** window, click **Next**.

#### Enter Static IP Address

- 1. On the **PPP Static IP** window, you may enter a static IP address if your service provider has assigned one (not required).
- 2. To continue to the Interface Options window, click Next.

#### **Select Interface Options**

- 1. On the **Interface Options** window, select the desired options:
  - Use Firewall: Enable firewall protection.
  - Use Attack Detection System: Enable WAN attack protection.
  - Use Universal Plug-n-Play: Enable devices to discover and control each other via UPnP over the network.
  - RIP:

Routing Information Protocol (For more information, see page 83.)

- Version 1: Allows RIP version 1 to be transmitted/received on the selected interface. Currently, RIPv1 is seldom used, but supported on the SpeedStream router.
- Version 2: Allows RIP version 2 to be transmitted/received on the selected interface. This would be the most common choice.
- Versions 1 & 2: Simultaneously supports RIP versions 1 and 2 on the selected interface.

| WAN Interface Configuration Wizard                                                                                                    |        |  |  |  |
|----------------------------------------------------------------------------------------------------|--------|--|--|--|
| PPP Static IP                                                                                                    |        |  |  |  |
| Enter the optional Static IP address if desired:<br>( Optional )                                                                                      |        |  |  |  |
| #         VC         Type         Name           4         0/36         PPPoE         PPPoE(40) 0/36           Cancel         << Back         Next >> | Finish |  |  |  |

| VAN Interface Configuration Wizard                                                                                                    |        |
|----------------------------------------------------------------------------------------------------|--------|
| Interface Options                                                                                                    |        |
| Select the following Interface Options for this connection:                                                                               |        |
| 🗖 Use Firewall                                                                                                    |        |
| Use Attack Detection System                                                                                                    |        |
| 🗖 Use Universal Plug-n-Play                                                                                                    |        |
|                                                                                                    |        |
| NAT/NAPT:<br>© disabled                                                                                                    |        |
|                                                                                                    |        |
| € disabled                                                                                                    |        |
| © disabled<br>C NAT: IP Address:                                                                                                    |        |
| disabled     C NAT: IP Address:     C NAPT     C NAT & NAPT: Public (WAN)     IP Address:     Private (LAN)     IP Address:               |        |
| © disabled<br>C NAT: IP Address:<br>C NAPT<br>C NAT & NAPT: Public (WAN)<br>IP Address:<br>Private (LAN)<br>IP Address:<br># VC Type Name |        |
| disabled     O NAT: IP Address:     O NAPT     NAT & NAPT: Public (WAN)     IP Address:     Private (LAN)     IP Address:                 | Finish |

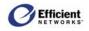

#### - Active Mode:

In enabled, the router will receive routing updates on the selected interface and will broadcast regular routing updates to other routers. If not enabled (default), the router will receive routing updates on this interface, but will not broadcast routing tables.

#### • NAT/NAPT:

Enable Network Address Translation (NAT) and/or Network Address Port Translation (NAPT). For more information on using NAT and NAPT, see page 65.

#### - Disabled:

Disable both NAT and NAPT (for example, if setting up static routes).

- NAT:

Enable NAT only and specify the destination IP address for incoming packets on the selected WAN interface.

- NAPT: Enable NAPT only to handle multiple addresses based on port forwarding rules.
- NAT & NAPT: Enable concurrent NAT and NAPT

**Note** Depending on your configuration, NAT is sometimes enabled by default. Disable NAT only in advanced situations where your ISP has assigned static IP addresses.

2. To continue to the Connection Name window, click Next.

#### **Specify Connection Name**

- 1. On the **Connection Name** window, enter a name for the new connection.
- 2. To complete the configuration process for the PPPoE/Client Only protocol, click **Next**.

The VC Wizard window displays.

#### Finish

• On the VC Wizard window, click Finish.

The **Current Configuration** window displays the new connection information.

#### **Configure PPPoE / Bridge Only**

This mode passes PPPoE traffic through to the LAN over Ethernet or another PPPoE client on the computer to maintain the PPP connection.

• On the **PPPoE Type** window, select **Bridge only**. The **Interface Options** window displays

| WAN Inte       | erface Co             | onfiguration     | Wizard |        |
|----------------|-----------------------|------------------|--------|--------|
| Connec         | tion Nam              | ie               |        |        |
| Enter a name   | to use for this       | connection:      |        |        |
| # VC<br>1 0/32 | Type Nan<br>2684B 268 | ne<br>4B(1) 0/32 |        |        |
| Cancel         | << Back               | Next >>          |        | Finish |

| WAN | l Inte | erface | Configuration V | Vizard |     |
|-----|--------|--------|-----------------|--------|-----|
| V   | C Wiz  | zard   |                 |        |     |
| Fir | nishe  | ed     |                 |        |     |
|     |        |        |                 |        |     |
| #   | VC     | Туре   | Name            |        |     |
| 1   | 0/32   | 2684B  | 2684B(1) 0/32   |        |     |
| Can | cel    |        |                 | Fin    | ish |

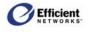

#### **Select Interface Options**

- 1. On the Interface Options window, select the desired options:
  - Use Firewall: Enable firewall protection.
  - Use Attack Detection System: Enable WAN attack protection.
  - Use Universal Plug-n-Play: Enable devices to discover and control each other via UPnP over the network.
  - RIP:

Routing Information Protocol (For more information, see page 83.)

- Version 1:

Allows RIP version 1 to be transmitted/received on the selected interface. Currently, RIPv1 is seldom used, but supported on the SpeedStream router.

- Version 2:

Allows RIP version 2 to be transmitted/received on the selected interface. This would be the most common choice.

- Versions 1 & 2: Simultaneously supports RIP versions 1 and 2 on the selected interface.
- Active Mode:

In enabled, the router will receive routing updates on the selected

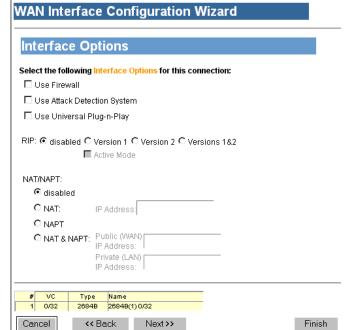

interface and will broadcast regular routing updates to other routers. If not enabled (default), the router will receive routing updates on this interface, but will not broadcast routing tables.

#### • NAT/NAPT:

Enable Network Address Translation (NAT) and/or Network Address Port Translation (NAPT). For more information on using NAT and NAPT, see page 65.

- Disabled:

Disable both NAT and NAPT (for example, if setting up static routes).

- NAT:

Enable NAT only and specify the destination IP address for incoming packets on the selected WAN interface.

#### - NAPT:

Enable NAPT only to handle multiple addresses based on port forwarding rules.

- NAT & NAPT:

Enable concurrent NAT and NAPT

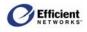

**Note** Depending on your configuration, NAT is sometimes enabled by default. Disable NAT only in advanced situations where your ISP has assigned static IP addresses.

2. To continue to the **Connection Name** window, click **Next**.

#### **Specify Connection Name**

- 1. On the **Connection Name** window, enter a name for the new connection.
- 2. To complete the configuration process for the PPPoE/Bridge Only protocol, click **Next**.

The VC Wizard window displays.

#### Finish

• On the VC Wizard window, click Finish.

The **Current Configuration** window displays the new connection information.

#### Configure PPPoE / 2684B Connection

| Connec       | ction Name                    |  |
|--------------|-------------------------------|--|
|              |                               |  |
| Enter a name | e to use for this connection: |  |
|              |                               |  |
|              |                               |  |
|              |                               |  |
|              |                               |  |

| WAN Interfa | ace Configu                   | ration Wizard |
|-------------|-------------------------------|---------------|
| VC Wizar    | d                             |               |
| Finished    |                               |               |
|             | ype Name<br>84B 2684B(1) 0/32 |               |
| Cancel      |                               | Finish        |

This mode concurrently runs PPPoE with a 2684 Bridge on the same virtual connection.

• On the **PPPoE Type** window, select **2684B Connection**.

The **2684 Bridged** window displays

#### **Enter IP Information**

- 1. On the **2684 Bridged** window, select to use DHCP or specify the IP information:
  - Use DHCP: If your service provider offers DHCP server, automatically obtains the IP address.
  - Specify IP Information: Enter IP address, subnet mask, default gateway (optional) and DNS server (optional).
- 2. To continue to the **2684 PPPoE** window, click **Next**.

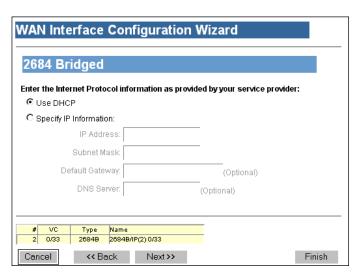

#### Select Interface Options

1. On the **Interface Options** window, select the desired options:

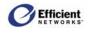

- Use Firewall: Enable firewall protection.
- Use Attack Detection System: Enable WAN attack protection.
- Use Universal Plug-n-Play:
  - Enable devices to discover and control each other via UPnP over the network.
- RIP:

Routing Information Protocol (For more information, see page 83.)

- Version 1: Allows RIP version 1 to be transmitted/received on the selected interface. Currently, RIPv1 is seldom used, but supported on the SpeedStream router.
- Version 2:

Allows RIP version 2 to be transmitted/received on the selected interface. This would be the most common choice.

#### - Versions 1 & 2:

Simultaneously supports RIP versions 1 and 2 on the selected interface.

- Active Mode:

In enabled, the router will receive routing updates on the selected interface and will broadcast

| nterface Op                                     | otions                                       |
|-------------------------------------------------|----------------------------------------------|
| elect the following                             | Interface Options for this connection:       |
| Use Firewall                                    |                                              |
| Use Attack Detect                               | tion System                                  |
| Use Universal Pl                                | ug-n-Play                                    |
| <b>□</b> /                                      | Active Mode                                  |
| IAT/NAPT:                                       |                                              |
| AT/NAPT:<br>disabled                            |                                              |
| disabled                                        | IP Address:                                  |
| ⊙ disabled<br>O NAT:<br>O NAPT                  |                                              |
| disabled     NAT:     NAPT     NAPT:            | Public (WAN)                                 |
| O NAT:<br>O NAPT<br>O NAT & NAPT:               |                                              |
| © disabled<br>O NAT:<br>O NAPT<br>O NAT & NAPT: | Public (WAN)<br>IP Address:                  |
| © disabled<br>O NAT:<br>O NAPT<br>O NAT & NAPT: | Public (WAN)<br>IP Address:<br>Private (LAN) |

regular routing updates to other routers. If not enabled (default), the router will receive routing updates on this interface, but will not broadcast routing tables.

#### • NAT/NAPT:

Enable Network Address Translation (NAT) and/or Network Address Port Translation (NAPT). For more information on using NAT and NAPT, see page 65.

- Disabled:

Disable both NAT and NAPT (for example, if setting up static routes).

- NAT:

Enable NAT only and specify the destination IP address for incoming packets on the selected WAN interface.

- NAPT:

Enable NAPT only to handle multiple addresses based on port forwarding rules.

#### - NAT & NAPT:

Enable concurrent NAT and NAPT

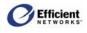

**Note** Depending on your configuration, NAT is sometimes enabled by default. Disable NAT only in advanced situations where your ISP has assigned static IP addresses.

2. To continue to the **Connection Name** window, click **Next**.

#### **Specify Connection Name**

- 1. On the **Connection Name** window, enter a name for the new connection.
- 2. To continue to the **PPPoE Session Count** window, click **Next**.

The VC Wizard window displays.

#### Select PPPoE Session Count

• On the **PPPoE Session Count** window, select from 1 to 4 connections; then click **Next**.

The User Information window displays.

**Note** The process will repeat for each session you need to configure. After you have completed the settings for the last session, the VC Wizard window displays.

#### **Enter User Information**

- 1. On the **User Information** window, you can enter a new login username and password (not required).
- 2. To continue to the **PPP Options** window, click **Next**.

#### Select PPP Options

- 1. On the **PPP Options** window, select one or multiple setting(s):
  - **Dial-up Only**: Only active when you manually connect.
  - Autoconnect on Disconnect: If the connection gets dropped (line error, router reboot, DSL line drop, etc.), the PPP client automatically attempts to reconnect as soon as the

| Enter a name to us | e for this connection: |   |  |  |
|--------------------|------------------------|---|--|--|
|                    |                        |   |  |  |
|                    |                        | - |  |  |
|                    |                        |   |  |  |
| # VC Ty            | e Name                 |   |  |  |

| WAN Inte      | erface Config         | uration V       | Vizard |        |
|---------------|-----------------------|-----------------|--------|--------|
| PPPoE         | Session Cou           | nt              |        |        |
| Select the nu | mber of PPPoE session | ons to configur | e:     |        |
| © 1           |                       | -               |        |        |
| O 2           |                       |                 |        |        |
| O 3           |                       |                 |        |        |
| C 4           |                       |                 |        |        |
|               |                       |                 |        |        |
| # VC          | Type Name             |                 |        |        |
| 4 0/36        | PPPoE PPPoE(40)0      | /36             |        |        |
| Cancel        | << Back 1             | Vext >>         |        | Finish |

| nter Login <mark>use</mark> | rname and password | : |            |
|-----------------------------|--------------------|---|------------|
| Username:                   |                    |   | (Optional) |
| Password:                   |                    |   | (Optional) |

| WAN Interface Configuration Wizard                                                                   |
|----------------------------------------------------------------------------------------------------|
| PPP Options                                                                                          |
| Check the PPP options for this connection:                                                           |
| Dial-Up Mode (Only connect when user invokes connect)                                                |
| Auto-Connect on Disconnect                                                                           |
| 🗖 Use Idle Timeout                                                                                   |
| 0 Minutes                                                                                            |
|                                                                                                    |
| #         VC         Type         Name           4         0/36         PPPoE         PPPoE(40) 0/36 |
| Cancel << Back Next>> Finish                                                                         |
| A <u>reboot</u> is required before the new configuration takes effect                                |

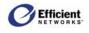

error is resolved. This is like an "always on" WAN connection.

• Use Idle Timeout:

If the connection sits without transmitting for the specified time, the router will log out the PPP connection. This helps relieve Internet congestion at the ISP level. The SpeedStream router also provides a *Connect on Demand* feature wherein the router automatically reconnects when you attempt to use the WAN connection. *Idle Timeout* cannot be used with *Autoconnect on Disconnect*.

2. To continue to the **PPP Static IP** window, click **Next**.

#### Enter Static IP Address

- 1. On the **PPP Static IP** window, you may enter a static IP address if your service provider has assigned one (not required).
- 2. To continue to the Interface Options window, click Next.

#### **Select Interface Options**

- 1. On the **Interface Options** window, select the desired options:
  - Use Firewall: Enable firewall protection.
  - Use Attack Detection System: Enable WAN attack protection.
  - Use Universal Plug-n-Play: Enable devices to discover and control each other via UPnP over the network.
  - RIP:

# Routing Information Protocol (For more information, see page 83.)

#### - Version 1:

Allows RIP version 1 to be transmitted/received on the selected interface. Currently, RIPv1 is seldom used, but supported on the SpeedStream router.

- Version 2:

Allows RIP version 2 to be transmitted/received on the selected interface. This would be the most common choice.

#### - Versions 1 & 2:

Simultaneously supports RIP versions 1 and 2 on the selected

|               |                           |                          | zard   |
|---------------|---------------------------|--------------------------|--------|
| PPP Sta       | atic IP                   |                          |        |
| Enter the opt | ional <mark>Sta</mark> ti | c IP address if desired: |        |
|               | ((                        | Optional )               |        |
|               |                           |                          |        |
| # VC          | Туре                      | Name                     |        |
| 4 0/36        | PPPoE                     | PPPoE(40) 0/36           |        |
| Cancel        | << Bi                     | ack Next>>               | Finish |

| WAN Interface Configuration Wizard                                                               | _ |
|--------------------------------------------------------------------------------------------------|---|
| Interface Options                                                                                |   |
| Select the following Interface Options for this connection:                                      |   |
| 🗖 Use Firewall                                                                                   |   |
| Use Attack Detection System                                                                      |   |
| 🗖 Use Universal Plug-n-Play                                                                      |   |
| RIP: C disabled C Version 1 C Version 2 C Versions 1&2<br>Active Mode<br>NAT/NAPT:<br>C disabled |   |
| O NAT: IP Address:                                                                               |   |
| O NAPT                                                                                           |   |
| C NAT & NAPT: Public (WAN)<br>IP Address:<br>Private (LAN)<br>IP Address:                        |   |
| # VC Type Name                                                                                   | _ |
| 1 0/32 2684B 2684B(1) 0/32                                                                       |   |
| Cancel << Back Next>> Finish                                                                     |   |

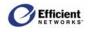

interface.

#### - Active Mode:

In enabled, the router will receive routing updates on the selected interface and will broadcast regular routing updates to other routers. If not enabled (default), the router will receive routing updates on this interface, but will not broadcast routing tables.

#### • NAT/NAPT:

Enable Network Address Translation (NAT) and/or Network Address Port Translation (NAPT). For more information on using NAT and NAPT, see page 65.

#### - Disabled:

Disable both NAT and NAPT (for example, if setting up static routes).

- NAT:

Enable NAT only and specify the destination IP address for incoming packets on the selected WAN interface.

- **NAPT:** Enable NAPT only to handle multiple addresses based on port forwarding rules.
- NAT & NAPT: Enable concurrent NAT and NAPT

**Note** Depending on your configuration, NAT is sometimes enabled by default. Disable NAT only in advanced situations where your ISP has assigned static IP addresses.

2. To continue to the Connection Name window, click Next.

#### Specify Connection Name

- 1. On the **Connection Name** window, enter a name for the new connection.
- 2. To complete the configuration process for the PPPoE/2684B Connection protocol, click **Next**.

The VC Wizard window displays.

#### Finish

• On the VC Wizard window, click Finish.

The **Current Configuration** window displays the new connection information.

| WAN Interface Configuration Wizard                                                                  |        |
|----------------------------------------------------------------------------------------------------|--------|
| Connection Name                                                                                     |        |
| Enter a name to use for this connection:                                                            |        |
|                                                                                                    |        |
| #         VC         Type         Name           1         0/32         2684B         2684B(1) 0/32 |        |
| Cancel << Back Next>>                                                                               | Finish |
|                                                                                                    |        |
| WAN Interface Configuration Wizard                                                                  |        |
| WAN Interface Configuration Wizard                                                                  |        |
| WAN Interface Configuration Wizard                                                                  |        |
|                                                                                                    |        |
| VC Wizard<br>Finished                                                                               |        |
| VC Wizard                                                                                           |        |

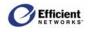

#### Configure PPPoE / PPPoE Bridge Protocol

This mode concurrently runs PPPoE with 2684 Bridge/IP on the same virtual connection.

• On the **PPPoE Type** window, select **PPPoE Bridge**.

The **PPPoE with Bridge** window displays.

#### Use PPPoE with Bridge

1. On the **PPPoE with Bridge** window, specify whether the virtual circuit (VC) should also use a 2684 Bridged connection.

|               | DeE        | W/i4ls E              | Deidee                                  |  |
|---------------|------------|-----------------------|-----------------------------------------|--|
| PF            | PoE        | With E                | Bridge                                  |  |
| ~.            |            |                       |                                         |  |
|               |            | /irtual Circu         | uit also use a 2684 Bridged connection? |  |
| O)            |            |                       |                                         |  |
| Θ١            | ۱o         |                       |                                         |  |
|               |            |                       |                                         |  |
|               |            |                       |                                         |  |
|               |            |                       |                                         |  |
| #             | VC         | Туре                  | Name                                    |  |
| <b>#</b><br>2 | VC<br>0/34 | Type<br>2684 Virtua   |                                         |  |
|               |            |                       |                                         |  |
|               |            | 2684 Virtua           |                                         |  |
| 2             |            | 2684 Virtua<br>OE BRG | PPPoE(20) 0/34                          |  |

- 2. If you selected **No**, go to page 50, Select PPPoE Session Count. If you selected **Yes**, continue to the next step.
- 3. To continue to the 2684 Bridged window, click Next.

#### **Enter IP Information**

- 1. On the **2684 Bridged** window, select to use DHCP or specify the IP information:
  - Use DHCP: If your service provider offers DHCP server, automatically obtains the IP address.
  - Specify IP Information: Enter IP address, subnet mask, default gateway (optional) and DNS server (optional).
- 2. To continue to the **2684 PPPoE** window, click **Next**.

| 2684 Bridged Enter the Internet Protocol information as provided by your service provider:             |  |
|----------------------------------------------------------------------------------------------------|--|
| C Specify IP Information:<br>IP Address:<br>Subnet Mask:                                               |  |
| IP Address:<br>Subnet Mask:                                                                            |  |
| Defeath Octavia                                                                                        |  |
| Default Gateway: (Optional)                                                                            |  |
|                                                                                                    |  |
| DNS Server: (Optional)                                                                                 |  |
| #         VC         Type         Name           2         0/33         2684B         2684B/IP(2) 0/33 |  |

#### Select Interface Options

- 1. On the **Interface Options** window, select the desired options:
  - Use Firewall: Enable firewall protection.
  - Use Attack Detection System: Enable WAN attack protection.
  - Use Universal Plug-n-Play: Enable devices to discover and control each other via UPnP over the network.
  - RIP:

Routing Information Protocol (For more information, see page 83.)

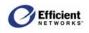

- Version 1:

Allows RIP version 1 to be transmitted/received on the selected interface. Currently, RIPv1 is seldom used, but supported on the SpeedStream router.

- Version 2:

Allows RIP version 2 to be transmitted/received on the selected interface. This would be the most common choice.

- Versions 1 & 2: Simultaneously supports RIP versions 1 and 2 on the selected interface.
- Active Mode:

In enabled, the router will receive routing updates on the selected

| Interface Op                                                  | otions                                                      |       |
|---------------------------------------------------------------|-------------------------------------------------------------|-------|
| Select the following                                          | nterface Options for this connec                            | tion: |
| 🗖 Use Firewall                                                |                                                             |       |
| 🗆 Use Attack Detec                                            | tion System                                                 |       |
| 🗖 Use Universal Pl                                            | ug-n-Play                                                   |       |
|                                                               | Active Mode                                                 |       |
| NAT/NAPT:<br>disabled                                         |                                                             |       |
| NAT/NAPT:                                                     | Active Mode                                                 |       |
| NAT/INAPT:<br>© disabled<br>C NAT:<br>C NAPT<br>C NAT & NAPT: | IP Address:<br>Public (WAN)<br>IP Address:                  | _     |
| NAT/INAPT:                                                    | IP Address:                                                 | _     |
| NAT/INAPT:                                                    | IP Address:<br>Public (WAN)<br>IP Address:<br>Private (LAN) | _     |

interface and will broadcast regular routing updates to other routers. If not enabled (default), the router will receive routing updates on this interface, but will not broadcast routing tables.

• NAT/NAPT:

Enable Network Address Translation (NAT) and/or Network Address Port Translation (NAPT). For more information on using NAT and NAPT, see page 65.

- Disabled:

Disable both NAT and NAPT (for example, if setting up static routes).

- NAT:

Enable NAT only and specify the destination IP address for incoming packets on the selected WAN interface.

- NAPT:

Enable NAPT only to handle multiple addresses based on port forwarding rules.

- NAT & NAPT:

Enable concurrent NAT and NAPT

**Note** Depending on your configuration, NAT is sometimes enabled by default. Disable NAT only in advanced situations where your ISP has assigned static IP addresses.

2. To continue to the **Connection Name** window, click **Next**.

| Commo          | ction Name                                              |  |
|----------------|---------------------------------------------------------|--|
|                |                                                         |  |
| Enter a nam    | e to use for this connection:                           |  |
|                |                                                         |  |
|                |                                                         |  |
|                |                                                         |  |
| # VC<br>1 0/32 | Type         Name           2684B         2684B(1) 0/32 |  |

#### Specify Connection Name

1. On the Connection Name window, enter a name for the new connection.

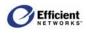

2. To continue to the **PPPoE Session Count** window, click **Next**.

The VC Wizard window displays.

#### Select PPPoE Session Count

• On the **PPPoE Session Count** window, select from 1 to 4 connections; then click **Next**.

The User Information window displays.

**Note** The process will repeat for each session you need to configure. After you have completed the settings for the last session, the **VC Wizard** window displays.

#### Enter User Information

- 1. On the **User Information** window, you can enter a new login username and password (not required).
- 2. To continue to the **PPP Options** window, click **Next**.

#### Select PPP Options

- 1. On the **PPP Options** window, select one or multiple setting(s):
  - **Dial-up Only**: Only active when you manually connect.
  - Autoconnect on Disconnect: If the connection gets dropped (line error, router reboot, DSL line drop, etc.), the PPP client automatically attempts to reconnect as soon as the error is resolved. This is like an "always on" WAN connection.
  - Use Idle Timeout: If the connection sits without transmitting for the specified time, the

| elect the number of PPPoE sessions to configure:<br><pre> 1</pre> |  |
|-------------------------------------------------------------------|--|
| 91                                                                |  |
|                                                                   |  |
| D2<br>D3                                                          |  |
| 3<br>3 4                                                          |  |
|                                                                   |  |
| # VC Type Name                                                    |  |

| ser ini                   | ormation         |       |            |
|---------------------------|------------------|-------|------------|
| iter Login <mark>u</mark> | ername and passv | word: |            |
| sername:                  |                  |       | (Optional) |
| Password:                 |                  |       | (Optional) |

| WAN Interface Configuration Wizard                                                                   |        |
|----------------------------------------------------------------------------------------------------|--------|
| PPP Options                                                                                          |        |
| Check the PPP options for this connection:                                                           |        |
| Dial-Up Mode (Only connect when user invokes connect)                                                |        |
| Auto-Connect on Disconnect                                                                           |        |
| 🗖 Use Idle Timeout                                                                                   |        |
| 0 Minutes                                                                                            |        |
|                                                                                                    |        |
| #         VC         Type         Name           4         0/36         PPPoE         PPPoE(40) 0/36 |        |
| Cancel << Back Next >>                                                                               | Finish |
| A <u>reboot</u> is required before the new configuration takes effect                                |        |

router will log out the PPP connection. This helps relieve Internet congestion at the ISP level. The SpeedStream router also provides a *Connect on Demand* feature wherein the router automatically reconnects when you attempt to use the WAN connection. *Idle Timeout* cannot be used with *Autoconnect on Disconnect*.

2. To continue to the **PPP Static IP** window, click **Next**.

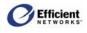

#### Enter Static IP Address

- 1. On the **PPP Static IP** window, you may enter a static IP address if your service provider has assigned one (not required).
- 2. To continue to the Interface Options window, click Next.

#### Select Interface Options

- 1. On the **Interface Options** window, select the desired options:
  - Use Firewall: Enable firewall protection.
  - Use Attack Detection System: Enable WAN attack protection.
- Enter the optional Static IP address if desired:

   (Optional)

   #
   VC
   Type
   Name

   4
   0/36
   PPPoE
   PPPoE(40) 0/36

   Percet
   Cancel
   << Back</th>
   Next >>

WAN Interface Configuration Wizard

PPP Static IP

- Use Universal Plug-n-Play: Enable devices to discover and control each other via UPnP over the network.
- RIP:

Routing Information Protocol (For more information, see page 83.)

- Version 1:

Allows RIP version 1 to be transmitted/received on the selected interface. Currently, RIPv1 is seldom used, but supported on the SpeedStream router.

- Version 2: Allows RIP version 2 to be transmitted/received on the selected interface. This would be the most common choice.
- Versions 1 & 2: Simultaneously supports RIP versions 1 and 2 on the selected interface.
- Active Mode:

In enabled, the router will receive routing updates on the selected

|                                 | Options                                    |  |
|---------------------------------|--------------------------------------------|--|
| elect the follow                | ing Interface Options for this connection: |  |
| 🗆 Use Firewall                  |                                            |  |
| 🗖 Use Attack D                  | etection System                            |  |
| 🗖 Use Universa                  | al Plug-n-Play                             |  |
|                                 |                                            |  |
|                                 |                                            |  |
| NAT/NAPT:<br>disabled<br>O NAT: | IP Address;                                |  |
| ⊙ disabled<br>O NAT:<br>O NAPT  | 1                                          |  |
| ⊙ disabled<br>O NAT:<br>O NAPT  | ,<br>Public (WAN)                          |  |
| O NAT:<br>O NAPT                | 1                                          |  |

interface and will broadcast regular routing updates to other routers. If not enabled (default), the router will receive routing updates on this interface, but will not broadcast routing tables.

• NAT/NAPT:

Enable Network Address Translation (NAT) and/or Network Address Port Translation (NAPT). For more information on using NAT and NAPT, see page 65.

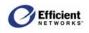

- Disabled: Disable both NAT and NAPT (for example

Disable both NAT and NAPT (for example, if setting up static routes).

- NAT: Enable NAT only and specify the destination IP address for incoming packets on the selected WAN interface.
- **NAPT:** Enable NAPT only to handle multiple addresses based on port forwarding rules.
- NAT & NAPT: Enable concurrent NAT and NAPT

**Note** Depending on your configuration, NAT is sometimes enabled by default. Disable NAT only in advanced situations where your ISP has assigned static IP addresses.

2. To continue to the **Connection Name** window, click **Next**.

#### **Specify Connection Name**

- 1. On the **Connection Name** window, enter a name for the new connection.
- 2. To complete the configuration process for the PPPoE/PPPoE Bridge protocol, click **Next**.

The VC Wizard window displays.

#### Finish

• On the VC Wizard window, click Finish.

The **Current Configuration** window displays the new connection information.

### **Configure PPPoA Protocol**

| WAI   | V Inte | erface       | Conf       | figuratior | n Wi | zard |  |
|-------|--------|--------------|------------|------------|------|------|--|
| Co    | nnec   | tion N       | lame       |            |      |      |  |
| Enter | a name | e to use foi | r this coi | nnection:  |      |      |  |
|       |        |              |            |            |      |      |  |
|       |        |              |            |            |      |      |  |
| #     | VC     | Туре         | Name       |            |      |      |  |
| 1     | 0/32   | 2684B        | 2684B(1    | ) 0/32     |      |      |  |
|       |        |              |            |            |      |      |  |

| WAN Inte       | erface        | Configuration V       | Vizard |
|----------------|---------------|-----------------------|--------|
| VC Wi          | zard          |                       |        |
| Finish         | ed            |                       |        |
| # VC           | True          | Name                  | r      |
| # VC<br>1 0/32 | Type<br>2684B | Name<br>2684B(1) 0/32 |        |
| Cancel         | 1             |                       | Finish |

PPPoA is a PPP connection over ATM cells with encapsulation using either LLC or VCMUX; routes traffic.

• On the **PPPoE Type** window, select **PPPoA**.

The User Information window displays

#### **Enter User Information**

- 1. On the **User Information** window, you can enter a new login username and password (not required).
- 2. To continue to the **PPP Options** window, click **Next**.

| WAN Interface Configuration Wizard |            |  |  |  |
|------------------------------------|------------|--|--|--|
| User Information                   |            |  |  |  |
| Enter Login username and password: |            |  |  |  |
| Username:                          | (Optional) |  |  |  |
| Password:                          | (Optional) |  |  |  |
| # VC Type Name                     | (-)        |  |  |  |
| 1 0/32 PPPoA PPPoA(1) 0/32         |            |  |  |  |
| Cancel << Back Next >>             | Finish     |  |  |  |

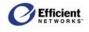

#### **Select PPP Options**

- 1. On the **PPP Options** window, select one or multiple setting(s):
  - **Dial-up Only**: Only active when you manually connect.
  - Autoconnect on Disconnect: If the connection gets dropped (line error, router reboot, DSL line drop, etc.), the PPP client automatically attempts to reconnect as soon as the error is resolved. This is like an "always on" WAN connection.

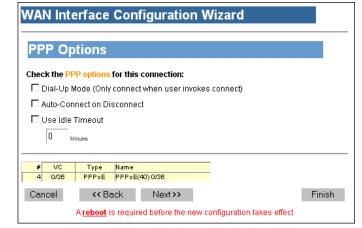

• Use Idle Timeout:

If the connection sits without transmitting for the specified time, the router will log out the PPP connection. This helps relieve Internet congestion at the ISP level. The SpeedStream router also provides a *Connect on Demand* feature wherein the router automatically reconnects when you attempt to use the WAN connection. *Idle Timeout* cannot be used with *Autoconnect on* 

- Disconnect.
- 2. To continue to the **PPP Static IP** window, click **Next**.

#### **Enter Static IP Address**

- 1. On the **PPP Static IP** window, you may enter a static IP address if your service provider has assigned one (not required).
- 2. To continue to the Interface Options window, click Next.

#### **Select Interface Options**

- 1. On the **Interface Options** window, select the desired options:
  - Use Firewall: Enable firewall protection.
  - Use Attack Detection System: Enable WAN attack protection.
  - Use Universal Plug-n-Play: Enable devices to discover and control each other via UPnP over the network.
  - **RIP:** Routing Information Protocol (For more information, see page 83.)

| WAN Inte       | erface Configuration Wizard                              |      |
|----------------|----------------------------------------------------------|------|
| PPP Sta        | atic IP                                                  |      |
| Enter the opti | ional Static IP address if desired:<br>(Optional)        |      |
| # VC<br>4 0/36 | Type         Name           PPPoE         PPPoE(40) 0/36 |      |
| Cancel         | <- Back Next>> Fi                                        | nish |

| WAN Interface Configuration Wizard                                                                                                    |        |
|----------------------------------------------------------------------------------------------------|--------|
| Interface Options                                                                                                    |        |
| Select the following Interface Options for this connection:<br>Use Firewall<br>Use Attack Detection System<br>Use Universal Plug-n-Play |        |
| RIP:                                                                                                    |        |
| NAT/NAPT:<br>© disabled                                                                                                    |        |
| O NAT: IP Address                                                                                                    |        |
| O NAPT<br>O NAT & NAPT: Public (WAN)<br>IP Address:<br>Private (LAN)<br>IP Address:                                                     |        |
| #         VC         Type         Name           1         0/32         2684B         2684B(1) 0/32                                     |        |
| Cancel << Back Next >>                                                                                                    | Finish |

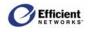

#### - Version 1:

Allows RIP version 1 to be transmitted/received on the selected interface. Currently, RIPv1 is seldom used, but supported on the SpeedStream router.

#### - Version 2:

Allows RIP version 2 to be transmitted/received on the selected interface. This would be the most common choice.

#### - Versions 1 & 2:

Simultaneously supports RIP versions 1 and 2 on the selected interface.

#### - Active Mode:

In enabled, the router will receive routing updates on the selected interface and will broadcast regular routing updates to other routers. If not enabled (default), the router will receive routing updates on this interface, but will not broadcast routing tables.

#### • NAT/NAPT:

Enable Network Address Translation (NAT) and/or Network Address Port Translation (NAPT). For more information on using NAT and NAPT, see page 65.

#### - Disabled:

Disable both NAT and NAPT (for example, if setting up static routes).

- NAT:

Enable NAT only and specify the destination IP address for incoming packets on the selected WAN interface.

#### - NAPT:

Enable NAPT only to handle multiple addresses based on port forwarding rules.

- NAT & NAPT: Enable concurrent NAT and NAPT

Note Depending on your configuration, NAT is sometimes enabled by default. Disable NAT only in advanced situations where your ISP has assigned static IP addresses.

2. To continue to the **Connection Name** window, click **Next**.

#### **Specify Connection Name**

- 1. On the **Connection Name** window, enter a name for the new connection.
- 2. To complete the configuration process for the PPPoA protocol, click **Next**.

The VC Wizard window displays.

#### Finish

• On the VC Wizard window, click Finish.

The **Current Configuration** window displays the new connection information.

| WAN Interface Configuration Wizard                   |        |
|------------------------------------------------------|--------|
| Connection Name                                      |        |
| Enter a name to use for this connection:             |        |
|                                                      |        |
| # VC Type Name                                       |        |
| 1 0/32 26848 26848(1) 0/32<br>Cancel << Back Next >> | Finish |
| WAN Interface Configuration Wizard                   |        |
| VC Wizard                                            |        |
|                                                      |        |
| Finished                                             |        |
| Finished                                             |        |
| Finished                                             |        |

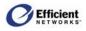

# Host

#### ► Setup | Host

The **Host Configuration** window allows you to change the host IP address, netmask, default router and host name. The information in this section is auto-generated and should not be changed unless your ISP directs you to do so; for example, if you have been assigned a static IP address.

# **Specify the Host Configuration Settings**

- 1. If your ISP has assigned a static IP address for this machine, enter that IP address and subnet mask.
- 2. Enter the default router address if other than that specified.
- 3. Enter the host name if other than **speedstream**.

| Host Configuraton           |              |
|-----------------------------|--------------|
| IP Address: 192.168.254.254 | _            |
| IP Netmask: 255.255.255.0   |              |
| Default Gateway:            | or 🗹 Use WAN |
| Host Name: speedstream      |              |
| Save Settings               |              |

4. Click Save Settings.

A confirmation window displays notification that the new setting will not take effect until you reboot the router. You may do so at this point or later.

5. To reboot the router, click **Reboot** on the confirmation window.

The **System Reboot** window displays with a countdown while the router is rebooting. When finished, the **System Summary** window displays.

# DHCP

► Setup | DHCP

DHCP, the Dynamic Host Configuration Protocol, describes the means by which a system can connect to a network and obtain the necessary information for communication upon that network. The information in this section is auto-generated and should not be changed unless your ISP directs you to do so; for example, if you have been assigned a static IP address.

# **IP Address Restrictions**

Certain restrictions apply to the range of IP addresses specified by the parameters **Start IP Range**, **End IP Range**, and **IP Netmask** defined above. These restrictions are as follows:

- The range of IP addresses may extend over only one IP subnet.
- The maximum size of the address pool that may be managed by the DHCP server is 64. Therefore, the range of addresses must not exceed 64.
- The range of IP addresses should not include any IP address maintained internally by your SpeedStream device for other purposes. This includes the device's LAN-side static IP address, as well

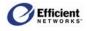

as the Default Router IP address, Primary or Secondary DNS IP addresses, and Primary or Secondary Relay IP addresses.

• Commonly used non-Internet routed IP address ranges include:

10.0.0.0 - 10.255.255.255 172.16.0.0 - 172.31.255.255 192.168.0.0 - 192.168.255.255

### **DHCP** Configuration Options

#### • DHCP Server:

When *Enabled*, the router will operate as a DHCP server to handle DHCP requests received from connected LAN-side hosts (DHCP clients). The DHCP server does not serve WAN-side DHCP clients.

• Start IP Range:

Specifies the beginning IP address of the range of addresses from which the DHCP server will lease to requesting DHCP clients. This value must be entered as an IPv4 address expressed in *dotted-decimal notation* (e.g., 192.168.254.1).

#### • End IP Range:

Specifies the beginning IP address of the range of addresses from which the DHCP server will lease to requesting DHCP clients. This value must be entered as an IPv4 address expressed in *dotted-decimal notation* (e.g., 192.168.254.1).

#### • IP Netmask:

Specifies the IP subnet mask that corresponds to the range of IP addresses defined above. This value must be entered as an IPv4 subnet mask in *dotted-decimal notation* (e.g., 255.255.255.0).

#### • Default Router:

Specifies the IP address of a default *gateway*, or router, to be provided to DHCP clients. This value must be entered as an IPv4 address expressed in *dotted-decimal notation* (e.g., 192.168.254.254).

#### • Self:

Specifies that the SpeedStream router is to be used as the default gateway.

#### • DNS IP Address:

Specifies the IP address of the primary *Domain Name System* (DNS) server to be provided to DHCP clients. A DNS server may be used by clients to resolve domain names to IP addresses. This value must be entered as an IPv4 address expressed in *dotted-decimal notation* (e.g., 192.168.254.254).

#### • Use WAN:

Specifies that the DNS server address received from the WAN-side DHCP server is to be provided to DHCP clients on the LAN.

#### • Domain Name:

Specifies the DNS *domain name* for the DHCP server resident on your SpeedStream device. This value must be entered as an alphanumeric string. This parameter is optional.

#### • Lease Time:

IP addresses are *leased* from the DHCP server and are valid for a specified period, the *lease time*. At

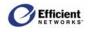

the end of the lease period, the DHCP client will transmit a request to the server to extend the lease, at which time the server will extend the lease period of the IP address assigned to the client. If the lease period expires without the server receiving a request from the client to extend the lease, the server will assume that the client's connection no longer exists, and the server will release the IP address assigned to the client and return the address back to the pool of available addresses.

#### • Infinite Time:

Leaves the lease time open-ended, preventing the server from releasing the IP address.

## **Configure DHCP**

The DHCP operating mode defaults to **Enable**, and the system auto-generates the current IP address range, IP netmask, and default router. If you are using a static IP address, you may need to disable DHCP and enter different addresses in the text boxes. Contact your ISP or network administrator for additional information.

DHCP Configuration

Start IP Range: 192.168.254.1

1. Select the DHCP operating mode.

If you select **Disable**, skip to step 3.

- 2. Enter the range of IP addresses (**Start IP Range** and **End IP Range**) and the corresponding subnet mask (**IP Netmask**) to be managed by the DHCP server. (You may need to contact your ISP for this information.)
- 3. To use your SpeedStream router as the default router, select **Self**. (This is the most common choice.)

Enter the IP address of the default router. (You may need to contact your ISP or network administrator for this information.)

- (You
   End IP Range:
   192.168.254.253

   IP Netmask:
   255.255.255.0

   Default Gateway:
   192.168.254.254

   IP Netmask:
   255.255.255.0

   Default Gateway:
   192.168.254.254

   IP Netmask:
   255.255.255.0

   Default Gateway:
   192.168.254.254

   IP Netmask:
   0 r IP Self

   Domain Name:
   domain.com

   Lease Time (mins):
   or IP Infinite time

   Requires a specified DNS
   or IP Infinite time
- 4. To use the DNS server provided by your ISP, select Use WAN. (This is the most common choice.) - or -

To specify a WAN-side DNS server to be used by the LAN, enter the DNS IP Address.

- 5. Enter the domain name. This information may be provided by your ISP.
- 6. Enter the lease time, in minutes, to specify the amount of time that a DHCP lease should be provided the host (requires that you specify a DNS IP address).

- or –

Select Infinite time to hold the lease until you go back in and change these settings.

7. To apply the data you entered, click **Save Settings**.

A confirmation window displays.

<sup>-</sup> or-

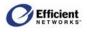

# Admin User (System Login)

#### Setup | Admin User

After you have initially set your user name and password, the **System Status** window will display the next time you log on to the Web interface. To change the system user name and/or password, you must open the **Administrative User Setup** window from the main menu.

## Change the User Name or Password

1. From the main menu, click Setup; then click Admin User.

The **Administrative User Setup** window displays.

- 2. If you want to change the user name, enter the new name in the **User Name** box.
- 3. Enter the new password in both the New Password and Confirm New Password boxes.

| Administrative User Setup                           |
|-----------------------------------------------------|
|                                                     |
| User Name: admin                                    |
| New Password: Hereit                                |
| Confirm New Password: 🔤                             |
| O Require adminilogin to access entire web site     |
| C Require admin login to access configuration pages |
| Do not require admin login                          |
| Save Settings                                       |

- 4. Select the login security level:
  - Require admin login to access entire Web site: Before you can access any window in the Web interface, you must log in with your network user name and password. (Security level = High)
  - Require admin login to access configuration pages: Before you can access any window in the Web interface that allows you to make configuration changes, you must log in with your network user name and password. (Security level = Medium)
  - **Do not require admin login:** After you log in for the first time, you will not be required to log in again at any window. (Security level = Low)
- 5. Click OK.

The System Status window displays.

# **Time Client**

#### Setup | Time Client

An accurate log timestamp is one of the requirements of the ICSA Labs firewall criteria (ver. 3.0a). In order to maintain accurate timestamps in each log message, the firewall implements a Simple Network Time Protocol (SNTP) client. This allows the system to automatically synchronize its date and time with Coordinated Universal Time (UTC), the international time standard. The system date and time are set and corrected automatically via the designated server(s).

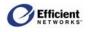

### **Time Client Configuration Options**

- Primary Server IP Address: Specifies the primary IP address of a "well-known" Network Time Protocol Server (NTPS).
- Secondary Server IP Address: Specifies the secondary IP address of a "well-known" NTPS. If the router does not receive a response from the primary NTPS, it will switch to the secondary.

Time Client Configuration

# **Configure the Time Client**

1. On the main menu, click **Setup**, and then click **Time Client**.

The **Time Client Configuration** window displays.

- 2. Enter the **Primary Server IP Address** for the time server.
- 3. If applicable, enter the Secondary Server IP Address for the time server.
- 4. To save the settings, click **Apply**.

# Static Routes

| C Disabled                            |            |
|---------------------------------------|------------|
| Enabled                               |            |
| Current Primary Server: -             |            |
| Current Secondary Server: -           |            |
| Primary Server: tick.greyware.com     |            |
| Secondary Server: ntp3.tamu.edu       | (Optional) |
| Timezone Offset: 0 (minutes from UTC) |            |
|                                       |            |

#### ► Setup | Static Routes

Your SpeedStream DSL router directs data traffic by "learning" source and destination information, then building a routing table. In some cases, network mappings cannot be learned because of incompatible addressing schemes; or learned paths other than the desired source and destination may be possible. In these situations, *Static Routes* can be configured to map these pathways, eliminating the need for the router to learn them.

# Add a Static Route

1. On the main menu, click **Setup**, and then click **Static Routes**.

The Static Routes window displays.

- 2. In the **Destination** box, enter the IP address of the destination server.
- 3. In the **Netmask** box, enter the IP netmask of the destination server.

| tatic Re | oute Conf    | iguration         |          |           |      |        |
|----------|--------------|-------------------|----------|-----------|------|--------|
|          |              |                   |          |           |      |        |
| Curren   | ntly Configu | red Static Routes |          |           |      |        |
| #        | Destinatio   | n Net Mask        | Next Hop | Interface | Edit | Delete |
|          |              |                   |          |           |      |        |
|          |              |                   |          |           |      |        |
| Add Ro   | oute         |                   |          |           |      |        |
| Destin   | ation        | Net Mask          | Next Hop | Interface |      |        |
|          |              |                   |          | Select    |      | ]      |
|          |              | Apply             | Cancel R | eset      |      |        |

- 4. In the Next Hop box, enter the IP address to which the data packets will be forwarded.
- 5. From the Interface list, select the interface that will forward the data packets.

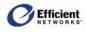

6. To create the static route from your settings, click Set Route.

# NAT/NAPT

#### ► Setup | NAT/NAPT

The SpeedStream router provides you with several options for using Network Address Translation (NAT) and Network Address Port Translation (NAPT):

- Use NAT and specify the destination IP address for incoming packets on the selected WAN interface.
- Use NAPT only to handle multiple addresses based on port forwarding rules.
- Enable concurrent NAT/NAPT.
- Disable both NAT and NAPT and, for example, set up static routes.

**Note** Depending on your configuration, NAT is sometimes enabled by default. Disable NAT only in advanced situations where the ISP has assigned static IP addresses.

# Access the NAT/NAPT Configuration Window

1. On the main menu, click **Setup**, and then click **NAT/NAPT**.

The NAT/NAPT Configuration window displays your configured connections in the WAN Interface column.

2. Define NAT and/or NAPT settings for each WAN interface as described below.

# NAT/NAPT Configuration Options

| /NAPT Confi      | guration                   |                                                    |                      |                                        |
|------------------|----------------------------|----------------------------------------------------|----------------------|----------------------------------------|
| IAT/NAPT         |                            |                                                    |                      |                                        |
| WAN<br>Interface | NAT & NAPT<br>Disabled     | NAT Only<br>Enabled<br>Private (LAN)<br>IP Address | NAPT Only<br>Enabled | NAT & NAPT<br>Enabled<br>(*concurrent) |
| PPPoE 0/35       | C yes                      | C yes                                              | ⊙ yes                | C yes                                  |
| Apply Reset      |                            |                                                    |                      |                                        |
|                  |                            |                                                    |                      |                                        |
| Current Public/  | Private IP Address Map     | (for concurrent NAT/NA                             | PT)                  |                                        |
| #                | Public (WAN)<br>IP Address | Private (LAN)<br>IP Address                        | Edit                 | Delete                                 |
|                  |                            | Table is empty.                                    |                      |                                        |
| Add              |                            |                                                    | Reset                | Cancel Set                             |

- NAT & NAPT Disabled: Disable Both NAT and NAPT (for example, if setting up static routes).
- NAT Only Enabled | Private (LAN) IP Address: Enable NAT only and specify the destination IP address for the incoming packets on the selected WAN interface.
- **NAPT Only Enabled:** Enable NAPT only to handle multiple addresses based on port forwarding rules.
- NAT & NAPT Enabled (\*concurrent): Enable simultaneous NAT and NAPT.
- **Public (WAN) IP Address:** Used with concurrent NAT/NAPT.
- **Private (LAN) IP Address:** Used with concurrent NAT/NAPT.

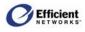

# Disable Both NAT and NAPT

- 1. In the WAN interface row under NAT and NAPT Disabled, select yes.
- 2. To save the setting, click Apply.

```
- or -
```

To clear your selection, click Reset.

### **Enable NAT Only and Specify a Destination IP Address**

1. In the WAN interface row under NAT Only Enabled Private (LAN) IP Address, select yes.

NAT/NAPT Configuration

- 2. Enter the IP address for incoming packets on the selected WAN interface.
- 3. To save the setting, click Apply.

- or –

To clear your changes, click Reset.

- or -

Continue to define NAT and/or NAPT settings for other WAN interfaces.

#### NAT/NAPT NAT & NAPT NAT & NAPT NAPT Only Enabled NAT Only WAN Disabled Enabled Enabled Private (LAN) IP Address Interface (\*concurrent) C yes PPPoE 0/35 C yes ⊙ yes O yes Apply Reset Current Pu e IP Address Ma Irrent NAT/NAPT) Public (WAN) IP Address Private (LAN) IP Address Edit Delete Table is empty. Reset Cancel Set Add

# Enable NAPT Only

- 1. In the WAN interface row under NAPT Only Enabled, select yes.
- 2. To save the setting, click Apply.

- or -

```
To clear your changes, click Reset.
```

- or -

Continue to define NAT and/or NAPT settings for other WAN interfaces.

## **Enable Concurrent NAT/NAPT**

Note You can define concurrent NAT/NAPT on only one WAN interface.

Typically, NAT may be used to make a single LAN-side host visible on the WAN, and NAPT makes multiple hosts visible. Your service provide may also offer concurrent NAT/NAPT wherein a single WAN interface may support multiple NAT connections, each of which makes a single LAN-side host visible on the WAN. Through either NAT or NAPT, the router ensures that the LAN-side host is known to the WAN only through the public IP address of the router's WAN-side connection. The host's actual private IP address remains unknown to any WAN-side hosts or servers.

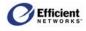

The **Current Public/Private IP Address Map** table allows you to define the mapping of public IP addresses, supplied by your service provider, to the private IP addresses used on your local LAN.

**Note** If you enable concurrent NAT/NAPT, you *must* define at least one entry in the **Current Public/Private IP Address Map** table.

- In the WAN interface row under NAT & NAPT Enabled (\*concurrent), select yes.
- 2. To save the setting, click Apply.

- or -

To clear your changes, click Reset.

- or -

Continue to define NAT and/or NAPT settings for other WAN interfaces.

| AT/NAPT Config                                                       | guration                   |                                                    |                      |                                        |  |
|----------------------------------------------------------------------|----------------------------|----------------------------------------------------|----------------------|----------------------------------------|--|
| NAT/NAPT                                                             |                            |                                                    |                      |                                        |  |
| WAN<br>Interface                                                     | NAT & NAPT<br>Disabled     | NAT Only<br>Enabled<br>Private (LAN)<br>IP Address | NAPT Only<br>Enabled | NAT & NAPT<br>Enabled<br>(*concurrent) |  |
| PPPoE 0/35                                                           | C yes                      | C yes                                              | ⊙ yes                | C yes                                  |  |
| Apply Reset                                                          |                            |                                                    |                      |                                        |  |
| -<br>Current Public/Private IP Address Map (for concurrent NAT/NAPT) |                            |                                                    |                      |                                        |  |
| Current Publicie                                                     |                            |                                                    |                      |                                        |  |
| #                                                                    | Public (WAN)<br>IP Address | Private (LAN)<br>IP Address                        | Edit                 | Delete                                 |  |
| Table is empty.                                                      |                            |                                                    |                      |                                        |  |
| Add                                                                  |                            |                                                    | Reset                | Cancel Set                             |  |

3. If you enabled concurrent NAT/NAPT, refer to the following section for information and instructions on configuring those settings.

### Map a New Public IP Address

- 1. In the Add row of the Current Public/Private IP Address Map table, enter the public (WAN) IP address and the corresponding private (LAN) IP address.
- 2. If you need to clear the information you entered and start over, click Reset.
- 3. To process the new mapping, click Set. The table refreshes to display the new mapping.

### **Edit/Delete an Existing Mapping**

1. In the **Current Public/Private IP Address Map** table, click **Edit** in the row of the IP address(es) you want to modify.

The background color of the selected row changes from white to yellow; the Add row label changes to Edit #n, where n is the number of the row you selected to edit; and the edit boxes under Public IP Address and Private IP Address display the current values of the selected row.

- 2. Change the IP address(es).
- 3. To finish, click one of the following:
  - Set:

The program verifies that the public and private IP addresses are unique, and that the public IP address is a valid LAN-side address and consistent with the current LAN.

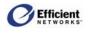

- **Cancel:** Discards any changes, maintaining the current configuration, and changes the **Edit** #n label back to **Add**.
- **Reset:** Discards your changes and returns to the previous settings.
- **Delete:** \* Removes the corresponding entry from the table.
- **Delete All:** \* Removes all entries from the table.

\* If you have selected **NAT & NAPT Enabled (\* concurrent)** in the **NAT/NAPT** table, a warning message displays when you attempt to delete the last entry in the **Current Public/Private IP Address Map** table.

# **Port Forwarding**

Port forwarding allows selected servers running on the LAN side of the router to be accessed from the WAN side. Requests from the WAN to a configured TCP or UDP port will forwarded to the selected IP address on the LAN.

In order to provide such access, your SpeedStream router may be configured to forward certain inbound traffic from the WAN-side to a specified LAN-side server. WAN-side connections have knowledge of, and hence direct access to, only the known *public* IP address associated with the WAN-side interface of your SpeedStream device.

This methodology is commonly referred to as *port forwarding*, and is implemented by means of a *Network Address Port Translation* (NAPT) operation.

## **Port Forwarding Configuration Options**

• Select service by name:

You can select either a service name or protocol to which the port forwarding rule will be applied.

• Select protocol:

To apply the port forwarding rule to a protocol, select **TCP**, **UDP**, **ICMP** or **GRE** from the **Protocol** list.

• Enter port range for TCP/UDP protocol:

Required if you selected the TCP or UDP protocol, you must also define either a single port or range of ports.

- Redirect selected protocol/service to this router/IP address: Select this option if the server for the previously specified service or protocol resides on the router.
- Redirect selected protocol/service to IP address:

Select this option if the server for the previously specified service or protocol resides on a host located on the LAN. In this case, you must specify the IP address of the host on which the server resides. (This option is usually selected.)

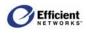

## **Edit an Existing Port Forwarding Configuration**

1. On the main menu, click **Setup**, and then click **Port Forwarding**.

The **Port Forwarding Configuration** window displays.

2. In the **Current Port Forwarding Configuration** table, click **Edit** in the row that you wish to reconfigure.

The **Add/Edit Entry** data refreshes and displays the current configuration for the selected protocol.

- 3. Enter your changes (see Port Forwarding Configuration Options).
- 4. To save your settings, click **Apply**.

### **Delete an Existing Entry**

• In the **Current Port Forwarding Configuration** table, click **Delete** in the row that you wish to remove.

The entry is deleted, and the table refreshes.

### **Delete All Entries in the Table**

• In the last row of the table, click **Delete All**.

All port forwarding rules listed in the **Configured Ports** table are deleted and the table refreshes.

## Add a Port Forwarding Entry

- 1. From the Choose Protocol list, select TCP, UDP, ICMP, or GRE.
- 2. If you select TCP or UDP, select a service from the Choose Service list.

```
- or -
```

Enter a port number in the **Port Number** box.

3. If you want inbound traffic forwarded to the SpeedStream router, select Redirect selected protocol/service to this router.

- or -

To enter a specific IP address, select **Redirect selected protocol/service to IP Address** and enter the address in the text box.

4. To save your settings, click Apply.

| Po                                                   | Port Forwarding Configuration                                         |                |              |             |         |   |  |
|------------------------------------------------------|-----------------------------------------------------------------------|----------------|--------------|-------------|---------|---|--|
|                                                      |                                                                       |                |              |             |         |   |  |
|                                                      | Current Port Fo                                                       | rwarding Confi | guration     |             |         |   |  |
|                                                      | Protocol Port Redirected to Enable/<br>IP Address Disable Edit Delete |                |              |             |         |   |  |
|                                                      |                                                                       |                | Table is     | Empty.      |         |   |  |
|                                                      | P                                                                     |                |              |             |         |   |  |
|                                                      | Add / Edit Entry                                                      |                |              |             |         |   |  |
|                                                      | Select service b                                                      | y name: Choo   | se Service 🔻 |             |         |   |  |
|                                                      | - 0R -                                                                |                |              |             |         |   |  |
|                                                      | Select protocol: Choose Protocol 💙 and TCP/UDP port(s):               |                |              |             |         |   |  |
|                                                      | Select                                                                | notocol. [Chuu | se Protocor  | and ICF/ODF | pon(s). | - |  |
| C Redirect selected protocol/service to this router. |                                                                       |                |              |             |         |   |  |
|                                                      | Redirect selected protocol/service to IP Address:                     |                |              |             |         |   |  |
| Apply Cancel Reset                                   |                                                                       |                |              |             |         |   |  |

- 0 X

? 🗙

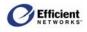

## Manage Network Address Port Mappings through UPnP

Setwork Connections

Network Tasks

Edit View Favorites

🛐 Create a new connection

Set up a home or small office network

Disconnect this connection

Rename this connection View status of this connection

Change settings of this connection

Tools

🔇 Back 🔹 🐑 - 🎓 🔎 Search 😥 Folders 🛛 🗰 🗸

If you have enabled UPnP on the SpeedStream router, you can use UPnP to manipulate the NAPT port mappings. This is effectively the same as if you had logged into the router's Web management interface through your Internet browser.

For more information on port mappings, refer to page 65, NAT/NAPT. For more information about UPnP, refer to page 16, Logging In with UPnP or page 82, UPnP (Universal Plug and Play).

Advanced Held

Internet Gateway

Internet Connection

Connected Internet Connection

Local Area Connection

nabied htel(R) PRO/100 VE Netw

LAN or High-Speed Internet

- Windows ME •
- Windows XP Home Edition
- Windows XP Professional Edition
- 1. In Windows ME or Windows XP, open the Network Neighborhood folder.
- 2. Navigate to the Network Connections view.
- 3. If the router's WAN connection is available. the **Internet Connection** icon displays.
- 4. To display network properties or view the connection status, rightclick the **Internet** Connection icon.
- 5. To open the Advanced Settings dialog box, click Settings.
- 6. From the **Advanced Settings** dialog box, you can add, edit or delete the router's port mapping table.

## **Firewall**

Your SpeedStream router includes a user-configurable firewall that provides various levels of security against outside attacks. This firewall provides only WAN-side protection. The firewall does not provide any LAN-side protection.

The firewall also includes an advanced Attack Detection System (ADS) containing various algorithms to detect and identify WAN attacks the moment they start and protect the LAN from such attacks. Though WAN access may be temporarily hindered, the LAN is protected from such harmful traffic load.

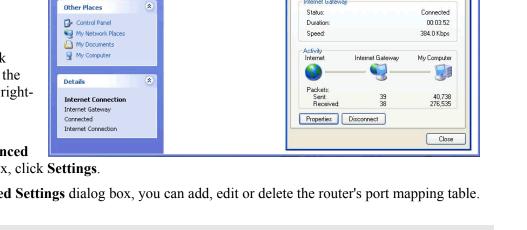

뛓 Internet Connection Status

General

Internet Gate

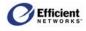

### **Firewall Security Levels**

The SpeedStream router is shipped with a set of preconfigured firewall database rules grouped into levels, allowing you to easily configure the firewall. The default set of levels include:

#### • Off:

No restrictions are applied to either inbound or outbound traffic. In addition, all *Network Address Port Translation* (NAPT) functionality is disabled - there is no address/port translation. Since there is no address/port translation when the firewall is placed in this mode, all LAN-side connected hosts must be assigned a valid public IP address.

#### • Low:

Minimal restrictions with respect to outbound traffic. Outbound traffic is allowed for all supported IPbased applications and *Application Level Gateways* (ALGs). The only inbound traffic that is allowed is that which is received within the context of an outbound session initiated on the local host and permitted by this firewall mode.

• Medium:

Moderate restrictions with respect to outbound traffic. Outbound traffic is allowed for most supported IP-based applications and *Application Level Gateways* (ALGs). The only inbound traffic that is allowed is that which is received within the context of an outbound session initiated on the local host and permitted by this firewall mode.

#### • High:

High restrictions with respect to outbound traffic. Outbound traffic is allowed only for a very restricted set of supported IP-based applications and ALGs. The only inbound traffic that is allowed is that which is received within the context of an outbound session initiated on the local host and permitted by this firewall mode.

### • ICSA 3.0a-compliant:

Supports the ICSA Labs criteria for firewall behavior. (For more information, visit the ICSA site at http://www.icsalabs.com)

### Custom:

Allows advanced users to add, modify and delete their own firewall rules.

**Note** For specific application and protocol security modes, refer to Appendix D, "Firewall Security Levels."

### Select the Firewall Security Level

1. On the main menu, click **Setup**, then click **Firewall**, and then click **Simple Setup**.

The **Firewall – Simple Setup & Control** window displays.

- 2. Select the level from the **Select Firewall** Level list.
- 3. To accept your selection, click **Apply**.

| Firewall - Level Configuration |  |  |
|--------------------------------|--|--|
| Current Firewall level: Off    |  |  |
| Select Firewall Level: Off     |  |  |
| Apply Reset                    |  |  |

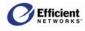

### **Firewall Snooze Control**

The firewall supports a Snooze feature by which, the firewall can be made to temporarily "sleep," or go into an *Off* state, for a specified period. The firewall will restore itself to its previous state after the specified time period elapses.

### **Disable Snooze**

To disable the firewall Snooze Control and allow the firewall to become active:

- 1. Select Disable Snooze.
- 2. Click Apply.

### **Enable Snooze**

| Firewall - Shooze Control                                                                                                    |                        |
|----------------------------------------------------------------------------------------------------|------------------------|
| Current Snooze interval: <b>Off</b>                                                                                                    |                        |
| <ul> <li>Disable Snooze</li> <li>Enable Snooze, and set the Snooze time interval to:</li> <li>Reset the Snooze time interval to:</li> </ul> | (minutes)<br>(minutes) |
| Apply Reset                                                                                                    |                        |

To enable the firewall Snooze Control and temporarily disable the firewall:

- 1. Select the Enable Snooze option.
- 2. Enter the number of minutes you want the firewall disabled.
- 3. Click **Apply** to accept the settings.

### **Reset the Snooze Time interval**

- 1. During the active Snooze time interval, select Reset the Snooze time interval to:
- 2. Enter the number of minutes you want the firewall further disabled.
- 3. Click Apply to accept the settings.

### **DMZ Settings**

The firewall supports virtual DMZ in single (LAN) port router models. (*Virtual* DMZ redirects traffic to a specified IP address rather than a physical port. Because this redirection is a logical application rather than physical, it is called "virtual DMZ.") Using virtual DMZ, a single node on the LAN can be made "visible" to the WAN IP network. Any incoming network traffic not handled by port forwarding rules is automatically forwarded to an enabled DMZ node. Outbound traffic from the virtual DMZ node circumvents all firewall rules.

### **DMZ** Configuration Options

#### Host Name Setting:

This feature was added to the DMZ configuration to assist with the dynamic nature of DHCP. Typically, the DMZ host is selected by entering the host's IP address on the configuration window. However, if the host does not have a static IP address and uses DHCP, you will not immediately know what the new IP address is after a reboot or reset. In *host name mode*, the router will "remember" the MAC address of the selected host. When the DHCP server gives out an IP address to that MAC address, it will also update the DMZ module with the new IP address.

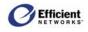

In order for this feature to work effectively, you need to set the host name of each of the hosts running DHCP. In Windows, this is called "Computer Name" and is set in a variety of places, depending on the operating system you are running. (Please refer to your Windows documentation or Windows online Help for specific instructions on designating the computer name.)

### • Temporary DMZ Settings:

The SpeedStream router allows you to temporarily override the "persistent" DMZ status, which normally remains the same, either on or off, even after rebooting. This feature was designed to accommodate certain games and applications that do not work well behind a NAPT router. Usually, the simplest way to make them work is by directing the router's DMZ at the computer running the game. However, you may not Want to always have the game machine set as the DMZ host, since it might affect security issues. In this case, you would select it as a *temporary* host. Once the specified time expires or the router is rebooted, the DMZ will return to the persistent host or disable itself if no persistent host was selected.

The persistent/temporary setting options are:

- Make settings permanent: Host settings will be persistent.
- Make settings last until modem reboots: Host settings will return to persistent mode after router reboots.
- Make settings last for XX minutes: Host settings will be in effect for specified number of minutes, then will disable or return to persistent mode.

### **Disable DMZ**

- 1. On the **Firewall DMZ Configuration** window, click **Disable DMZ**.
- 2. To accept the settings, click **Apply**.

### Enable DMZ

To enable DMZ and specify an accessible computer:

1. On the main menu, click **Setup**, then click **Firewall**, and then click **DMZ**.

The **Firewall – DMZ Configuration** window displays.

2. Select Enable DMZ with this Host IP address; then enter the IP address of the

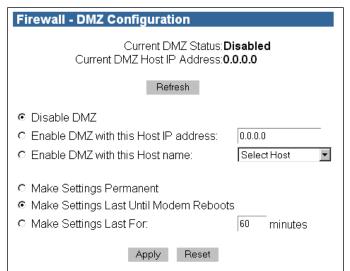

| Firewall - DMZ Configuration                                                                                            |                        |  |  |
|----------------------------------------------------------------------------------------------------|------------------------|--|--|
| Current DMZ Status: <b>Disabled</b><br>Current DMZ Host IP Address: <b>0.0.0.0</b>                                      |                        |  |  |
| Refresh                                                                                                    |                        |  |  |
| <ul> <li>Disable DMZ</li> <li>Enable DMZ with this Host IP address:</li> <li>Enable DMZ with this Host name:</li> </ul> | 0.0.0.0<br>Select Host |  |  |
| ି Make Settings Permanent<br>୭ Make Settings Last Until Modem Reboo<br>୦ Make Settings Last For:                        | ts<br>60 minutes       |  |  |
| Apply Reset                                                                                                    |                        |  |  |

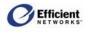

machine that will be accessible to inbound traffic.

- or -

Select Enable DMZ with this Host name; then select the host name from the drop-down list.

- 3. Select how long you want the settings to remain permanently, until the next reboot, or for a specified number of minutes.
- 4. To accept the settings, click **Apply**.

## **Custom IP Filter Rules**

You can configure the SpeedStream Router firewall to perform IP filtering and stateful inspection of packets. The firewall supports a rules database to allow sophisticated access tailoring. A network conversation is first authorized by verifying the packet against the current rules database configured within the firewall. If the first packet of a conversation is allowed, then a dynamic state engine takes over and tracks that conversation. All protocols are tracked whether they are stream-based or not; i.e., ICMP, UDP, TCP, GRE.

The filtering rules database gives you control over the configurable firewall rules. Rules can be filterbased on any of the following:

- Source and destination router interfaces
- IP protocols
- Direction of traffic flow
- Source and destination network/host IP address
- Protocol-specific attributes such as ICMP message types
- Source and destination port ranges (for protocols that support them), and support for port comparison operators such as *less than*, *greater than*, and *equal to*.

Rules can specifically allow or deny packets to flow through the router. Default actions taken when no specific rule applies can also be configured.

**Note** You must have previously selected **Custom Level** in the **Firewall - Simple Setup & Control** window.

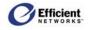

| Current IP Filter Rules         |                            | la de la companya de la companya de la companya de la companya de la companya de la companya de la companya de |
|---------------------------------|----------------------------|----------------------------------------------------------------------------------------------------|
| Rule Status Access Direction    | Protocol Source            |                                                                                                    |
| No. Status Access Direction     | Interfac                   | Nucless mask Op intenace Address mask Forcop Disable                                                           |
| ļ                               |                            | Firewall rules table is empty.                                                                                 |
|                                 |                            |                                                                                                    |
| To create a new set of custor   | m IP filter rules          | s from one of the                                                                                              |
| existing preconfigured firew    | all levels, comp           | plete the following step.                                                                                      |
| WARNING: This action will re    | eplace all Custo           | om rules currently defined!                                                                                    |
| Clone Rule Definitions          |                            |                                                                                                    |
| Select preconfigured firewall   | level for cloning:         | Choose Level                                                                                                   |
|                                 |                            | Clone Rule Set                                                                                                 |
| 1                               | I                          | 1                                                                                                    |
| Fo add a new filter rule, con   | nplete the follov          | wing steps.                                                                                                    |
| Step 1. Fill in the following i | nformation.                |                                                                                                    |
|                                 | inormation.                |                                                                                                    |
| Basic Rule Definition           |                            |                                                                                                    |
|                                 | Choose Access              |                                                                                                    |
| 🗖 Disable stateful inspecti     |                            |                                                                                                    |
| Create a log entry for pac      | ckets matching this        | is rule.                                                                                                    |
| Step 2. Define the source an    | d destination:             |                                                                                                    |
| Source & Destination Definiti   | on                         |                                                                                                    |
| Source                          |                            | Destination                                                                                                    |
| Network Interface: Choose I     | nterface 💌                 | Network Interface: Choose Interface                                                                            |
| C Any IP Address                |                            | C Any IP Address                                                                                               |
| C This IP Address<br>Address:   |                            | C This IP Address Address                                                                                      |
| Netmask:                        | Or Host                    |                                                                                                    |
|                                 |                            |                                                                                                    |
| Step 3. Select a protocol to f  | ilter:                     |                                                                                                    |
| Protocol Definition             |                            |                                                                                                    |
| Select by Name: Choose          | Protocol 💌                 | or Select by Number                                                                                            |
| I                               | I                          |                                                                                                    |
| Step 4a. If TCP/UDP chosen i    | in Step 3, then s          | select the desired rule options:                                                                               |
| TCP/UDP Options                 |                            |                                                                                                    |
| Source Port Operator:           | Choose Operato             | tor Port 1: Port 2:                                                                                            |
| Destination Port Operator:      | Choose Operato             | tor  Port 1: Port 2:                                                                                           |
| Check TCP syn packets           |                            |                                                                                                    |
| I                               |                            |                                                                                                    |
| Step 4b. If ICMP chosen in S    | tep 3, then sele           | ect the desired ICMP rule options:                                                                             |
| ICMP Options                    |                            |                                                                                                    |
| Advertisement                   | Mask Reply                 | ly 🗖 Source Quench                                                                                             |
| Echo Reply                      | 🗖 Mask Requ                | uest 🗖 Time Expired                                                                                            |
| 🗖 Echo Request                  | Parameter F                | Problem Time Stamp Reply                                                                                       |
|                                 | Redirect                   | Time Stamp Request                                                                                             |
| Info Reply                      |                            | n 🗖 Unreachable                                                                                                |
| Info Reply     Info Request     | Solicitation               |                                                                                                    |
|                                 | Solicitation     All Types |                                                                                                    |
|                                 | 🗆 All Types                | form or reset the form                                                                                         |

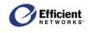

### **Clone a Rule Definition**

You can create a new set of custom IP filter rules from one of the existing preconfigured firewall levels.)

- 1. In the **Clone Rules Definitions** box, select the firewall level to copy.
- 2. Click **Clone Rule Set**. The **Rules** table refreshes to display the new rules for that level.

|    | To create a new set of custom IP filter rules from one of the<br>existing preconfigured firewall levels, complete the following step. |  |  |  |  |
|----|----------------------------------------------------------------------------------------------------|--|--|--|--|
| W/ | WARNING: This action will replace all Custom rules currently defined!                                                                 |  |  |  |  |
|    | Clone Rule Definitions                                                                                                    |  |  |  |  |
|    | Select preconfigured firewall level for cloning: Choose Level                                                                         |  |  |  |  |
|    | Clone Rule Set                                                                                                    |  |  |  |  |
|    |                                                                                                    |  |  |  |  |

3. If you want to change any of a rule's criteria, click **Edit** in the row of that rule, and then complete steps 1 through 5 as relevant (refer to the following section for detailed instructions.)

### **Create Custom IP Filter Rules**

You can create a new filter rule based on criteria you enter.

Note You must have selected the Custom firewall level from the Firewall - Simple Setup window.

The following instructions reference the step numbers on the **Firewall – Custom IP Filter Configuration** window.

#### Step 1: Fill in the following information.

- 1. In the **Rule No.** text box, enter an unused rule number. If you enter a number that is already in the rules database, an error message will display.
- 2. In the Access drop-down list box, select the access value, **Permit** or **Deny**.
- 3. In the **Direction** drop-down list box, select whether the rule applies to **Inbound** or **Outbound** packet traffic.

| Step 1. Fill in the following information: |                                                             |                         |                             |  |  |
|--------------------------------------------|-------------------------------------------------------------|-------------------------|-----------------------------|--|--|
|                                            | Basic Rule Definition                                       |                         |                             |  |  |
|                                            | Rule No.:                                                   | Access: Choose Access 💌 | Direction: Choose Direction |  |  |
|                                            | Disable stateful inspection for packets matching this rule. |                         |                             |  |  |
|                                            | Create a log entry for packets matching this rule.          |                         |                             |  |  |

4. To prevent the firewall from creating a stateful inspection session for packets matched on this rule, select the **Keep stateless** check box.

### Step 2: Define the source and destination.

- 1. In the Network Interface list under the Source heading, select the Network Interface.
- 2. Designate whether the source is any IP address or a specific address; if the latter, enter the IP address and netmask.

| tep 2. Define the source and destination:                                        |                                                                                          |  |  |  |
|----------------------------------------------------------------------------------|------------------------------------------------------------------------------------------|--|--|--|
| Source & Destination Definition                                                  |                                                                                          |  |  |  |
| Source                                                                           | Destination                                                                              |  |  |  |
| Network Interface: Choose Interface  C Any IP Address C This IP Address Address: | Network Interface: Choose Interface<br>C Any IP Address<br>C This IP Address<br>Address: |  |  |  |
| Netmask: 🗌 🗖 or Host                                                             | Netmask: 🔲 🗖 or Host                                                                     |  |  |  |

3. Repeat the previous steps to specify the **Destination** criteria.

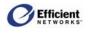

#### Step 3: Select a protocol to filter.

1. In the **Select by Name** list box, select the protocol name.

- or -

In the **Select by Number** text box, enter the protocol number.

| Step 3. Select a protocol to filter: |                      |  |
|--------------------------------------|----------------------|--|
| Protocol Definition                  |                      |  |
| Select by Name: Choose Protocol 💌    | or Select by Number. |  |

Step 4a. If TCP/UDP chosen in Step 3, then select the desired rule options:

Port 1:

Port 1:

Port 2:

Port 2:

Source Port Operator: Choose Operator

Destination Port Operator: Choose Operator

🗖 Check TCP syn packets

- 2. Depending on the protocol, select the applicable rule options:
  - For TCP/UDP, go to **Step 4a**.
  - For ICMP, go to Step 4b.
  - For any other protocol, go to **Step 5**.

#### Step 4a: If TCP/UDP chosen in Step 3, select the desired rule options.

- 1. Specify Source Port Operator options:
  - Select the source port operator.
  - Enter the first port number.
  - If applicable, enter the second port number.
- 2. Specify **Destination Port Operator** options:
  - Select the destination port operator.
  - Enter the first port number.
  - If applicable, enter the second port number.
  - If applicable, select Apply rule only to TCP connections that are already established.

TCP/UDP Optio

• If applicable, select Check syn packets for TCP connectors.

# Step 4b. If ICMP chosen in Step 3, select the desired ICMP rule options.

• From the table, select one or multiple options.

- or -

To automatically select all options, click **All Types.** 

| Ste | tep 4b. If ICMP chosen in Step 3, then select the desired ICMP rule options: |                   |                      |  |  |  |
|-----|------------------------------------------------------------------------------|-------------------|----------------------|--|--|--|
|     | ICMP Options                                                                 |                   |                      |  |  |  |
|     | Advertisement                                                                | 🗖 Mask Reply      | 🗖 Source Quench      |  |  |  |
|     | 🗖 Echo Reply                                                                 | 🗖 Mask Request    | Time Expired         |  |  |  |
|     | 🗖 Echo Request                                                               | Parameter Problem | 🗖 Time Stamp Reply   |  |  |  |
|     | 🗖 Info Reply                                                                 | Redirect          | 🗖 Time Stamp Request |  |  |  |
|     | 🗖 Info Request                                                               | □ Solicitation    | 🗖 Unreachable        |  |  |  |
|     |                                                                              | 🗖 All Types       |                      |  |  |  |

### Step 5. Apply the rule definition, clear the form, or reset the form.

• To accept the settings, click **Apply**.

| Step 5. Apply the rule de | finition, cle | ar the form | , or reset the form. |
|---------------------------|---------------|-------------|----------------------|
|                           | Apply         | Clear       | Reset                |

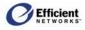

## **Firewall Log**

When the Attack Detection System (ADS) is enabled, various checks are performed, according to the criteria you designate. For example:

- 1. If an attack is detected, that information can be displayed in the Firewall Log.
- 2. Any denials of access by the firewall can be logged with a reason code and a description string.
- 3. Syslog-formatted messages can be sent to another node on the LAN.

The **Firewall Log** contains a maximum of 200 entries; each entry may contain a maximum of 200 characters.

### To display the Firewall Log window

• From the main menu, click Advanced Setup, then click Firewall, and then click Log.

The **Firewall Log** window displays.

| Firewall Log                                                                                        |                                        |
|----------------------------------------------------------------------------------------------------|----------------------------------------|
| 08/28/2002 18:48:17 E m  Attack Detected  Source address from W                                     | WAN is a LAN address - 10.0.0.5:137 -> |
| 10.255.255.255:137 len=96 id=0                                                                      |                                        |
| 08/28/2002 18:53:11 E m  Attack Detected  Source address from W                                     | WAN is a LAN address - 10.0.0.5:138 -> |
| 10.255.255.255:138 len=235 id=54                                                                    |                                        |
| 08/28/2002 18:55:09 E m  Attack Detected  Source address from %<br>10.255.255.255:138 len=229 id=55 | WAN is a LAN address - 10.0.0.5:138 -> |
|                                                                                                    |                                        |
| 08/28/2002 18:58:26 E m  Attack Detected  Source address from W                                     | WAN is a LAN address - 10.0.0.5:137 -> |
| 10.255.255.255:137 len-78 id-56                                                                     |                                        |
| 08/28/2002 19:03:02 E m  Attack Detected  Source address from W                                     | WAN is a LAN address - 10.0.0.5:138 -> |
| 10.255.255.255:138 1@n=235 id=59                                                                    |                                        |
| 08/28/2002 19:06:57 E m  Attack Detected  Source address from W                                     | WAN is a LAN address - 10.0.0.5:138 -> |
| 10.255.255.255:138 len=229 id=60                                                                    |                                        |
| 08/28/2002 19:13:13 E m  Attack Detected  Source address from W                                     | WAN is a LAN address - 10.0.0.5:137 -> |
| 10.255.255.255:137 len-78 id-64                                                                     |                                        |
| 08/28/2002 19:17:49 E m  Attack Detected  Source address from W                                     | WAN is a LAN address - 10.0.0.5:138 -> |
| 10.255.255.255:138 len-235 id-67                                                                    |                                        |
| 08/28/2002 19:25:57 E m  Attack Detected  Source address from W                                     | WAN is a LAN address - 10.0.0.5:137 -> |
| 10.255.255.255:137 lən=78 id=69                                                                     |                                        |
| 08/28/2002 19:27:02 E m  Attack Detected  Source address from W                                     | WAN is a LAN address - 10.0.0.5:137 -> |
| 10.255.255.255:137 lən=78 id=141                                                                    |                                        |
| 08/28/2002 19:28:13 E m  Attack Detected  Source address from W                                     | WAN is a LAN address - 10.0.0.5:137 -> |
| 10.255.255.255:137 len=96 id=144                                                                    |                                        |
| 08/28/2002 19:29:46 E m  Attack Detected  Source address from W                                     | WAN is a LAN address - 10.0.0.5:137 -> |
| 10.255.255.255:137 len-96 id-184                                                                    |                                        |
| 08/28/2002 19:31:10 E m  Attack Detected  Source address from W                                     | WAN is a LAN address - 10.0.0.5:138 -> |
| 10.255.255.255:138 len=235 id=224                                                                   |                                        |
|                                                                                                    | Befresh                                |
|                                                                                                    |                                        |

## **ADS (Attack Detection System)**

The firewall Advanced Attack Detection System (ADS) contains various algorithms to detect and identify WAN attacks the moment they start and protect the LAN from such attacks. Though WAN access may be temporarily hindered, the LAN is protected from harmful traffic.

ADS typically looks for two types of packets: malformed packets and spoofed source address packets.

• Malformed packets have been purposefully constructed with errors in them. These are used to crash systems that do not properly handle the errors. This type of attack usually happens against large sites rather than home users.

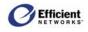

• Packets with spoofed source addresses are commonly sent to smaller hosts, not with the intent of bringing down a particular computer, but rather to take down a large host through a mechanism called *Distributed Denial of Service (DDoS)*. In this situation, when a huge number of computers are used to request services, those services are rendered unavailable because of the traffic load.

The Attack Detection System generates a log entry for a particular type of attack once per minute. Consequently, there will be multiple entries for long-term attacks. This lets the user know the period of time that the attack persisted.

### Background

*TCP/IP* (Transmission Control Protocol/Internet Protocol) is the "language" computers that make up the Internet (called *hosts*) use to talk to each other. TCP and IP dictate the meaning of two sets of tags (or headers) that are added to user data before being sent. An *IP header* contains a *destination address* and a *source address* that tell all of the hosts delivering the data where it is supposed to go, much like an envelope for an inter-office memo. A *TCP header* is similar to a subject line on the memo: it contains information that allows the recipient to quickly figure out what the data is and where it goes once the IP "envelope" has been removed. The combination of a block of data and its associated TCP and IP headers is often referred to as a *packet*.

The part of a host that writes and reads the TCP and IP headers is called a *network stack*. Almost all network stacks have flaws in them (some more than others!) due to intolerance to improper or invalid headers. This can result in a variety of problems from computer crashes to security breaches. While newer protocols attempt to address these issues (e.g., IPSec), the current version of IP, called *IPv4*, will be here to stay for some time, flaws and all. This is where the SpeedStream Attack Detection System (ADS) comes in.

### **Types of Attack**

The two most common attack types are *unauthorized access* and *Denial of Service (DoS)*. Someone guessing your login password is one example of unauthorized access; unfortunately, an external device like the SpeedStream router is unable to do much to prevent that except perhaps have a firewall rule that limits which hosts may log in. The SpeedStream ADS, however, can block attempts by external (WAN) hosts to "impersonate" a LAN host in order to gain access to weakly protected data services on other LAN connected computers.

DoS attacks take several forms, but the basic intended effect is the same: to prevent a host from accessing other hosts, or preventing other hosts from accessing it. In effect, this kicks the host off the Internet. One type of DoS attack sends more data to a host than its connection can handle. Little can be done about this attack without having the Internet service provider block it upstream.

Another type of DoS attack attempts to crash the host by sending bad data to its network stack. The SpeedStream ADS as described below can filter several popular incarnations of this attack. One way in which the bad data is created is by *spoofing*, or modifying, the source address in the IP header. Normally, when a host sends a packet to another host, it puts its address in the IP header so the other host knows where it came from.

While most small users will never be on the receiving end of a direct DoS attack, a new twist to the DoS does quite often take advantage of broadband-connected Internet hosts. Instead of attempting to generate

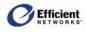

enough data to flood a large Internet host's connection, a would-be attacker instead "convinces" hundreds or thousands of other hosts to do it for him. This is called a *Distributed Denial of Service (DDoS)*. Several viruses can turn a host into a remote-controlled "zombie," although some attacks can simply use a host's network stack to do the job if it is too trusting. The SpeedStream ADS monitors this behavior.

### **ADS Configuration Options**

The SpeedStream Attack Detection System filters (i.e., discards) and/or logs the following attack attempts from the WAN:

### • Same Source and Destination Address (a.k.a. Land Attack):

This packet has a spoofed source IP address set to be the same as the destination host and can result in the DoS or crash of the local host. When the receiving host tries to respond to the source address in the packet, it ends up just sending it back to itself. This packet could ping-pong back and forth over 200 times (consuming CPU resources) before being discarded.

### • Broadcast Source Address (a.k.a. *Smurf or Fraggle Attack*):

This packet has a spoofed source IP address set to the "broadcast" address. Most hosts only accept packets destined for their own IP address, but there are a couple of special IP address called broadcast addresses that hosts will also accept in addition to their own. The broadcast address is invalid as a packet's source address, however, because a packet has to come from a host. If a network stack does respond to a packet with a broadcast source address, the response will be sent to the broadcast address on which all of the hosts on the subnet are listening. All of the hosts that received the broadcast would then respond back to the host flooding it with data, possibly making inaccessible to other users.

### • LAN Source Address On WAN:

This packet has a spoofed source address set to be a typical trusted LAN address. One method of separating a LAN from a WAN is by using NAPT. This allows the LAN to use IP addresses that are normally not accessible by WAN hosts and, therefore, helps shield the LAN from WAN attacks. A packet with a LAN source address coming from the WAN is attempting to masquerade as a LAN packet so that it might be trusted by a LAN host and received.

### • Invalid IP Packet Fragment (a.k.a. *Ping of Death*):

IP packets can be large. If a link between two hosts transporting a packet can only handle smaller packets, the large packet may be split (or fragmented) into smaller ones. When the packet fragments get to the destination host, they must be reassembled into the original large packet like pieces of a puzzle. If each stage of reassembly is not carefully checked by the receiving host's network stack, a specially crafted invalid fragment can cause the host to crash.

### • TCP NULL Flags:

The TCP header contains a set of "flags" that indicate information about the packet which is used by receiving host to process it. At least one TCP flag must be set, but for a TCP NULL flags packet, none was. This packet can cause some hosts to crash.

### • TCP FIN Flag:

The TCP FIN flag should never appear in a packet by itself. This packet can cause some hosts to crash.

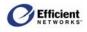

### • TCP Xmas Flags:

The TCP Xmas flag configuration is an invalid combination of the FIN, URG and PUSH flags. This packet can cause some hosts to crash.

#### • Fragmented TCP Packet:

As discussed in the Invalid IP Packet Fragment description, packets may be fragmented in transit. While it is entirely valid to fragment a TCP packet, this is rarely done because of a process called "MTU discovery" that occurs when two hosts begin communicating. The rarity of TCP packet fragmentation makes its occurrence suspicious and could indicate a flawed network stack exploit attempt.

#### • Fragmented TCP Header:

This indicates that the TCP header in the packet was split into multiple IP fragments. This never normally occurs and is most likely a flawed network stack exploit attempt.

#### • Fragmented UDP Header:

This indicates that the IP header in the packet was split into multiple IP fragments. This never normally occurs and is most likely a flawed network stack exploit attempt.

#### • Fragmented ICMP Header:

This indicates that the ICMP header in the packet was split into multiple IP fragments. This never normally occurs and is most likely a flawed network stack exploit attempt.

#### • Inconsistent UDP/IP header lengths:

Also known as a "UDP bomb," this indicates that a UDP length less than the IP length was received. This does not occur normally and is most likely a flawed network stack exploit attempt.

#### • Inconsistent IP header lengths:

This indicates that a length greater than the one indicated by the IP length in the header was received. This does not occur normally and is most likely a flawed network stack exploit attempt.

When logging is selected for a particular offending packet, the ADS will write an entry to the firewall log once a minute for as long as the attack persists. This allows one to tell that a long-term attack is taking place without completely filling up the firewall log with entries for every single packet.

### **Enable ADS**

• On the main menu, click **Setup**, then click **Firewall**, and then click **ADS**.

The Attack Detection System Configuration window displays.

#### Attack Detection System Configuration

Enable Attack Detection System 🗖

After enabling the Attack Detection System, select events below to filter and/or log:

| Same Source and Destination Address<br>Broadcast Source Address | □ Filter All<br>□ Filter<br>□ Filter | 🗖 Log All<br>🗖 Log<br>🗖 Log |
|-----------------------------------------------------------------|--------------------------------------|-----------------------------|
| LAN Source Address On WAN                                       | 🗖 Filter                             | 🗖 Log                       |
| Invalid IP Packet Fragment                                      | 🗖 Filter                             | 🗖 Log                       |
| TCP NULL                                                        | 🗖 Filter                             | 🗖 Log                       |
| TCP FIN                                                         | 🗖 Filter                             | 🗖 Log                       |
| TCP Xmas                                                        | 🗖 Filter                             | 🗖 Log                       |
| Fragmented TCP Packet                                           | 🗖 Filter                             | 🗖 Log                       |
| Fragmented TCP Header                                           | 🗖 Filter                             | 🗖 Log                       |
| Fragmented UDP Header                                           | 🗖 Filter                             | 🗖 Log                       |
| Fragmented ICMP Header                                          | 🗖 Filter                             | 🗖 Log                       |
| Inconsistent UDP/IP header lengths                              | 🗖 Filter                             | 🗖 Log                       |
| Inconsistent IP header lengths                                  | 🗖 Filter                             | 🗖 Log                       |
| Appl                                                            | У                                    |                             |

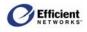

### **Globally Enable ADS**

To globally enable ADS without losing any of the individual packet types:

• Select Enable Attack Detection.

### Filter a Packet Type

To filter, or drop, a packet type:

• Select **Filter** to the right of the desired option.

### Log a Packet Type to the Firewall Event Log

• Select Log to the right of the desired function. Note Filtering and logging are independent operations. You can select either, neither or both.

### **Save New Settings**

• Click Apply.

A confirmation window displays.

# UPnP (Universal Plug and Play)

UPnP is an industry standard networking protocol that enables devices to discover and control each other over a residential network. The SpeedStream router implements the UPnP networking forum specified Internet Gateway Device (IGD) protocol version 1.0. Through UPnP, other devices on the LAN can obtain access to the broadband Internet connection provided by the router.

For information about logging in with UPnP, please see page 16, Logging in with UPnP.

## **UPnP Configuration Options**

### • Disable UPnP:

Shuts down UPnP support within the router.

• Enable Discovery and Advertisement only (SSDP):

Puts the UPnP module in a mode that makes it possible for UPnP clients to discover the router and bring up the router's GUI within a browser, but does not allow the UPnP client to control the router through the UPnP directly.

- Enable full Internet Gateway Device (IGD) support: Exposes the UPnP module features to all clients, including discovery and control.
- Enable access logging:

Generates a system log message whenever a UPnP client accesses the router.

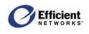

• Read-only mode:

Restricts the kind of access a UPnP client can have into the router. Only requests in the UPnP protocol that query the status of the router are allowed. Any requests that could potentially modify the router's behavior are blocked.

# **Configure UPnP Settings**

- 1. Select the UPnP mode.
- 2. Enable any options.
- 3. Click Apply.

| UPnP Configurat    | ion                                              |
|--------------------|--------------------------------------------------|
| Current UPnP mod   | de: Full Internet Gateway Device (IGD) Supported |
| O Disable UPnP     |                                                  |
| C Enable Discov    | very and Advertisement only (SSDP)               |
| C Enable full Inte | ernet Gateway Device (IGD) support               |
| Options:           |                                                  |
| Enable acces       | s logging                                        |
| 🗖 Read-only mo     | de                                               |
|                    |                                                  |
|                    | Apply Reset                                      |

Bridge Mode

The router supports two fundamental modes of operation with respect to connectivity between the Local Area Network (LAN) and the Wide-Area Network (WAN). Under the normal mode of operation, referred to as "bridge/routing" mode, the router provides typical routing functionality between the WAN side and the LAN side. However, all LAN-side interfaces are "bridged."

In the second mode of operation, the router provides only bridging functionality. This applies to WAN-to-LAN connectivity as well as to all LAN-side interfaces. Point-to-Point (PPP) connections are not available under the bridge mode of operation.

**Important!** If you switch to Bridge mode, you will lose access to the Web management interface. To return to router mode, you must reset the router to factory defaults.

## **Enable Bridge Mode**

1. From the main menu, click **Setup**, and then click **Bridge Mode**.

Change to Bridge Mode

The **Change to Bridge Mode** window F displays.

Apply

Press the button below to change your modem to bridge mode.

2. Click Apply.

A confirmation window displays notification that the new setting will not take effect until you reboot the router. You may do so at this point or later.

# **RIP (Routing Information Protocol)**

Under normal circumstances, the SpeedStream router does not support routing protocols. However, support for the *Routing Information Protocol* (RIP), versions 1, 2 or 1 and 2, may be activated through the **RIP** page. This support may be configured for any WAN connection currently configured or for the LAN in general.

Routers user RIP to automatically "learn" new routes to other places without human intervention. The router uses a *route* to make decisions on how to forward Internet traffic. It will then use the *routing table* 

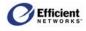

to decide which interface will carry the outbound IP packet. If all routes in the routing table fail, the router will forward the IP packet to its *default route*. When the router boots up, it will *broadcast* its routing table on configured interfaces; i.e., it shares its routing table with other routers that support RIP. This broadcast occurs about every 30 seconds. A router can also "ask" another RIP router for its routing table. If the SpeedStream router receives a valid request, it will respond with the SpeedStream router routing table.

## **RIP Configuration Options**

### Interface:

The system-generated list of LAN or WAN interfaces available for RIP enabling.

#### **RIP Version 1:**

Allows RIP version 1 to be transmitted/received on the selected interface. Currently, RIPv1 is seldom used, but supported on the SpeedStream router.

#### Version 2:

Allows RIP version 2 to be transmitted/received on the selected interface. This would be the most common choice.

#### Versions 1 and 2:

Simultaneously supports RIP versions 1 and 2 on the selected interface.

#### Active Mode:

If enabled, the router will receive routing updates on the selected interface and will broadcast regular routing updates to other routers. If not enabled (default), the router will receive routing updates on this interface, but will not broadcast routing tables.

### **Configure RIP Settings**

- 1. In the row of the interface for which you want to enable RIP, select the RIP version.
- 2. If you want to enable routing update broadcasts, click the checkbox under **Active Mode**.
- 3. Click Apply.

A confirmation window displays notification that the new setting will not take effect until you reboot the router. You may do so at this point or later.

| Configuration      |          |          |               |   |                |
|--------------------|----------|----------|---------------|---|----------------|
| Interface          | Disabled | RIP<br>1 | Versio<br>2 1 |   | Active<br>Mode |
| Local Area Network | œ        | 0        | 0             | 0 | Π              |
| PPoE 0/35          | o        | 0        | 0             | 0 |                |

## **Server Ports**

HTTP, FTP and Telnet servers that reside within the router typically use their well-known port values for communication (HTTP/80, FTP/21, and Telnet/23). Under some circumstances, it may be necessary or desirable for these servers to use a port value other than their well-known port value. In these circumstances, the router must be configured with the non-standard port values for each of the affected servers.

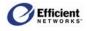

**Note** New port values that may be specified for these LAN servers are restricted. The new port value must be in the range 1024-59999. Port values below 1024 are reserved for well-known port values, and values above 60000 are used for port forwarding.

#### To specify server port numbers:

- 1. From the main menu, click **Setup**, and then click **Server Ports**.
- 2. Enter the port number next to the server type.
- 3. Click Apply.

The window refreshes to display the new port numbers.

| Server Ports - Configuration |
|------------------------------|
|                              |
| Server Port                  |
| HTTP 80                      |
| FTP 21                       |
| Telnet 23                    |
| Apply Reset                  |

## Dynamic DNS

Dynamic DNS allows you to dynamically update a pre assigned domain name with the Internet IP address learned by the DSL modem. The SpeedStream router supports client updates to DynDNS.org (http://www.dyndns.org). To use the Dynamic DNS service, you must first set up a free account at www.dyndns.org. When the account is successfully established, you will be provided a username and password for your account. You must also register any DNS host names you wish to use with the DynDNS.org service. The client supports the updating of two host names. When configured correctly, the DSL modem will automatically determine your Internet IP address and update the DNS server at DynDNS.org. After the update, you can use your host name to access services, such as a web or mail server, by name instead of using the IP Address. All operation and errors are stored in the modem's System Log.

**Note** Access from the WAN to the LAN might be restricted by NAT/NAPT or the firewall. These services need to be configured before attempting to access servers on your LAN side.

## **Dynamic DNS Configuration Options**

- **Dynamic DNS Client (Enable/Disable):** Enable or disable the dynamic DNS update service.
- Service Username: The user name you selected to access the DynDNS.org services and Web site.
- Service Password: The password you selected to access the DynDNS.org services and Web site.
- Host Name 1 & 2:

The host names (DNS names) registered to your account via the DynDNS.org service.

 Dynamic DNS Configuration

 Dynamic DNS Client

 © Disable

 © Enable

 Service Username:

 Service Password:

 test

 Host Name 1:

 Host Name 2:

 (Optional)

Note You must register the host name before the client will operate correctly.

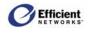

## **Configure Dynamic DNS**

- From the main menu, click Setup, and then click Dynamic DNS. The Dynamic DNS Configuration window displays.
- 2. Click Enable.
- 3. Enter the Service Username, Service Password, and Host Name(s).
- 4. Click Apply.

The router will save your configuration and automatically contact the Dynamic DNS Service with updates.

# **6: Viewing Status and Statistics**

The SpeedStream router Web management interface provides several windows from which you can monitor various system status and statistics:

- The System Summary displays router and PPP connection(s) information.
- The System Log displays system activity
- The Interface Map displays a graphical depiction of system connections.
- The Status/Statistics windows allow you to view the current system status for:
  - ATM/AAL
  - DSL
  - Ethernet
  - USB
- The **Routes** window displays the current routing table.

Additionally, several windows that allow you to change configuration settings also display the current settings (please refer to the previous section for detailed instructions on configuring specific settings):

- The Firewall DMZ Configuration window displays the current DMZ status and host IP address.
- The Firewall Snooze Control window displays the current snooze interval.
- The **Port Forwarding Configuration** window displays the current port forwarding configurations.
- The Static Routes window displays currently configured static routes.
- The UPnP Configuration window displays the current UPnP mode.
- The **Time Client Configuration** window displays the current primary and secondary server IP addresses.

## **System Summary**

The **System Summary** window provides basic descriptive information that identifies the router, system type, current software and firmware versions, the MAC address (unique device identifier), and the status of currently configured connections. Connection information includes the identification and status of configured point-to-point (PPP) and static connections.

**Note** The **System Summary** window illustrated here is an example only; your display will vary according to your actual connections.

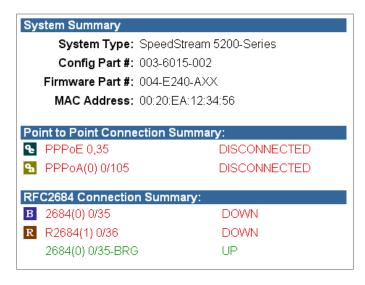

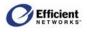

#### To display the System Summary window:

• From the main menu, click Status and Statistics, and then click System Summary.

The System Summary window displays.

# System Log

The **System Log** records all system activity, including what actions were performed, what packets were dropped and what packets were forwarded. This information allows you to make informed decisions about the need to add new filter rules.

| Note This     | System Log                                                                                                    |
|---------------|----------------------------------------------------------------------------------------------------|
|               | Current Log Entries                                                                                                    |
| screenshot is | 0000-00-00 03:03:43 B m  Administration  User '' authentication failed                                                                                     |
| an example    | 0000-00-00 03:03:43 E m  Administration  User 'admin' authentication failed<br>0000-00-00 03:03:47 E m  Administration  User 'admin' authentication failed |
| only and will | Refresh Clear Log                                                                                                    |
| differ from   | Log Capture Level                                                                                                    |
| your actual   | • All Events                                                                                                    |
| window        | C Minor and Major Events                                                                                                    |
| display.      | C Major Events Only                                                                                                    |
| × •           | C None                                                                                                    |
|               | Apply                                                                                                    |

# **System Log Configuration Options**

- All Events: Logs all events.
- Informative Events:

Logs general information about non-critical changes in system status.

Minor Events:

Logs events that might indicate a condition requiring user intervention, and generates a warning about this change in the system status.

### • Major Events:

Logs events that require immediate user attention, and generates a warning about critical conditions or changes in the system status.

• None:

Does not log any events.

### **Display the System Log**

1. From the main menu, click Status and Statistics, and then click System Log.

The System Log window displays.

### **Update the Display**

• Click Refresh.

The window refreshes with the current data.

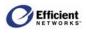

### Select the Capture Level

• Select the log capture level; then click **Set**. The window refreshes with the current data.

# **ATM/AAL Status/Statistics**

**Note** The following screenshot is an example only and will differ from your actual window display.

• From the main menu, click Status and Statistics, and then click ATM/AAL.

The **ATM/AAL Status/Statistics** window displays.

| ATM Sta        | tus       |                 |                |                   |                                      |              |              |          |         |         |  |
|----------------|-----------|-----------------|----------------|-------------------|--------------------------------------|--------------|--------------|----------|---------|---------|--|
| Statu          | s         | Uptin<br>(hh:mm |                |                   | Max. Theoretical Speed<br>(bits/sec) |              |              |          |         |         |  |
| UP             |           | 01:49           | 14             |                   |                                      |              | 8096         | 8096000  |         |         |  |
|                |           |                 |                |                   |                                      |              |              |          |         |         |  |
| ATM Statistics |           |                 |                |                   |                                      |              |              |          |         |         |  |
|                | Octets    | Cells           |                | F                 |                                      |              | PDU Counters |          |         |         |  |
|                | Octets    | Cells           | Unicast        | Non-Unica         | ast                                  | Total        | Droppe       | d Errors | Invalid | Queued  |  |
| Тх             | 154807    | 3225            | 985            | 0                 |                                      | 985          | 0            | 0        | N/A     | 0       |  |
| Rx             | 1119174   | 1 23316         | 6402           | 0                 |                                      | 6402         | 0            | 1        | 0       | N/A     |  |
|                |           |                 |                |                   |                                      |              |              |          |         |         |  |
| AAL Stat       | tus/Stati | stics           |                |                   |                                      |              |              |          |         |         |  |
| VPI/VCI        | Protoco   | Admin<br>Status | Oper<br>Status | Tx-Rate<br>(kbps) |                                      | Rate<br>ops) | Tx-PDUs      | Rx-PDUs  | Tx-Errs | Rx-Errs |  |
| 0/35           | B1483     | UP              | UP             | 1024              | 80                                   | 96           | 986          | 5082     | 0       | 1       |  |
| 0/50           | PPPoA     | UP              | UP             | 1024              | 80                                   | 96           | 0            | 1320     | 0       | 0       |  |
| 0/51           | PPPoA     | UP              | UP             | 1024              | 80                                   | 96           | 0            | 0        | 0       | 0       |  |

# **DSL Status/Statistics**

**Note** This following screenshot is an example only and will differ from your actual window display.

• From the main menu, click **Status and Statistics**, and then click **DSL**.

The **DSL Status/Statistics** window displays.

| DSL Status                                          |    |    |       |    |                  |        |     |     |              |                 |                       |      |       |
|-----------------------------------------------------|----|----|-------|----|------------------|--------|-----|-----|--------------|-----------------|-----------------------|------|-------|
| Status                                              |    |    | ATU-( |    | rent T:<br>/sec) | x Rate | Э   |     | £            | TU-R CL<br>(bit | irrent Tx F<br>s/sec) | Rate |       |
| UP 8096000 1024000                                  |    |    |       |    |                  |        |     |     |              |                 |                       |      |       |
| DSL Statistics (accumulated at 15 minute intervals) |    |    |       |    |                  |        |     |     |              |                 |                       |      |       |
| System<br>Time                                      | Tx | Tx | Rx    | Rx |                  | SEF    | LOS | SEF | Err<br>(sec) | Rx<br>(blocks)  | Tx<br>(blocks)        | SNR  | Atten |
| 01:49:16                                            | 0  | 0  | 0     | 0  | 0                | 0      | 0   | 0   | 0            | 0               | 0                     | 9.5  | 2.5   |
| 01:45:24                                            | 0  | 0  | 3     | 0  | 0                | 0      | 0   | 0   | 1            | 0               | 0                     | 10.0 | 2.5   |
| 01:30:23                                            | 0  | 0  | 0     | 0  | 0                | 0      | 0   | 0   | 0            | 0               | 0                     | 11.0 | 2.5   |
| 01:15:21                                            | 0  | 0  | 0     | 0  | 0                | 0      | 0   | 0   | 0            | 0               | 0                     | 11.0 | 2.5   |
| 01:00:20                                            | 0  | 0  | 0     | 0  | 0                | 0      | 0   | 0   | 0            | 0               | 0                     | 11.0 | 2.5   |
| 00:45:18                                            | 0  | 0  | 0     | 0  | 0                | 0      | 0   | 0   | 0            | 0               | 0                     | 11.0 | 2.5   |
| 00:30:16                                            | 0  | 0  | 0     | 0  | 0                | 0      | 0   | 0   | 0            | 0               | 0                     | 11.0 | 2.5   |
| 00:15:15                                            | 0  | 0  | 0     | 0  | 0                | 0      | 0   | 0   | 0            | 0               | 0                     | 11.0 | 2.5   |
| Totals                                              | 0  | 0  | 3     | 0  | 0                | 0      | 0   | 0   | 1            | 0               | 0                     | N/A  | N/A   |

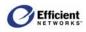

## **Ethernet Status/Statistics**

**Note** The following screenshot is an example only and will differ from your actual window display.

• From the main menu, click **Status and Statistics**, and then click **Ethernet**.

The Ethernet Status/Statistics window displays.

| Port |    |         | Uptime<br>h:mm:ss | Spee<br>) (Mbits/s |         | ouplex  | MTU<br>(Bytes) |
|------|----|---------|-------------------|--------------------|---------|---------|----------------|
| 1    | U  | P (     | 00:07:20          | 0 100              |         | Full    | 1500           |
| Port |    | Octets  |                   | PDU                | Counter | rs      |                |
| Port |    | Octets  | Unicast           | Non-Unicast        | Total   | Dropped | Errors         |
|      | _  | 5619713 | 24202             | 5206               | 29408   | 14      | 0              |
| 1    | Tx |         |                   |                    |         |         |                |

# **USB Status/Statistics**

**Note** The following screenshot is an example only and will differ from your actual window display.

• From the main menu, click **Status and Statistics**, and then click **USB**.

The **USB Status/Statistics** window displays.

| USB Status |                  |         |              |                      |              |                |               |  |  |  |
|------------|------------------|---------|--------------|----------------------|--------------|----------------|---------------|--|--|--|
| S          | tatus            | State   |              | Uptime<br>(hh:mm:ss) |              | MTU<br>(Bytes) |               |  |  |  |
|            | UP               | Configu | red          | 01:49:25             |              | 1500           |               |  |  |  |
|            |                  |         | PDU Counters |                      |              |                |               |  |  |  |
|            |                  | -       |              |                      |              |                |               |  |  |  |
|            | Octets           | Frames  | Unicast      | Non-Unicast          | Total        | Dropped        | Errors        |  |  |  |
| Тx         | Octets<br>192398 |         | Unicast<br>2 | Non-Unicast<br>576   | Total<br>578 | Dropped<br>0   | Errors<br>N/A |  |  |  |

# Routes

The **Routes** window displays the current routing table that contains the data pertaining to all currently known static and dynamic IP routes.

**Note** Please refer to the Online Help for description of the fields in the Current Routing Table.

• From the main menu, click Status and Statistics, and then click Routes.

The USB Status/Statistics window displays.

| outes            |                     |               |       |        |              |
|------------------|---------------------|---------------|-------|--------|--------------|
|                  | - 7-61-             |               |       |        |              |
| Current Routin   | giable              |               |       |        |              |
| Destination      | Netmask             | Gateway       | Flags | Metric | Interface    |
| 10.0.0.0         | 255.255.255.0       | 10.0.0.1      | R     | 1      | LAN          |
| 10.0.0.2         | 255.255.255.255     | 10.0.0.2      |       | 0      | LAN          |
| 172.16.102.0     | 255.255.255.0       | 172.16.102.87 | R     | 1      | 2684(0) 0/35 |
| 10.0.0.100       | 255.255.255.255     | 10.0.0.100    |       | 0      | LAN          |
| 172.16.102.1     | 255.255.255.255     | 172.16.102.1  |       | 0      | 2684(0) 0/35 |
| 10.0.0.3         | 255.255.255.255     | 10.0.0.3      |       | 0      | LAN          |
| Flags legend: (R | )ip route, (S)tatic |               |       |        |              |

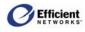

# 7: Using System Tools

The SpeedStream router provides tools within the firmware to assist you in troubleshooting connection and configuration issues:

- The **Diagnostics** window allows you to test your DSL service.
- The Interface Map provides a graphical representation of the current LAN and WAN configurations.
- The **Reboot** window allows you to shut down and then restart router without losing your current configuration settings.
- The **Reset** function allows you to restore the router to factory default settings or to the last firmware update.
- The Update Firmware window assists you in downloading router application updates.

**Note** Not all features may be visible on your router configuration. If in doubt, contact your service provider.

## **Diagnostics**

The **Diagnostics** window allows you to test your DSL service.

1. From the main menu, click **Diagnostics**.

The **Diagnostics** window displays

2. Click **Run Diagnostics** at the bottom of the window.

The test results display under the Results column.

- 3. If a test displays a **FAIL** status, click **Run Diagnostics** again to confirm the failure.
- 4. If the test still displays a **FAIL** status, check all connections and passwords; then click **Run Diagnostics** again.
- 5. For failures of **Connections at the Carrier**, **Independent Service Provider**, or **Internet Connectivity** contact your Service Provider.
- 6. For tests other than those mentioned

Diagnostics

Your modem is capable of testing your DSL service. The individual tests are listed below. If a test displays a **FAIL** status, click on the 'Run Diagnostics' button at the bottom of this page to make sure the failure is consistent. If the test continues to fail, check all connections and passwords, or contact support for help.

|                       | Connections in t                    |           |
|-----------------------|-------------------------------------|-----------|
| Test                  | Description                         | Result    |
| LAN                   | Test the Ethernet/USB Connection    | PASS      |
| ADSL                  | Test ADSL synchronization           | PASS      |
|                       | Connections at th                   | ie Carrie |
| Test                  | Description                         | Result    |
| Eth to ATM            | Test Ethernet connection to ATM     | PASS      |
| OAM Segment           | Test ATM OAM segment ping           | PASS      |
| OAM end-to-end        | Test ATM OAM end-to-end ping        | PASS      |
|                       | Internet Service                    | Provide   |
| Test                  | Description                         | Resul     |
| PPPoE                 | Test PPPoE Server connection        | PASS      |
| PPPoE Session         | Test PPPoE session                  | PASS      |
| PPP Authentication    | Test authentication with ISP        | PASS      |
| IP Address            | Test the assigned IP address        | PASS      |
|                       | Internet Cor                        | inectivit |
| Test                  | Description                         | Resul     |
| Default Gateway       | Ping the default gateway            | PASS      |
| DNS                   | Ping the primary Domain Name Server | PASS      |
| DNS Query             | Test DNS Query                      | PASS      |
| Internet              | Ping a well known internet host     | PASS      |
| Connection to Test: I | PPPoE 0/35 Run Die                  | agnostics |

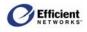

above, if no change in status occurs after running the diagnostics a second time, contact your Service Provider for further assistance.

## **Interface Map**

**Note** This option may not be available on your router configuration.

The **Interface Map** window provides a graphical representation of the current LAN and WAN configurations of your SpeedStream router. It is particularly useful for Technical Support in verifying that correct protocol encapsulations are assigned and Virtual Circuits (VCs) are mapped to the correct network interfaces.

#### To display the Interface Map:

• On the main menu, click **Tools**, and then click **Interface Map**.

The **Interface Map** window displays.

| Interface I | Ma        | 9                   |         |                   |                       |       |            |
|-------------|-----------|---------------------|---------|-------------------|-----------------------|-------|------------|
| 1           |           | Bridge              | 2684(0) | 0/35-BRG          | 2684 Br               | idged | 0\35       |
| Ethernet    | MUX       | Bridge              | 2684(1) | 8/35-BRG          | 2684 Br               | idged | 8\35       |
|             | outer     |                     |         | E 0/35<br>0) 0/35 | PPP<br>2684 Br        |       | 0\35       |
| USB         | Bridge/Ro | Router              |         | E 8/35<br>1) 8/35 | PPPoE<br>2684 Bridged |       | 8\35       |
|             |           |                     | PPPoA   | (0) 0/105         | PPPoA V               | CMUX  | 0\105      |
| LAN<br>Hoo  |           | f<br>Router/M<br>Ip |         | ection            | 1<br>Protoco<br>AT    | •••   | al Circuit |

## Reboot

You can shut down and then restart router without losing your current configuration settings.

1. From the main menu, click **Reboot**.

The **System Reboot** window displays.

2. Click Reboot.

The modem is now rebooting. **NOTE:** Please wait **18** seconds for your modem to refresh

The **System Reboot** window displays a countdown while processing. When the router has finished rebooting, the **System Summary** window displays.

System Reboot

You can also reboot the router by pressing and quickly releasing the **Reset** button located on the bottom of the modem. The **pwr** LED will blink once.

## Reset

Note This option may not be available on your router configuration.

If rebooting the router does not resolve the problem, you can reset it to the factory default settings or to the last firmware update.

### Important!

- When you reset the router, you will lose any settings you have entered manually.
- Do not disconnect any cables or the power cord while the router is resetting.

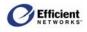

### To reset the router:

1. If your router is equipped with a power switch, press the switch to reset the router.

- or -

Using the tip of a ballpoint pen or unfolded paperclip, press and hold the **Reset** button located on the bottom of the router. The **pwr** LED will blink red once, indicating that the reset has begun.

- 2. Continue depressing the **Reset** button for four seconds. or until the **pwr** LED begins to blink alternating red-to-green.
- 3. Release the **Reset** button.

#### To cancel the reset:

Continue depressing the **Reset** button for

longer than 10 seconds. The **pwr** LED will return to green, and the action will be cancelled.

### **Firmware Update**

Efficient Networks will occasionally provide *firmware* updates to your ISP, which will notify you when updates are available.

### Update the Router Firmware

- 1. Download the update file (\*.img) to your hard drive. Note where you save the file.
- 2. Open the **Tools** menu, and then click **Update**.

The **System Update – Local** window displays.

- 3. Click **Browse** and navigate to the folder that contains the updated firmware (\*.img).
- 4. Select the file, and then click **OK**.

The file name displays in the **Browse** text box.

5. Click Continue.

A confirmation dialog box displays.

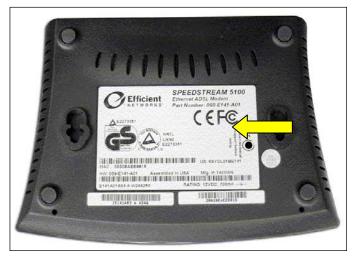

# System Update - Local

#### Steps to Update:

- Enter the path and name of the firmware image
   Click 'Continue' Below
- Click Continue Below
   Answer confirmation prompt before downloading
- Answer commation prompt before downloading

Browse...

CONTINUE >>

### System Reboot

The modern is now rebooting.

NOTE:

Please wait 45 seconds for your modem to refresh

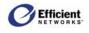

### 6. Click **OK** to proceed.

The file is sent to the router. If a valid update file, the router writes the update to its internal flash memory. The **System Reboot** window displays a countdown during the Flash Write process. When the update is completed, the **Login** window displays.

# 8: Troubleshooting

Connection problems usually occur when the router's software configuration contains incomplete or incorrect information. The router's diagnostic tools can help you identify and solve many of these problems.

## **Basic Troubleshooting Steps**

Before contacting Technical Support, you should attempt to resolve the issue by following these steps:

- 1. Check the LEDs on the front panel to diagnose the possible problem.
- 2. Check specific issues addressed in this chapter, and follow the instructions for resolving the problem.
- 3. Reboot the router. Any settings you have configured will be saved.
- 4. Reset the router only as a last resort. You will lose any settings you have configured.

# Interpreting the LED Display

The LED indicators on the front of the router give you a visual clue to the router activity. When the router is configured and working correctly, all LED indicator lights briefly turn a solid green. The following table shows the possible states indicated by the LEDs. If the LEDs indicate a problem, refer to "Resolving Specific Issues" later in this chapter.

| LED               | Power<br>(pwr, Power)   | DSL<br>(dsl, T-DSL, Activity,<br>Sync)                                                                                                    | USB<br>(usb)                                                 | Ethernet*<br>(enet, Ethernet, LAN)                                             |
|-------------------|-------------------------|----------------------------------------------------------------------------------------------------|--------------------------------------------------------------|--------------------------------------------------------------------------------|
| Off               | No power to             | - No power to router                                                                                                    | - No power to router                                         | - No power to router                                                           |
|                   | router                  | - DSL signal not detected                                                                                                    | - No USB device connected                                    | - No Ethernet device connected                                                 |
|                   |                         |                                                                                                    | - USB driver not<br>installed or<br>installed<br>incorrectly | - Wrong Ethernet<br>cable used (cross-<br>over instead of<br>straight-through) |
| Green             | Normal system operation | Connected and ready for data traffic                                                                                                    | Normal USB<br>operation, link okay,<br>no user traffic       | Normal Ethernet<br>operation, link okay,<br>no user traffic                    |
| Blinking<br>Green | N/A                     | <ul> <li>Steady blink:<br/>DSL attempting to<br/>connect</li> <li>Sporadic blink:<br/>DSL connected and<br/>user traffic flowing</li> </ul> | USB user traffic<br>flowing in either<br>direction           | Ethernet user traffic<br>flowing in either<br>direction                        |

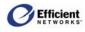

| LED                   | Power<br>(pwr, Power)                                                                                                    | DSL<br>(dsl, T-DSL, Activity,<br>Sync) | USB<br>(usb) | Ethernet*<br>(enet, Ethernet, LAN) |
|-----------------------|----------------------------------------------------------------------------------------------------|----------------------------------------|--------------|------------------------------------|
| Blinking<br>Red/Green | Flash Write in progress                                                                                                    | N/A                                    | N/A          | N/A                                |
| Red                   | <ul> <li>POST tests in<br/>progress (first<br/>30 sec. after<br/>powering on<br/>or rebooting)</li> <li>POST error<br/>occurred</li> </ul> | N/A                                    | N/A          | N/A                                |

\*Note The 5100 and 5400 series SpeedStream routers have one Ethernet LED; the 5200 and 5500 series have four Ethernet LEDs, one for each Ethernet port.

# **Resolving Specific Issues**

## LEDs Not Lit

• pwr

If the **pwr** (power) LED is not lit, it is not connecting to the power source. Verify that the power cord is firmly plugged into the back panel of the router and that the other end is plugged into an active AC wall or power-strip outlet.

• dsl

If the DSL LED is not lit, it is not detecting a valid signal from the Central Office (CO). Verify that the DSL cable is plugged into the correct router port and the router power cord is plugged into the electrical outlet. If the cables are secure, you should contact your Service Provider.

• enet LED Not Lit

This indicates that there is no Ethernet link detected. If you are using the Ethernet connection method, check the Ethernet cable connection from the computer to the router. If you have used the wrong cable, the LED on the Ethernet (NIC) card in your computer will not be lit either.

• USB LED Not Lit

This indicates that there is no USB link detected. If you are using the USB installation method, check the USB cable connection from the computer to the router.

## Login Password Error

If after being prompted for the login password, you receive the error message: Login Password is invalid:

- Retype the password, and then click **Save Settings**.
- If you forget your password, you must reset the router.

Note The password is case-sensitive. Be sure that you have not accidentally activated the Caps key.

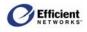

## POST Failure (red pwr LED)

*POST* is the router's "power-on self-test." When you power on or reboot the router, the **pwr** LED goes to a solid red until one of two things occurs: it either fails its initial POST tests, or it comes fully up and is ready to run.

- If POST passes, the router continues through the rest of its initialization, and the **pwr** LED changes to solid green.
- If the initial POST diagnostic tests fail, the **pwr** LED will remain red, indicating a POST failure, and will lock the router. You will need to contact Efficient Networks Technical Support to resolve this issue.

# **Contacting Technical Support**

If you still cannot resolve the issue after following the recommended troubleshooting procedures, contact Efficient Networks Technical Support.

| Telephone: | +1 (972) 852-1000                |
|------------|----------------------------------|
| Fax:       | +1 (972) 852-1001                |
| Email:     | support@efficient.com            |
| Internet:  | http://www.support.efficient.com |

## Appendix A: Configuration Data Sheets

Your router is preconfigured with settings specific to your network. We strongly suggest that you record these settings in case you need to reestablish your original configuration.

### Administrative User Setup

| Parameter | Default Value | Your Value |
|-----------|---------------|------------|
| User Name | admin         |            |
| Password  |               |            |

### Attack Detection System

| Parameter                       | Default Valu | e    | Your Value |      |
|---------------------------------|--------------|------|------------|------|
| Enable ADS                      |              |      |            |      |
| Same Source/Destination Address | Filter:      | Log: | Filter:    | Log: |
| Broadcast Source Address        | Filter:      | Log: | Filter:    | Log: |
| LAN Source Address On WAN       | Filter:      | Log: | Filter:    | Log: |
| Invalid IP Packet Fragment      | Filter:      | Log: | Filter:    | Log: |
| TCP NULL                        | Filter:      | Log: | Filter:    | Log: |
| TCP FIN                         | Filter:      | Log: | Filter:    | Log: |
| TCP Xmas                        | Filter:      | Log: | Filter:    | Log: |
| Fragmented TCP Packet           | Filter:      | Log: | Filter:    | Log: |
| Fragmented TCP Header           | Filter:      | Log: | Filter:    | Log: |
| Fragmented UDP Header           | Filter:      | Log: | Filter:    | Log: |
| Fragmented ICMP Header          | Filter:      | Log: | Filter:    | Log: |

## DHCP

| Parameter         | Default Value | Your Value |
|-------------------|---------------|------------|
| DHCP Server       |               |            |
| Start IP Range    |               |            |
| End IP Range      |               |            |
| IP Netmask        |               |            |
| Default Gateway   |               |            |
| Or Self           |               |            |
| DNS Server        |               |            |
| Or Use Wan        |               |            |
| Domain Name       |               |            |
| Lease Time (Mins) |               |            |
| Or Infinite Time  |               |            |

## **Firewall – Custom IP Filter Configuration**

| Parameter | Default Value | Your Value |
|-----------|---------------|------------|
| Rule #    |               |            |
| Status    |               |            |
| Access    |               |            |

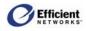

| Parameter                 | Default Value | Your Value |
|---------------------------|---------------|------------|
| Direction                 |               |            |
| Protocol                  |               |            |
| Source Interface          |               |            |
| Source Address            |               |            |
| Source Mask               |               |            |
| Destination Port Operator |               |            |
| Enable/Disable            |               |            |
|                           |               |            |
| Rule #                    |               |            |
| Status                    |               |            |
| Access                    |               |            |
| Direction                 |               |            |
| Protocol                  |               |            |
| Source Interface          |               |            |
| Source Address            |               |            |
| Source Mask               |               |            |
| Destination Port Operator |               |            |
| Enable/Disable            |               |            |
|                           |               |            |
| Rule #                    |               |            |
| Status                    |               |            |
| Access                    |               |            |
| Direction                 |               |            |
| Protocol                  |               |            |
| Source Interface          |               |            |
| Source Address            |               |            |
| Source Mask               |               |            |
| Destination Port Operator |               |            |
| Enable/Disable            |               |            |
| Ellable/Disable           |               |            |
| Rule #                    |               |            |
| Status                    |               |            |
| Access                    |               |            |
| Direction                 |               |            |
| Protocol                  |               |            |
| Source Interface          |               |            |
| Source Address            |               |            |
| Source Mask               |               |            |
| Destination Port Operator |               |            |
| Enable/Disable            |               |            |
| Ellable/Disable           |               |            |
| Rule #                    |               |            |
| Status                    |               |            |
| Access                    |               |            |
| Direction                 |               |            |
| Protocol                  |               |            |
| Source Interface          |               |            |
|                           |               |            |
| Source Address            |               |            |
| Source Mask               |               |            |
| Destination Port Operator |               |            |
| Enable/Disable            |               |            |
|                           |               |            |

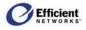

| Parameter                 | Default Value | Your Value |
|---------------------------|---------------|------------|
| Rule #                    |               |            |
| Status                    |               |            |
| Access                    |               |            |
| Direction                 |               |            |
| Protocol                  |               |            |
| Source Interface          |               |            |
| Source Address            |               |            |
| Source Mask               |               |            |
| Destination Port Operator |               |            |
| Enable/Disable            |               |            |
|                           |               |            |
| Rule #                    |               |            |
| Status                    |               |            |
| Access                    |               |            |
| Direction                 |               |            |
| Protocol                  |               |            |
| Source Interface          |               |            |
| Source Address            |               |            |
| Source Mask               |               |            |
| Destination Port Operator |               |            |
| Enable/Disable            |               |            |
|                           |               |            |
| Rule #                    |               |            |
| Status                    |               |            |
| Access                    |               |            |
| Direction                 |               |            |
| Protocol                  |               |            |
| Source Interface          |               |            |
| Source Address            |               |            |
| Source Mask               |               |            |
| Destination Port Operator |               |            |
| Enable/Disable            |               |            |

## Firewall - DMZ

| Parameter                   | Default Value | Your Value |
|-----------------------------|---------------|------------|
| Status                      |               |            |
| Enable With Host IP Address |               |            |
| Enable With Host Name       |               |            |
| Settings Duration           |               |            |

## Firewall – Level

| Parameter | Default Value | Your Value |
|-----------|---------------|------------|
| Level     |               |            |

## Firewall – Snooze Control

| Parameter                     | Default Value | Your Value |
|-------------------------------|---------------|------------|
| Snooze Control                |               |            |
| Disable                       |               |            |
| Enable, Set Time Interval To: |               |            |

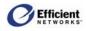

| Parameter              | Default Value | Your Value |
|------------------------|---------------|------------|
| Reset Time Interval To |               |            |

## Host

| Parameter      | Default Value | Your Value |
|----------------|---------------|------------|
| IP Address     |               |            |
| IP Netmask     |               |            |
| Default Router |               |            |
| Host Name      |               |            |

### LAN IP

| Parameter   | Default Value | Your Value |
|-------------|---------------|------------|
| IP Address  |               |            |
| Subnet Mask |               |            |

### NAT/NAPT

| Parameter                 | Default Value | Your Value |
|---------------------------|---------------|------------|
| Interface 1               |               |            |
| NAT/NAPT Disabled         |               |            |
| NAT Enabled               |               |            |
| Internal (LAN) IP Address |               |            |
| NAPT Enabled              |               |            |
| Interface 2               |               |            |
| NAT/NAPT Disabled         |               |            |
| NAT Enabled               |               |            |
| Internal (LAN) IP Address |               |            |
| NAPT Enabled              |               |            |
| Interface 3               |               |            |
| NAT/NAPT Disabled         |               |            |
| NAT Enabled               |               |            |
| Internal (LAN) IP Address |               |            |
| NAPT Enabled              |               |            |
| Interface 4               |               |            |
| NAT/NAPT Disabled         |               |            |
| NAT Enabled               |               |            |
| Internal (LAN) IP Address |               |            |
| NAPT Enabled              |               |            |
| Interface 5               |               |            |
| NAT/NAPT Disabled         |               |            |
| NAT Enabled               |               |            |
| Internal (LAN) IP Address |               |            |
| NAPT Enabled              |               |            |
| Interface 6               |               |            |
| NAT/NAPT Disabled         |               |            |
| NAT Enabled               |               |            |
| Internal (LAN) IP Address |               |            |
| NAPT Enabled              |               |            |
| Interface 7               |               |            |
| NAT/NAPT Disabled         |               |            |
| NAT Enabled               |               |            |

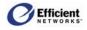

| Parameter                 | Default Value | Your Value |
|---------------------------|---------------|------------|
| Internal (LAN) IP Address |               |            |
| NAPT Enabled              |               |            |
| Interface 8               |               |            |
| NAT/NAPT Disabled         |               |            |
| NAT Enabled               |               |            |
| Internal (LAN) IP Address |               |            |
| NAPT Enabled              |               |            |
|                           |               |            |
| Concurrent NAT/NAPT       |               |            |
| Interface 1               |               |            |
| Public (WAN) IP Address   |               |            |
| Private (LAN) IP Address  |               |            |
| Interface 2               |               |            |
| Public (WAN) IP Address   |               |            |
| Private (LAN) IP Address  |               |            |
| Interface 3               |               |            |
| Public (WAN) IP Address   |               |            |
| Private (LAN) IP Address  |               |            |
| Interface 4               |               |            |
| Public (WAN) IP Address   |               |            |
| Private (LAN) IP Address  |               |            |
| Interface 5               |               |            |
| Public (WAN) IP Address   |               |            |
| Private (LAN) IP Address  |               |            |
| Interface 6               |               |            |
| Public (WAN) IP Address   |               |            |
| Private (LAN) IP Address  |               |            |

# **Port Forwarding**

| Parameter | Default Value | Your Value |
|-----------|---------------|------------|
|           |               |            |
|           |               |            |
|           |               |            |
|           |               |            |
|           |               |            |
|           |               |            |
|           |               |            |
|           |               |            |
|           |               |            |
|           |               |            |

# **PPP Login**

| Parameter                  | Default Value | Your Value |  |
|----------------------------|---------------|------------|--|
| Connection 1               | Connection 1  |            |  |
| User Name                  |               |            |  |
| Password                   |               |            |  |
| Access Connection          |               |            |  |
| Service Name               |               |            |  |
| Auto-Connect On Disconnect |               |            |  |

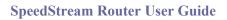

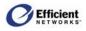

| Parameter                  | Default Value | Your Value |
|----------------------------|---------------|------------|
| Use Idle Time-Out          |               |            |
| Connection 2               |               |            |
| User Name                  |               |            |
| Password                   |               |            |
| Access Connection          |               |            |
| Service Name               |               |            |
| Auto-Connect On Disconnect |               |            |
| Use Idle Time-Out          |               |            |
| Connection 3               |               |            |
| User Name                  |               |            |
| Password                   |               |            |
| Access Connection          |               |            |
| Service Name               |               |            |
| Auto-Connect On Disconnect |               |            |
| Use Idle Time-Out          |               |            |
| Connection 4               |               |            |
| User Name                  |               |            |
| Password                   |               |            |
| Access Connection          |               |            |
| Service Name               |               |            |
| Auto-Connect On Disconnect |               |            |
| Use Idle Time-Out          |               |            |

## RIP

| Parameter | Default Value | Your Value |
|-----------|---------------|------------|
|           |               |            |
|           |               |            |
|           |               |            |
|           |               |            |
|           |               |            |
|           |               |            |
|           |               |            |
|           |               |            |

## Static Route

| Parameter   | Default Value | Your Value |
|-------------|---------------|------------|
| Destination |               |            |
| Netmask     |               |            |
| Next Hop    |               |            |
| Interface   |               |            |

# System Log

| Parameter         | Default Value | Your Value |
|-------------------|---------------|------------|
| Log Capture Level |               |            |

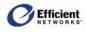

## **Time Client**

| Parameter                   | Default Value | Your Value |
|-----------------------------|---------------|------------|
| Disabled                    |               |            |
| Primary Server IP Address   |               |            |
| Secondary Server IP Address |               |            |

## UPnP

| Parameter                        | Default Value | Your Value |
|----------------------------------|---------------|------------|
| Disabled                         |               |            |
| Discovery and Advertisement Only |               |            |
| Full IGD-Supported               |               |            |
| Enable Access Logging            |               |            |
| Read-Only Mode                   |               |            |

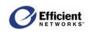

## Appendix B: Technical Specifications

| AAL and ATM Support:         | VCI 0-65535 address range                                                             |
|------------------------------|---------------------------------------------------------------------------------------|
|                              | VPI 0-255 address range                                                               |
|                              | AAL5 support                                                                          |
| Bridging:                    | IEEE 802.1.d Transparent Learning Bridge<br>(dynamic learning of up to 255 addresses) |
|                              | Spanning Tree support                                                                 |
| <b>Certifications:</b>       | FCC Part 15, Class B                                                                  |
|                              | CE certification                                                                      |
| Connectors:                  | DSL interface: RJ-11 or RJ-45 (Europe)                                                |
|                              | Ethernet interface: RJ-45                                                             |
|                              | USB Type B interface (5200, 5500 series)                                              |
| Diagnostic LEDs:             | Power, DSL, Activity, Ethernet status;<br>USB status (5200, 5500 series)              |
| Management:                  | Intuitive, Web-based GUI management access<br>SNMP support                            |
|                              | Comprehensive hardware diagnostics                                                    |
| Media Interface:             | RJ-11 or RJ-45 (European) DSL WAN connection                                          |
|                              | 10/100Base-T RJ-45 Ethernet LAN connection                                            |
|                              | USB Type B LAN connection (5200, 5500 series)                                         |
| Power:                       | 12V power supply included, 700ma max.<br>5400/5500 - 12 VDC, 1000ma max.              |
| Routing:                     | DHCP server/DHCP client                                                               |
|                              | Network Address Port Translation (NAPT)                                               |
|                              | Network Address Translation (NAT)                                                     |
|                              | Packet filtering                                                                      |
|                              | RFC 2364 Point-to-Point Protocol over ATM PVCs (PPPoA)                                |
|                              | RFC 2516 Point-to-Point Protocol over Ethernet (PPPoE)                                |
|                              | RFC 2684 (formerly 1483) Bridged Ethernet and routed encapsulation<br>Routing         |
| <b>Standards Compliance:</b> | IEEE 802.3                                                                            |
|                              | USB 1.1                                                                               |
|                              | T1.413 issue 2<br>G.992.1 (G.DMT)                                                     |
|                              | G.992.1 (G.DMT)<br>G.992.2 (G.Lite)                                                   |

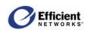

## Appendix C: Firewall Security Levels

The following table shows the security of each mode of the firewall for specific applications and protocols.

**Note** All applications and protocols are conditionally allowed IN if the outbound session was initiated locally and allowed OUT.

|                          |    | Security    |    |     |     |              |          |     |                    |        |
|--------------------------|----|-------------|----|-----|-----|--------------|----------|-----|--------------------|--------|
| Application/<br>Protocol | Н  | High Medium |    |     | Low |              | NAPT Off |     | ICSA-<br>Compliant |        |
|                          | In | Out         | In | Out | In  | Out          | In       | Out | In                 | Out    |
| Abuse.Net                |    |             |    |     |     |              |          |     |                    |        |
| Age of Empires           |    |             |    |     |     | $\checkmark$ |          |     |                    |        |
| AOL                      |    |             |    |     |     | $\checkmark$ |          |     |                    |        |
| AOL IM                   |    |             |    |     |     |              |          |     |                    |        |
| Asherons Call            |    |             |    |     |     |              |          |     |                    |        |
| Baldur's Gate II         |    |             |    |     |     |              |          |     |                    |        |
| BattleNet                |    |             |    |     |     |              |          |     |                    |        |
| Buddy Telephone          |    |             |    |     |     |              |          |     |                    |        |
| Bungie.Net               |    |             |    |     |     |              |          |     |                    |        |
| Calista IP Telephone     |    |             |    |     |     |              |          |     |                    |        |
| Counterstrike            |    |             |    |     |     |              |          |     |                    |        |
| CUSeeMe                  |    |             |    |     |     |              |          |     |                    |        |
| Delta Force              |    |             |    |     |     |              |          |     |                    |        |
| Descent II/III           |    |             |    |     |     |              |          |     |                    |        |
| Diablo                   |    |             |    |     |     |              |          |     |                    |        |
| Diablo 2                 |    |             |    |     |     |              |          |     |                    |        |
| Dialpad                  |    |             |    |     |     |              |          |     |                    |        |
| DirectPlay               |    |             |    |     |     |              |          |     |                    |        |
| DNS                      |    |             |    |     |     |              |          |     |                    |        |
| Doom                     |    | ,           |    |     |     |              |          |     |                    | ,      |
| Dune 2000                |    |             |    |     |     |              |          |     |                    |        |
| EverQuest                |    |             |    |     |     |              |          |     |                    |        |
| FTP                      |    |             |    |     |     |              |          |     |                    | ,      |
| GNUtella                 |    |             |    | ,   |     |              |          |     |                    |        |
| H.323                    |    |             |    |     |     |              |          |     |                    |        |
| Half Life                |    |             |    |     |     |              |          |     |                    |        |
| Heretic II               |    |             |    |     |     |              |          |     |                    |        |
| Hexen II                 |    |             |    |     |     |              |          |     |                    |        |
| НТТР                     |    |             |    |     |     |              |          |     |                    |        |
| HTTPS                    |    |             |    |     |     |              |          |     |                    | v<br>√ |
| ICMP                     |    |             |    |     |     |              |          |     |                    | , v    |
| ICQ 2000                 |    | Y           |    | ¥   |     |              |          |     |                    |        |
| - ( - • • •              |    | 1           |    | I   |     | v            |          | Y   |                    | 1      |

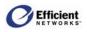

|                          | Security |     |     |              |     |              |          |     |                    |     |  |
|--------------------------|----------|-----|-----|--------------|-----|--------------|----------|-----|--------------------|-----|--|
| Application/<br>Protocol | High     |     | Med | dium         | Low |              | NAPT Off |     | ICSA-<br>Compliant |     |  |
| FIOLOCOI                 | In       | Out | In  | Out          | In  | Out          | In       | Out | In                 | Out |  |
| ICU II                   |          |     |     |              |     |              |          |     |                    |     |  |
| IGMP                     |          |     |     |              |     |              |          |     |                    |     |  |
| IPSec multi-session      |          |     |     |              |     | $\checkmark$ |          |     |                    |     |  |
| IPSec single-session     |          |     |     | $\checkmark$ |     | $\checkmark$ |          |     |                    |     |  |
| IRC                      |          |     |     |              |     | $\checkmark$ |          |     |                    |     |  |
| Kali                     |          |     |     | $\checkmark$ |     | $\checkmark$ |          |     |                    |     |  |
| L2TP                     |          |     |     | $\checkmark$ |     | $\checkmark$ |          |     |                    |     |  |
| MechWarrior 4            |          |     |     |              |     |              |          |     |                    |     |  |
| Mplayer                  |          |     |     |              |     |              |          |     |                    |     |  |
| MS Netmeeting            |          |     |     |              |     |              |          |     |                    |     |  |
| MSN Gaming Zone          |          |     |     |              |     |              |          |     |                    |     |  |
| MSN Messenger            |          |     |     |              |     |              |          |     |                    |     |  |
| Myth                     |          |     |     | $\checkmark$ |     | $\checkmark$ |          |     |                    |     |  |
| Napster                  |          |     |     |              |     |              |          |     |                    |     |  |
| Need for Speed           |          |     |     | $\checkmark$ |     |              |          |     |                    |     |  |
| Net2telephone            |          |     |     |              |     |              |          |     |                    |     |  |
| Netshow Client           |          |     |     |              |     |              |          |     |                    |     |  |
| NNTP                     |          |     |     |              |     |              |          |     |                    |     |  |
| NTP                      |          |     |     |              |     |              |          |     |                    |     |  |
| PCAnywhere               |          |     |     |              |     |              |          |     |                    |     |  |
| Ping                     |          |     |     |              |     |              |          |     |                    |     |  |
| POP3                     |          |     |     |              |     |              |          |     |                    |     |  |
| PPPoE                    |          |     |     |              |     |              |          |     |                    |     |  |
| PPTP multi-session       |          |     |     |              |     |              |          |     |                    |     |  |
| PPTP single-session      |          |     |     |              |     |              |          |     |                    |     |  |
| Quake Arena              |          |     |     |              |     |              |          |     |                    |     |  |
| Quake II                 |          |     |     |              |     | $\checkmark$ |          |     |                    |     |  |
| Quicktime 4              |          |     |     |              |     | $\checkmark$ |          |     |                    |     |  |
| Rainbow Six              |          |     |     | $\checkmark$ |     | $\checkmark$ |          |     |                    |     |  |
| Real Audio               |          |     |     |              |     |              |          |     |                    |     |  |
| Real Video               |          |     |     | $\checkmark$ |     | $\checkmark$ |          |     |                    |     |  |
| Red Alert II             |          |     |     |              |     |              |          |     |                    |     |  |
| Rogue Spear              |          |     |     |              |     |              |          |     |                    |     |  |
| RTSP                     |          |     |     |              |     |              |          |     |                    |     |  |
| SIP                      |          |     |     |              |     |              |          |     |                    |     |  |
| SMTP                     |          |     |     | $\checkmark$ |     | $\checkmark$ |          |     |                    |     |  |
| Soldier of Fortune       |          |     |     | $\checkmark$ |     | $\checkmark$ |          |     |                    |     |  |
| SSH                      |          |     |     | $\checkmark$ |     | $\checkmark$ |          |     |                    |     |  |
| Starcraft                |          |     |     | $\checkmark$ |     | $\checkmark$ |          |     |                    |     |  |
| Т.120                    |          |     |     |              |     | $\checkmark$ |          |     |                    |     |  |
| Telnet                   |          |     |     | $\checkmark$ |     | $\checkmark$ |          |     |                    |     |  |
| Tiberian Sun             |          |     |     |              |     |              |          |     |                    |     |  |

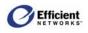

|                          | Security |     |        |     |     |     |          |     |                    |     |
|--------------------------|----------|-----|--------|-----|-----|-----|----------|-----|--------------------|-----|
| Application/<br>Protocol | High     |     | Medium |     | Low |     | NAPT Off |     | ICSA-<br>Compliant |     |
|                          | In       | Out | In     | Out | In  | Out | In       | Out | In                 | Out |
| Traceroute               |          |     |        |     |     |     |          |     |                    |     |
| Ultima Online            |          |     |        |     |     |     |          |     |                    |     |
| Unreal Tournament        |          |     |        |     |     |     |          |     |                    |     |
| VNC                      |          |     |        |     |     |     |          |     |                    |     |
| Warcraft                 |          |     |        |     |     |     |          |     |                    |     |
| Windows Media Player     |          |     |        |     |     |     |          |     |                    |     |
| XDM                      |          |     |        |     |     |     |          |     |                    |     |
| Yahoo Messenger          |          |     |        |     |     |     |          |     |                    |     |

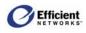

# Appendix D: Acronyms and Technical Concepts

## Acronyms

| •        |                                                                                         |
|----------|-----------------------------------------------------------------------------------------|
| AAL5     | ATM Adaption Layer 5                                                                    |
| ADS      | Attack Detection System                                                                 |
| ATM      | Asynchronous Transfer Mode                                                              |
| ATU      | ADSL Termination Unit                                                                   |
| ATU-C    | ADSL Termination Unit - Central Office; refers to location at the CO aggregation point. |
| ATU-R    | ADSL Termination Unit - Remote; refers to location at the customer premises             |
| СНАР     | Challenge-Handshake Authentication Protocol                                             |
| CRC      | Cycle Redundancy Checking                                                               |
| СО       | Central Office                                                                          |
| DDoS     | Distributed Denial of Service                                                           |
| DHCP     | Dynamic Host Configuration Protocol                                                     |
| DMZ      | Demilitarized Zone                                                                      |
| DNS      | Domain Name Service                                                                     |
| DSL      | Digital Subscriber Line                                                                 |
| DSLAM    | Digital Subscriber Line Access Multiplexer                                              |
| Ethernet | Network standard for LAN communications                                                 |
| FEC      | Forward Equivalence Class                                                               |
| firmware | Software, in binary form, stored within a flash PROM                                    |
| frames   | Data packet                                                                             |
| Gateway  | Router                                                                                  |
| GUI      | Graphical User Interface                                                                |
| ICMP     | Internet Control Message Protocol                                                       |
| IGD      | Internet Gateway Device                                                                 |
| IPCP     | IP Control Protocol                                                                     |
| ISP      | Internet Service Provider                                                               |
| LCP      | Link Control Protocol                                                                   |
| LLC      | Logical Link Control layer                                                              |
|          |                                                                                         |

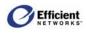

| LOS              | Loss of Signal                                                                                      |
|------------------|----------------------------------------------------------------------------------------------------|
| MAC address      | Media Access Control address; a network device's unique identifier                                  |
| MTU              | Maximum Transmission Unit                                                                           |
| NAP              | Network Access Provider                                                                             |
| NAPT             | Network Address Port Translation                                                                    |
| NAT              | Network Address Translation                                                                         |
| NCP              | Network-layer Control Protocol                                                                      |
| NSP              | Network Service Provider                                                                            |
| OCD              | Out-of-cell Delineation (ATM error condition)                                                       |
| octet            | 8 bytes                                                                                             |
| PAP              | Password Authentication Protocol                                                                    |
| POST             | Power-On Self Test                                                                                  |
| PDU              | Protocol Data Unit                                                                                  |
| PPP              | Point-to-Point Protocol                                                                             |
| PPPoE            | Point-to-Point Protocol over Ethernet                                                               |
| РТТ              | Post Telephone and Telegraph (European Telco)                                                       |
| PVC              | Permanent Virtual Circuit                                                                           |
| RFC              | Request for Comment                                                                                 |
| RIP              | Routing Information Protocol                                                                        |
| RT               | Remote Termination                                                                                  |
| Rx Cells         | (ATM) Number of cells received and passed through to the ATM layer.                                 |
| <b>Rx Errors</b> | (ATM) Number of SDUs received.                                                                      |
| Rx Invalid       | (ATM) Number of cells that are dropped because they are not associated with an existing connection. |
| Rx Packets       | (DSL, Eth, USB) Count of all encoded blocks received on this channel since router reset.            |
| RX PDUs          | (ATM) Number of Protocol Data Units (PDUs) that are received and passed to upper layers.            |
| SDU              | Service Data Unit                                                                                   |
| SEF              | Severely Errored Frame                                                                              |
| SMTP             | Simple Mail Transport Protocol                                                                      |
| SNMP             | Simple Network Management Protocol                                                                  |
| SNR              | Signal-to-Noise Ratio                                                                               |

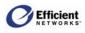

| SSDP             | Simple Service Discovery Protocols                                                               |
|------------------|--------------------------------------------------------------------------------------------------|
| Tx Cells         | (ATM) Number of cells transmitted through the ATM layer to the wire.                             |
| <b>Tx Errors</b> | (ATM) Number of SDUs that could not be transmitted due to errors.                                |
| Tx Packets       | (DSL, Ethernet, USB) Count of all encoded blocks transmitted on this channel since router reset. |
| Tx PDUs          | (ATM) Number of PDUs transmitted on connection.                                                  |
| Unicast          | Communication between a single sender and a single receiver across a network                     |
| VC               | Virtual Channels                                                                                 |
| VCI              | Virtual Channel Identifiers                                                                      |
| VCMux            | Virtual Channel Multiplexor                                                                      |
| VPI              | Virtual Path Identifiers                                                                         |

## **Technical Concepts**

This section provides very brief descriptions of some of the features available on the SpeedStream Router.

#### AAL5 (ATM Adaption Layer 5)

AAL5 is a network layer for adapting data traffic into the format of ATM fixed-length packet networks.

#### ATM (Asynchronous Transfer Mode)

ATM is a fast, cell-based technology defined by the ITU-T. It works by taking an ordinary, variablelength data packet and segmenting it into 53-byte cells prior to transmission. The data is transmitted over *virtual channels* that are designated by specific unique identifiers (virtual channel identifiers or VCIs). There can be multiple VCIs in one *virtual path*. The virtual path also has a unique virtual path identifier (VPI). Data transmitted over ATM VCs is routed by ATM switches. At the destination node, the cells are reassembled into packets. Only one virtual path is supported on the device. In router mode, only one virtual channel is supported. However, in bridge mode, up to 16 virtual channels can be configured to be used as individual bridge ports.

#### **Cloning IP Filter Rules**

Defining a complete set of firewall IP filter rules can be a tedious process. To aide our SpeedStream router users, Efficient Networks includes the capability to "clone" an existing set of rules as a starting point in the process.

There are four preconfigured firewall levels: Low, Medium, High and ICSA-compliant. Each of these levels has its own set of predefined firewall rules. If you want to create a set of Custom rules that are similar to one of the preconfigured levels, you can do this through cloning. When you clone one of the preconfigured levels, the new set of custom rules is an exact replica of the cloned level; only the rule numbers have been changed.

When you clone a set of rules, any existing Custom rules are deleted and a new set of Custom rules (a replica of the cloned level) is created. When you click **Clone Rule Set** on the **Firewall – Custom IP** 

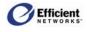

**Filter Configuration** window, the Current IP Filter Rules table refreshes with the new rules set. You can edit, add or delete this new set of rules.

#### **Rule Numbering**

If you select a specific Firewall Level (e.g., Low) and then examine the list of rules displayed in the Current IP Filter Rules table, you will notice that the numbers start at xx20; e.g., Low starts at 120, not 100. The numbers preceding xx20 (1-19) are skipped to allow you extra space at the front of the list to add new rules. Additionally, the preconfigured rules are not consecutively numbered - Low, for example, is numbered as 120, 122, 124 – allowing you to easily interject new rules between the existing ones.

**Important!** The rule numbers represent the priority with which the rules will be applied in filtering IP packets. Consequently, rule number 120 would be applied before rule number 122. If, for example, rule 120 denies all inbound traffic, it would render all other inbound rules useless – no inbound traffic allowed!

This numbering/priority scheme applies independently to the two categories of rules, *inbound* and *outbound*. Inbound rules are applied only to inbound packets; outbound rules are applied only to outbound packets.

The display of rules in the table is ordered by the Direction category. Inbound rules are displayed first; outbound rules display second.

#### DHCP (Dynamic Host Configuration Protocol)

The router provides two user-configurable Dynamic Host Configuration Protocol (DHCP) modes: DHCP server (enabled by default from the factory) and DHCP relay agent.

#### **DHCP Relay**

The router can be configured to operate as a DHCP relay agent. This allows local machines on the LAN to acquire their IP addresses via DHCP requests and replies that are forwarded through the router to/from a DHCP server on the WAN. In this case, the DHCP requests are forwarded to a specific DHCP server on the WAN network and the DHCP reply is forwarded back to the LAN network.

The DHCP relay agent can be configured with a Primary and a Secondary DHCP Server IP address. The Secondary address is only used if the Primary is unreachable. Any DHCP requests that are received by the router are relayed to the Primary DHCP server at the specified IP address.

This DHCP server is then responsible for assigning the DHCP information to the DHCP client. Typically, this DHCP server will exist in the WAN space.

#### **DHCP Server**

When operating as a DHCP server, the router will dynamically assign IP addresses to LAN nodes. The DHCP server verifies a device's identity, leases it an IP address for a predetermined period, and reclaims the address for reassignment at the end of the lease period. The DHCP server supports DHCP client hosts on the LAN side only. The router will ignore all DHCP requests that arrive from the WAN interface.

Note You have the option to change the router's Ethernet IP address without rebooting the router. If

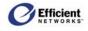

you have configured a specific set of IP addresses for the DHCP server, then you change the Ethernet IP address to something that is on a different subnet than your DHCP server's addresses, and you do not reboot, the router will not recognize the change. The DHCP server will not be able to hand out addresses. Be sure to reboot the router when you change the Ethernet IP address in this manner.

#### **DNS (Domain Name Service)**

The router supports Domain Name Service (DNS) that provides hostname-to-IP address resolution for LAN-side clients. There are two distinct DNS functions provided by the router: the *DNS resolver and the DNS server*.

#### **DNS Resolver**

The DNS resolver is the entity that creates a DNS request for transmission to a DNS server (which may be co-located in the router or be an external DNS server). The DNS resolver is only used by certain user interface commands that allow a hostname argument as well as an IP address argument.

The DNS resolver requires the user to configure a single DNS server IP address to which to direct DNS requests. This IP address may be the router itself in the situation where the DNS server is enabled on the router or it may be any reachable IP address at which a DNS server is available.

#### **DNS Server**

The DNS server is the entity that responds to DNS requests. The DNS server provides IP address-tohostname resolution and hostname-to-IP address resolution for LAN clients via DNS requests. The DNS server also supports hostname-to-IP address resolution for user interface commands where appropriate in response to requests submitted by the DNS resolver.

The DNS server is enabled by default from the factory and provides the router with the default hostname "ENI-Router".

#### DSL (Digital Subscriber Line)

DSL describes a family of digital services provided by local telephone companies to local subscribers. There are many forms of DSL: Asymmetric DSL (DSL), Symmetric (or single pair) DSL (SDSL), and many others. The router supports DSL, which provides rates of up to 6 Mbps downstream from the customer and up to 640 Kbps upstream from the customer. DSL can carry voice and data signals at the same time in both directions.

#### **Encapsulation Methods: PPP and RFC 1483**

The 5600 series router transmits data via ATM Virtual Channels (VCs). The data is encapsulated using methods Point-to-Point Protocol (PPP) or RFC 1483 encapsulation. A brief explanation of these two encapsulation methods follows.

#### ICSA 3.0a-compliancy

ICSA Labs, a division of TruSecure Corporation, tests and defines firewall security criteria, providing certification to products that meet their exacting standards. For more information, go to http://www.icsalabs.com/html/communities/firewalls/index.shtml.

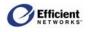

#### PPP (Point-to-Point Protocol)

PPP is a single or multi-link interface between two packet switching devices, such as a bridge or router. PPP has built-in negotiation for addresses and connection parameters and can route multiple protocols over a single link. One benefit of using PPP is it offers interoperability of multi-vendor equipment as well as support for dynamic configuration between the connecting devices.

#### Public and Private Networks and the Use of NAPT

An IP address must be unique among all networks reachable from a given host using the IP protocols. The *Internet Registry* in the United States that ensures the uniqueness of the IP addresses on the Internet. The Internet Registry assigns an entire IP network number to each site connected to the Internet. Each IP address at a site is unique as long as the site assigns a different host number to each host on its network. Thus, each host is ensured a globally unique IP address that is known as a *public* IP address.

However, there has been concern over the eventual exhaustion of the public address space. This has LED the Registry to set aside IP network numbers for *private* addressing. These numbers are not assigned to anyone by the Internet Registry and are open for use by any site. IP addresses are unique within the private address space, but two private address spaces are not guaranteed unique.

Use of private address spaces has some disadvantages including the need to re-address any host that must change from a private address to a public address. Moreover, the privately addressed hosts are unable to communicate with all hosts in an internet. These problems can be handled by the use of *Network Address Port Translation* (NAPT).

NAPT is an extension to *Network Address Translation* (NAT). With NAT, a network address translator (the router, in this case) sits between an organization's network and the Internet, or between two organization's networks and translates IP addresses from private internal addresses to globally unique external addresses. NAPT, however, allows many network addresses and their TCP/UDP ports to be translated to a single network address and its TCP/UDP ports. With NAPT, a few of your internal hosts can share a single public address. When a host needs to access the Internet, the router will translate an address for it. When packets from the host are sent to the Internet, the router replaces the internal address with the external address. When packets come back for that address, the router reverses the substitution.

#### **RFC 2684**

Request for Comment (RFC) 2684, which supplants RFC 1483, is an interoperability specification set by the Internet Engineering Task Force (IETF) that outlines methods for multiprotocol encapsulation over ATM. RFC 2684 describes two encapsulation methods for carrying network interconnect traffic over ATM Adaptation Layer 5 (AAL5): Logical Link Control (LLC)/SNAP encapsulation and VC multiplexing.

By default, the router uses the first method, LLC Encapsulation, which allows multiplexing of multiple protocols over a single ATM virtual circuit. The second method, VC multiplexing, uses a separate VC for each carried protocol.

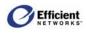

## Appendix E: Step-by-Step Virtual WAN Configuration

There are several steps to configuring a virtual WAN connection. To make it easier to follow, this section presents the steps that are detailed in **5:** Customizing Router Settings | WAN Interface Configuration Wizard | Add a New Virtual Connection (VC) on page 31.

Shaded rows indicate that these steps are repeated if you select multiple PPPoE sessions to configure in the **PPPoE Session Count** window.

| Step | On this window:                                       | Do this:                                                                                                    |  |  |  |  |  |
|------|-------------------------------------------------------|----------------------------------------------------------------------------------------------------|--|--|--|--|--|
| 1    | Web Management<br>Interface                           | On the main menu, click Setup, then click WAN Interface.                                                              |  |  |  |  |  |
| 2    | Current Configuration                                 | At the bottom left corner of the window, click Add a new VC.                                                          |  |  |  |  |  |
|      |                                                       | <b>Note</b> If the ATM Settings window displays next, click Next to continue to the <b>Protocol Selection</b> window. |  |  |  |  |  |
| 3    | Protocol Selection                                    | Select protocol: RFC-2684 Bridged, Bridged with IP, or Routed; PPPoA; PPPoE.                                          |  |  |  |  |  |
| 4    | This step is dependent on<br>configuration procedures | your choice of protocol. Click the protocol type to jump to the specific s.                                           |  |  |  |  |  |
|      | 4a RFC-2684 Bridged                                   | protocol                                                                                                    |  |  |  |  |  |
|      | 4b RFC-2684 Bridged/IP protocol                       |                                                                                                    |  |  |  |  |  |
|      | 4c RFC-2684 Routed protocol                           |                                                                                                    |  |  |  |  |  |
|      | 4d PPPoE protocol                                     |                                                                                                    |  |  |  |  |  |
|      | 4e PPPoA protocol                                     |                                                                                                    |  |  |  |  |  |

#### 4a. If you selected the *RFC-2684 Bridged* protocol:

| Step | On this window: | Do this:              |  |  |  |
|------|-----------------|-----------------------|--|--|--|
| 4a   | Connection Name | Enter connection name |  |  |  |
| 5    | VC Wizard       | Finish                |  |  |  |

#### 4b. If you selected the *RFC-2684 Bridged/IP* protocol:

| Step | On this window:   | Do this:                                                                                             |
|------|-------------------|----------------------------------------------------------------------------------------------------|
| 4b   | 2684 Bridged      | Enter Internet Protocol information as provided by your service provider.                            |
| 5    | 2684 PPPoE        | Specify if connection will also use PPPoE.                                                           |
| 6    | Interface Options | Select interface options: firewall, attack detection system, universal plug and play; RIP; NAT/NAPT. |
| 7    | Connection Name   | Enter name to use for this connection.                                                               |

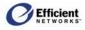

| Step | On this window: | Do this: |
|------|-----------------|----------|
| 8    | VC Wizard       | Finish.  |

#### 4c. If you selected the *RFC-2684 Routed* protocol:

| Step | On this window:   | Do this:                                                                                             |
|------|-------------------|----------------------------------------------------------------------------------------------------|
| 4c   | 2684 Routed       | Enter Internet Protocol information as provided by your service provider.                            |
| 5    | Interface Options | Select interface options: firewall, attack detection system, universal plug and play; RIP; NAT/NAPT. |
| 6    | Connection Name   | Enter name to use for this connection.                                                               |
| 7    | VC Wizard         | Finish.                                                                                              |

#### 4d. If you selected the *PPPoE* protocol:

| Step | On this window:                                                                                                    | Do this:                                                              |
|------|----------------------------------------------------------------------------------------------------|-----------------------------------------------------------------------|
| 4d   | РРРоЕ Туре                                                                                                    | Select PPPoE type: client, bridged, 2684 connection, or PPPoE bridge. |
| 5    | This step is dependent of<br>configuration procedure<br>5a PPPoE Client<br>5b PPPoE Bridge<br>5c PPPoE 2684B Conn<br>5d PPPoE with PPPoE | ection                                                                |

### 5a. If you selected the PPPoE protocol and *Client* type:

| Step | On this window:     | Do this:                                                                                                    |
|------|---------------------|----------------------------------------------------------------------------------------------------|
| 5a   | PPPoE Session Count | Specify the number (1-4) of PPP sessions you want to configure. For each session, steps 4-8 will repeat.                                         |
| 6    | User Information    | Enter user name and password (both are optional).                                                                                                |
| 7    | PPP Options         | Select PPP options for this connection: dial-up mode, auto-connect on disconnect, idle timeout.                                                  |
| 8    | PPP Static IP       | Enter static IP address (optional).                                                                                                    |
| 9    | Interface Options   | Select interface options: firewall, attack detection system, universal plug and play; RIP; NAT/NAPT.                                             |
| 10   | Connection Name     | Enter name to use for this connection. If multiple sessions were selected, repeat steps 4-8 until last session is configured; then go to step 6. |
| 11   | VC Wizard           | Finish.                                                                                                    |

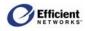

| Step | On this window:   | Do this:                                                                                             |
|------|-------------------|----------------------------------------------------------------------------------------------------|
| 5b   | Interface Options | Select interface options: firewall, attack detection system, universal plug and play; RIP; NAT/NAPT. |
| 6    | Connection Name   | Enter name to use for this connection.                                                               |
| 7    | VC Wizard         | Finish.                                                                                              |

#### **5b. If you selected the PPPoE** protocol and *PPPoE / Bridged* type:

#### 5c. If you selected the PPPoE protocol and 2684B Connection type:

| Step | On this window:     | Do this:                                                                                                    |
|------|---------------------|----------------------------------------------------------------------------------------------------|
| 5c   | 2684 Bridged        | Enter Internet protocol information as provided by your service provider.                                                                          |
| 6    | Interface Options   | Select interface options: firewall, attack detection system, universal plug and play; RIP; NAT/NAPT.                                               |
| 7    | Connection Name     | Enter name to use for this connection.                                                                                                    |
| 8    | PPPoE Session Count | Specify the number (1-4) of PPP sessions you want to configure. For each session, steps 7-11 will repeat.                                          |
| 9    | User Information    | Enter user name and password (both are optional).                                                                                                  |
| 10   | PPP Options         | Select PPP options for this connection: dial-up mode, auto-connect on disconnect, idle timeout                                                     |
| 11   | PPP Static IP       | Enter static IP address (optional).                                                                                                    |
| 12   | Interface Options   | Select interface options: firewall, attack detection system, universal plug and play; RIP; NAT/NAPT.                                               |
| 13   | Connection Name     | Enter name to use for this connection. If multiple sessions were selected, repeat steps 7-11 until last session is configured; then go to step 12. |
| 14   | VC Wizard           | Finish.                                                                                                    |

# **5d. If you selected the PPPoE protocol and** *PPPoE Bridge* type, and elected to have the virtual connection also use 2684B Connection:

**Note** If you elected not to have the virtual connection also use 2684B Connection, steps 6, 7 and 8 are not relevant, and those windows will not display.

| Step | On this window:     | Do this:                                                                                             |
|------|---------------------|----------------------------------------------------------------------------------------------------|
| 5d   | PPPoE with Bridge   | Specify whether the virtual circuit (VC) should also use a 2684 Bridged connection.                  |
| 6    | 2684 Bridged        | Enter Internet Protocol information as provided by your service provider.                            |
| 7    | Interface Options   | Select interface options: firewall, attack detection system, universal plug and play; RIP; NAT/NAPT. |
| 8    | Connection Name     | Enter name to use for this connection.                                                               |
| 9    | PPPoE Session Count | Specify the number (1-4) of PPP sessions you want to configure. For each                             |

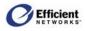

| Step | On this window:   | Do this:                                                                                                    |
|------|-------------------|----------------------------------------------------------------------------------------------------|
|      |                   | session, steps 7-11 will repeat.                                                                                                    |
| 10   | User Information  | Enter user name and password (both are optional).                                                                                                 |
| 11   | PPP Options       | Select PPP options for this connection: dial-up mode, auto-connect on disconnect, idle timeout.                                                   |
| 12   | PPP Static IP     | Enter static IP address (optional).                                                                                                    |
| 13   | Interface Options | Select interface options: firewall, attack detection system, universal plug and play; RIP; NAT/NAPT.                                              |
| 14   | Connection Name   | Enter name to use for this connection. If multiple sessions were selected, repeat steps 7-11 until last session is configured; then go to step 6. |
| 15   | VC Wizard         | Finish.                                                                                                    |

#### 5e. If you selected the *PPPoA* protocol:

| Step | On this window:   | Do this:                                                                                             |
|------|-------------------|----------------------------------------------------------------------------------------------------|
| 5e   | User Information  | Enter user name and password (both are optional).                                                    |
| 6    | PPP Options       | Select PPP options for this connection: dial-up mode, auto-connect on disconnect, idle timeout.      |
| 7    | PPP Static IP     | Enter static IP address (optional).                                                                  |
| 8    | Interface Options | Select interface options: firewall, attack detection system, universal plug and play; RIP; NAT/NAPT. |
| 9    | Connection Name   | Enter name to use for this connection.                                                               |
| 10   | VC Wizard         | Finish.                                                                                              |

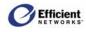

# Index

| 2684 Bridge Mode                              |            |
|-----------------------------------------------|------------|
| PPPoE                                         | 33         |
| 2684 Bridge/IP Mode                           |            |
| PPPoE                                         | 33         |
| AAL5 (ATM Adaption Layer 5)                   | .106       |
| Access Concentrator                           |            |
| Access the WAN Interface Configuration Wizard |            |
| Adapter                                       |            |
| Add a New User Profile                        |            |
| Add a New Virtual Connection (VC)             |            |
| Admin User                                    |            |
| command description                           |            |
| Administrative User Setup window14, 13        |            |
| ADS                                           | .,         |
| command description                           | 18         |
| enabling                                      |            |
| filtering packet type                         |            |
| globally enabling                             |            |
| logging packet type                           | ,          |
| saving settings                               |            |
| ADS (Attack Detection System)                 | //         |
| Assign Permissions                            | /J<br>1 28 |
| ATM (Asynchronous Transfer Mode)              |            |
| ATM/AAL Status/Statistics                     |            |
| Attack Detection System (ADS)                 |            |
| Basic Installation Procedure                  |            |
| Bridge Mode                                   |            |
| 0                                             |            |
| command description                           | 18         |
| Bridged Mode                                  | 22         |
| PPPoE                                         |            |
| Broadcast Source Address                      |            |
| Change a User Profile                         |            |
| Change PPP Settings                           |            |
| Change the User Name or Password              |            |
| Change User Information                       | 25         |
| Client Mode                                   | 22         |
| PPPoE                                         |            |
| Clone a Rule Definition                       |            |
| Cloning IP Filter Rules                       |            |
| Configuration Data Sheets                     |            |
| Configure ATM Settings                        |            |
| Connecting the Cables                         |            |
| Constant Bit Rate                             | 32         |
| Constant IP Address                           |            |
| entering or changing                          |            |
| Contacting Technical Support                  |            |
| Content Filtering                             |            |
| Control Panel                                 |            |
| Windows 95/98/ME                              | 9          |

| Coordinated Universal Time (UTC)                | 58     |
|-------------------------------------------------|--------|
| Custom                                          |        |
| firewall security level                         |        |
| Custom IP Filter Rules                          | 69     |
| creating                                        |        |
| DDos (Distributed Denial of Service)            | 75     |
| Default Router                                  | 56     |
| default router IP address                       | 14     |
| Delete a URL Name or Tag                        |        |
| Delete a User Profile                           | 22     |
| Denial of Service (DoS)                         |        |
| Detect connection to network media              |        |
| DHCP                                            |        |
| command description                             | 18     |
| Relay                                           |        |
| Server                                          |        |
| DHCP (Dynamic Host Configuration Protocol).     |        |
| DHCP configuration                              |        |
| DHCP Configuration Options                      |        |
| DHCP Server                                     |        |
| Diagnostics                                     |        |
| •                                               |        |
| command description<br>Disable a WAN Connection |        |
|                                                 |        |
| Distributed Denial of Service (DDoS)            | 4, 73  |
| DMZ                                             | 10     |
| command description                             |        |
| configuration options                           |        |
| disabling                                       |        |
| enabling                                        |        |
| DMZ Settings                                    | 67     |
| DNS                                             |        |
| Resolver                                        |        |
| Server                                          |        |
| DNS (Domain Name Service)                       |        |
| DNS Configuration tab                           |        |
| DNS IP Address                                  |        |
| DNS Service Search Order                        |        |
| Do not require admin login1                     | 5, 58  |
| Domain Name                                     | 56     |
| DoS (Denial of Service)                         | 74     |
| DSL                                             |        |
| Asymmetric                                      | 108    |
| Symmetric                                       |        |
| DSL (Digital Subscriber Line)                   |        |
| DSL Status/Statistics                           |        |
| Dynamic DNS                                     |        |
| command description                             |        |
| Edit an Existing URL Name or Tag                |        |
|                                                 | -, - / |
| Enable a WAN Connection                         | 30     |

| Enable Profiling                            |
|---------------------------------------------|
| Encapsulation Methods: PPP and RFC 1483108  |
| Encapsulation Type                          |
| End IP Range                                |
| Enter a New URL Name or Tag                 |
| Enter Constant IP Address                   |
| Enter Network Password window               |
|                                             |
| Enter or Change the Constant IP Address     |
| Enter port range for TCP/UDP protocol       |
| Ethernet Installation                       |
| Ethernet port connectivity                  |
| minimum requirements4                       |
| Ethernet Status/Statistics                  |
| firewall2                                   |
| Firewall                                    |
| command description                         |
| Security Levels                             |
| snooze control                              |
| Firewall Level                              |
| command description                         |
| Firewall Log                                |
| command description                         |
| Firewall Security Levels                    |
| (table)                                     |
|                                             |
| Firmware                                    |
| updating                                    |
| Fraggle Attack                              |
| Fragmented ICMP Header                      |
| Fragmented TCP Packet76                     |
| General Safety Guidelines                   |
| Glossary104                                 |
| Hardware Installation                       |
| High                                        |
| firewall security level                     |
| Home                                        |
| command description                         |
| Host                                        |
| command description                         |
| Host configuration                          |
| ICMP                                        |
| ICSA 3.0a-compliancy                        |
|                                             |
| ICSA 3.0a-compliant                         |
| firewall security level                     |
| ICSA Labs                                   |
| Idle Timeout                                |
| Inconsistent IP header lengths76            |
| Inconsistent UDP/IP header lengths          |
| Infinite Time                               |
| Interface Map87                             |
| command description                         |
| Interface Options                           |
| international time standard                 |
| Internet Protocol (TCP/IP) Properties12, 13 |
| Invalid IP Packet Fragment                  |
| IP address ranges                           |

| commonly used non-Internet                       |   |
|--------------------------------------------------|---|
| IP Address tab                                   |   |
| IP Filter Rules                                  |   |
|                                                  | , |
| command description                              |   |
| IP header                                        |   |
| IP Netmask                                       |   |
| IP packet filtering                              |   |
| LAN Source Address On WAN75                      | j |
| Land Attack                                      | , |
| Lease Time                                       |   |
| LED Display                                      |   |
| interpreting                                     | ) |
| LED display panel                                |   |
| LEDs Not Lit                                     |   |
| lights                                           |   |
|                                                  |   |
| interpreting the LED display90<br>lights not lit |   |
| 8                                                |   |
| Line Filters                                     |   |
| in-line filter                                   |   |
| Installing                                       |   |
| Two-to-One Adapter                               |   |
| wall-mount filter6                               |   |
| LLC                                              |   |
| Local Area Connection Properties12, 13           | , |
| log in using UPnP17                              | ' |
| log on to the Web interface14, 58                | , |
| log timestamp                                    | , |
| Logging In with UPnP16                           | ) |
| Login                                            |   |
| command description                              | / |
| Login Password Error                             |   |
| login security level                             |   |
| Low                                              |   |
| firewall security level                          | , |
| malformed packets                                |   |
| Map a New Public IP Address                      |   |
| Medium                                           | ſ |
| firewall security level                          |   |
| Minimum System Requirements                      |   |
| NAPT                                             | • |
|                                                  |   |
| enabling only                                    |   |
| NAPT Only Enabled                                |   |
| NAPT/NAT                                         | , |
| NAT                                              |   |
| enabling only                                    |   |
| NAT & NAPT Disabled60                            |   |
| NAT & NAPT Enabled60                             |   |
| NAT Only Enabled60                               | ) |
| NAT/NAPT                                         |   |
| command description18                            |   |
| configuration options60                          |   |
| Configuration Window60                           |   |
| disabling both61                                 |   |
|                                                  |   |

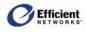

| Edit/Delete an Existing Mapping62                |
|--------------------------------------------------|
| enabling both61                                  |
| Map a New Public IP Address                      |
| Navigating the Web Interface14, 17               |
| Network and Dial-up Connections12                |
| Network dialog box                               |
| network interface card7                          |
| network stack                                    |
| Obtain an IP address from a DHCP server11        |
| Obtain DNS server address automatically13        |
| Obtain IP address automatically10, 13            |
| Off                                              |
| firewall security level                          |
| Open the Profile Wizard                          |
| open the SpeedStream Web management interface.14 |
| password                                         |
| requirements                                     |
| Password                                         |
| changing login                                   |
| Permissions                                      |
| assigning                                        |
| Ping of Death                                    |
| Plug and Play                                    |
| port forwarding                                  |
| adding                                           |
| deleting existing entry                          |
| Port Forwarding                                  |
| command description                              |
| editing existing configuration                   |
| POST Failure                                     |
| PPP                                              |
| command description                              |
| configuration options                            |
| PPP (Point-to-Point Protocol)                    |
|                                                  |
| PPP Login [Choose Connection] window             |
| PPPoA                                            |
|                                                  |
| configuring                                      |
| PPPoE / 2684B Connection                         |
|                                                  |
| configuring                                      |
| PPPoE / Bridge Only                              |
| configuring                                      |
| PPPoE / Client Only                              |
| configuring                                      |
| PPPoE / PPPoE Bridge Protocol                    |
| configuring                                      |
| PPPoE Protocol                                   |
| configuring                                      |
| Private (LAN) IP Address                         |
| Profile Constant IP Address                      |
| Profile Login window                             |
| Profile Wizard                                   |
| opening                                          |
| Profiling                                        |

| enabling22                                               |
|----------------------------------------------------------|
| Protocols tab11                                          |
| Public (WAN) IP Address60                                |
| Public and Private Networks and the Use of NAPT          |
|                                                          |
| Reboot                                                   |
| command description                                      |
| Rebooting the router                                     |
| Recording System Settings5                               |
| red pwr LED                                              |
| Redirect selected protocol/service to IP address63       |
| Redirect selected protocol/service to this router/IP     |
| addr                                                     |
| Request for Comment (RFC) 2684109                        |
| Require admin login to access configuration pages 15, 58 |
| Require admin login to access entire Web site 15, 58     |
| Resetting the router                                     |
| RFC 2684 (Request for Comment)109                        |
| RFC-2684 Bridged                                         |
| RFC-2684 Bridged Protocol                                |
| configuring                                              |
| RFC-2684 Bridged/IP Protocol                             |
| configuring                                              |
| RFC-2684 Bridged/IP:                                     |
| RFC-2684 Routed                                          |
| RFC-2684 Routed Protocol                                 |
| configuring                                              |
| RIP 25                                                   |
| Active Mode                                              |
| command description                                      |
| Version 2                                                |
| Version 2                                                |
| RIP (Routing Information Protocol)                       |
| Router Settings                                          |
| customizing                                              |
| Routes                                                   |
| Rule Definition                                          |
| cloning                                                  |
| Rule Numbering                                           |
| Safety Guidelines                                        |
| Same Source and Destination Address                      |
| SecureRoute <sup>TM</sup>                                |
| Select Content Filtering                                 |
| Select protocol                                          |
| Select Security Access                                   |
| Select service by name                                   |
| Select the Default WAN Interface                         |
| Select WAN Protocol                                      |
| Self                                                     |
| server port numbers80                                    |
| Server Ports                                             |
| command description18                                    |
| Service Name                                             |
|                                                          |

## 

| Setup                                          |
|------------------------------------------------|
| command description17                          |
| Simple Network Time Protocol (SNTP)58          |
| Smurf Attack                                   |
| Snooze                                         |
| command description                            |
| disabling67                                    |
| enabling                                       |
| resetting time interval                        |
| Snooze Control                                 |
| Specifications                                 |
| spoofed source address packets                 |
|                                                |
| spoofing                                       |
| Start IP Range                                 |
| stateful packet inspection filter              |
| Static Route                                   |
| adding                                         |
| Static Routes                                  |
| command description18                          |
| configuring59                                  |
| Status and Statistics                          |
| command description                            |
| Status/Statistics                              |
| ATM/AAL                                        |
| DSL                                            |
| Ethernet                                       |
| System Log                                     |
| configuration options                          |
| displaying                                     |
| selecting capture level                        |
|                                                |
| updating the display                           |
| System Login                                   |
| System Requirements                            |
| System Summary14-18, 21, 55, 82, 83, 87        |
| System Summary window                          |
| System Tools                                   |
| Table Navigation   19                          |
| TCP FIN Flag75                                 |
| TCP header74                                   |
| TCP NULL Flags75                               |
| TCP Xmas Flags76                               |
| TCP/IP (Transmission Control Protocol/Internet |
| Protocol)74                                    |
| TCP/IP Properties dialog box                   |
| TCP/UDP                                        |
| Technical Specifications100                    |
| Technical Support                              |
| contacting                                     |
| Time Client                                    |
| command description                            |
| configuration options                          |
| Tools                                          |
|                                                |
| command description                            |
| Traffic Class                                  |
| Traffic Description Information                |

| Troubleshooting                      |
|--------------------------------------|
| TruSecure Corporation                |
| UDP port                             |
| Universal Plug and Plan (UPnP)16     |
| Unspecified Bit Rate                 |
| Update                               |
| command description                  |
| UPnP                                 |
| command description                  |
| logging in16                         |
| USB Installation                     |
| USB port connectivity                |
| minimum requirements4                |
| USB Status/Statistics                |
| User Name                            |
| changing login                       |
| User Profile                         |
| adding                               |
| changing                             |
| User Profiles                        |
| command description                  |
| Username                             |
| requirements15                       |
| Variable Bit Rate                    |
| VCI Number                           |
| VCMUX                                |
| View ATM/AAL                         |
| command description                  |
| View DSL                             |
| command description                  |
| View Ethernet                        |
| command description                  |
| View Routes                          |
| command description                  |
| View System Log                      |
| command description                  |
| View System Summary                  |
| command description                  |
| View USB                             |
| command description                  |
| Virtual Connection                   |
| Step-by-Step Procedures              |
| Virtual Connection (VC)              |
| add new                              |
| Virtual WAN Configuration            |
| step-by-step110                      |
| viruses75                            |
| VPI Number                           |
| WAN Connection                       |
| disabling                            |
| enabling                             |
| WAN Interface                        |
| command description18                |
| WAN Interface Configuration Wizard29 |
| accessing                            |

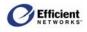

| Window Navigation             |
|-------------------------------|
| Windows 2000                  |
| configure network settings12  |
| Windows 95                    |
| configure network settings9   |
| Windows 98                    |
| XP Professional Edition16, 65 |

| configure network settings      | 9 |
|---------------------------------|---|
| Windows ME                      |   |
| configure network settings      |   |
| Windows NT 4.0                  |   |
| Windows XP Home Edition         |   |
| Windows XP Professional Edition |   |

#### **Efficient Networks**

4849 Alpha Road Dallas, TX 75244 USA +1 (972) 852-1000 Tel +1 (972) 852-1001 Fax support@efficient.com http://www.support.efficient.com